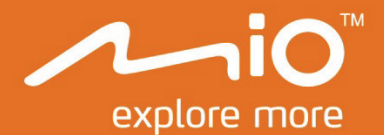

# **Manuel de l'utilisateur du matériel**

## Séries **MiVue Drive ₅₀/₆₀**

## **Informations importantes relatives à la sécurité**

#### **VEUILLEZ LIRE ATTENTIVEMENT CES CONSIGNES AVANT D'INSTALLER L'APPAREIL DANS UN VÉHICULE**

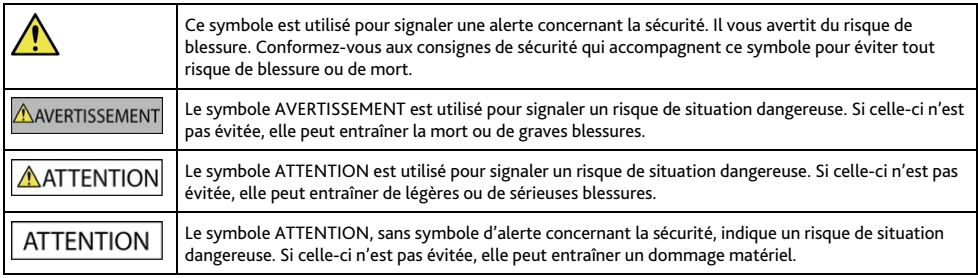

#### **AVERTISSEMENT**

La dépose d'équipement d'origine, le rajout d'accessoire ou la modification de votre véhicule peut affecter la sécurité du véhicule, ou rendre son fonctionnement illégal dans certaines juridictions.

Concernant les accessoires ou les modifications, conformez-vous à toutes les instructions du produit et à celles qui figurent dans le manuel du véhicule.

Consultez les réglementations de votre pays et/ou état concernant le fonctionnement d'un véhicule modifié ou équipé d'accessoires.

La mise en place, la sécurité et l'utilisation de votre Mio sont sous votre unique responsabilité et ne doivent pas provoquer d'accident, de blessure ou de dommage matériel. Veillez à toujours vous conformer aux pratiques de conduite en toute sécurité.

Installez votre Mio de façon à ce que l'appareil n'interfère pas avec une manipulation sûre de votre véhicule, au déploiement des airbags ou de toute autre équipement de sécurité.

Ne manipulez pas votre Mio lorsque vous conduisez.

Avant d'utiliser votre Mio pour la première fois, familiarisez-vous avec l'appareil et son fonctionnement.

Sur les routes principales, la distance jusqu'à une sortie calculée par votre Mio peut être supérieure à la distance indiquée par les panneaux de signalisation. Les panneaux indiquent la distance jusqu'à la bifurcation, alors que votre Mio affiche la distance jusqu'à la prochaine intersection, c'est-à-dire jusqu'à la fin de la rampe ou de la route de sortie. Veillez à anticiper la sortie d'une route en suivant les informations de distance qui figurent sur les panneaux de signalisation.

L'utilisation des informations concernant les emplacements de caméra de surveillance ou de radars peut être soumise aux réglementations locales du pays d'utilisation. Il est de votre responsabilité de vérifier si vous pouvez utiliser légalement les informations dans votre pays ou dans le pays où ses informations seront utilisées.

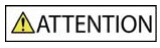

Ne manipulez pas votre Mio lorsqu'il est chaud. Laissez l'appareil se refroidir à l'ombre.

À pleine puissance, l'écoute prolongée de votre Mio via un casque ou des écouteurs peut endommager l'ouïe de l'utilisateur.

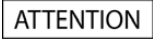

N'exposez pas votre Mio directement à la lumière du soleil lorsque votre voiture est en stationnement un long moment. La surchauffe peut endommager l'appareil.

Pour décourager toute tentative de vol, ne laissez pas votre Mio installé sur son support, ou des câbles à la vue directe dans un véhicule sans surveillance.

#### **Avis d'avertissement pour les conducteurs aux États-Unis**

La réglementation dans certains états, comme l'Arizona, la Californie et le Minnesota, interdit l'installation d'objets sur le pare-brise lorsque vous conduisez votre véhicule. Veillez à consulter et à vous conformer aux dernières lois d'état en vigueur. D'autres options d'installation peuvent être fournies dans l'emballage de votre appareil. Sinon, consultez notre site Internet pour les autres possibilités de montage. Mio n'est pas tenu responsable des contraventions, pénalités ou dommages pouvant découlés de la non-observance de cet avis.

### **Consignes de sécurité relatives au chargeur domestique**

**AVERTISSEMENT** 

Pour charger votre Mio en utilisant l'alimentation secteur, utilisez l'accessoire chargeur domestique (Entrée : 100-240VCA 50-60Hz ; Sortie : 5VCC 1A max) fourni par Mio (peut être vendu séparément). L'utilisation d'autres chargeurs avec votre Mio peut entraîner de graves blessures ou des dommages matériels.

N'utilisez jamais le charger si la prise ou le cordon est endommagé.

N'exposez pas le chargeur à l'humidité ou à l'eau. Ne pas utiliser le chargeur dans un environnement très humide. L'exposition à l'eau peut entraîner des étincelles ou un incendie.

Ne touchez jamais le chargeur quand vous avez les mains ou les pieds mouillés.

Laissez une ventilation adéquate autour du chargeur quand vous l'utilisez pour alimenter votre Mio ou charger la batterie interne. Ne couvrez pas le chargeur avec du papier ou d'autres objets susceptibles de réduire la ventilation. N'utilisez pas le chargeur quand il se trouve dans un étui de transport ou un autre conteneur.

Assurez-vous d'avoir brancher le chargeur à une source d'alimentation présentant la prise et la tension requises. Les exigences en matière de tension sont indiquées sur le boîtier du chargeur et/ou son emballage.

N'essayez pas de réparer le chargeur, vous risquez de vous blesser. Remplacez le chargeur s'il est endommagé ou exposé à une humidité excessive.

### **Consignes de sécurité relatives à la batterie interne**

#### **AVERTISSEMENT**

Votre Mio contient une batterie interne au lithium-ion, non remplaçable. La batterie peut se percer ou exploser en cas de mauvaise manipulation, libérant des produits chimiques dangereux. Pour réduire le risque d'incendie ou d'explosion, ne démontez, ni n'écrasez ou percez la batterie.

Veillez à recycler ou à éliminer la batterie de façon sûre et adéquate, conformément aux lois et aux réglementations locales. Ne jetez pas la batterie au feu ou dans l'eau.

#### **À propos de la batterie**

- Utilisez la batterie appropriée pour cet appareil.
- ATTENTION : Cet appareil contient une pile interne ion-lithium qui ne peut pas être remplacée. Celle-ci risque d'éclater ou d'exploser en cas de manipulation incorrecte et de libérer ainsi des produits chimiques dangereux. Pour réduire le risque d'incendie ou de brûlures, évitez de démonter, d'écraser ou de percer la pile ou de la jeter dans du feu ou dans de l'eau.
- Instructions importantes (réservées au personnel d'entretien)
	- Attention : Remplacer la batterie par un autre type de batterie inapproprié risque d'entraîner une explosion. Éliminez les batteries usées en vous conformant aux instructions.
	- Remplacez la batterie uniquement par un type semblable recommandé par le fabricant.
	- La batterie doit être recyclée ou éliminée comme il se doit.
	- Utilisez uniquement la batterie dans cet appareil.

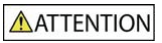

Pour charger la batterie interne de votre Mio, n'utilisez que le chargeur domestique adéquat (quelque fois vendu séparément) ou le chargeur du véhicule fourni par Mio.

N'utilisez la batterie interne Mio qu'avec votre appareil Mio.

Le chargement de la batterie Mio cesse dés que la température ambiante est inférieure à 0°C (32°F) ou supérieure à 45°C (113°F).

La non-observance de ces avertissements et précautions peut engendrer la mort, de graves blessures ou des dommages matériels. Mio se dégage de toute responsabilité concernant l'installation et l'utilisation de votre Mio pouvant provoquer ou contribuer à un décès, à des blessures ou à des dommages matériels, ou en violation des réglementations en vigueur.

## **Conformité**

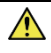

AVERTISSEMENT Ce produit, son emballage et ses composants contiennent des produits chimiques connus dans l'État de Californie pour provoquer des cancers, des anomalies congénitales et des troubles de la reproduction. Cet avis est publié en conformité à la Proposition 65 de Californie.

 $\textcircled{1}\xspace$   $_\text{A}$  des fins d'identification réglementaire : La série Mio MiVue Drive 50/60 porte le numéro de modèle N538-5000/N538-6000.

Les étiquettes de marquage sur l'extérieur de votre Mio indiquent les règlements auxquels se conforme votre modèle. Veuillez vérifier les étiquettes de marquage et vous référez aux sections correspondantes de ce chapitre. Certains règlements s'appliquent uniquement aux modèles spécifiques.

Les produits portant l'étiquette CE sont conformes à la directive R&TTE sur les équipements hertziens et les équipements terminaux de télécommunications (2014/53/EU), à la directive Compatibilité Électromagnétique (2014/30/EU) et à la directive Basse tension (2014/35/EU) – promulguées par la Commission de la Communauté européenne. La conformité à ces directives implique le respect des normes européennes suivantes :

- **EN 300 328**
- EN 300 440-1
- EN 300 440-2
- EN 301 489-1
- EN 301 489-3
- EN 301 489-17
- EN 55022: 2010
- EN 55024: 2010
- EN 50498: 2010
- IEC60950-1 (ed. 2); am1; am2

Le fabricant ne peut être tenu pour responsable des modifications effectuées par l'utilisateur et de ses conséquences, susceptibles de changer la conformité du produit à l'étiquetage CE.

#### **Déclaration de conformité**

Par la présente, MiTAC déclare que ce série N538-5000/N538-6000 répond à l'ensemble des exigences et autres dispositions de la Directive 2014/53/EU.

### **Bluetooth**

### **& Bluetooth**

Bluetooth DID D030689

### **WEEE**

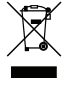

Ce produit ne doit pas être éliminé comme un déchet ménager ordinaire, conformément à la directive européenne relative aux déchets d'équipements électriques et électroniques (WEEE – 2012/19/EU). Au lieu de cela, il doit être éliminé en le retournant au point de vente ou en l'apportant à un point de collecte municipal pour le recyclage.

## Table des matières

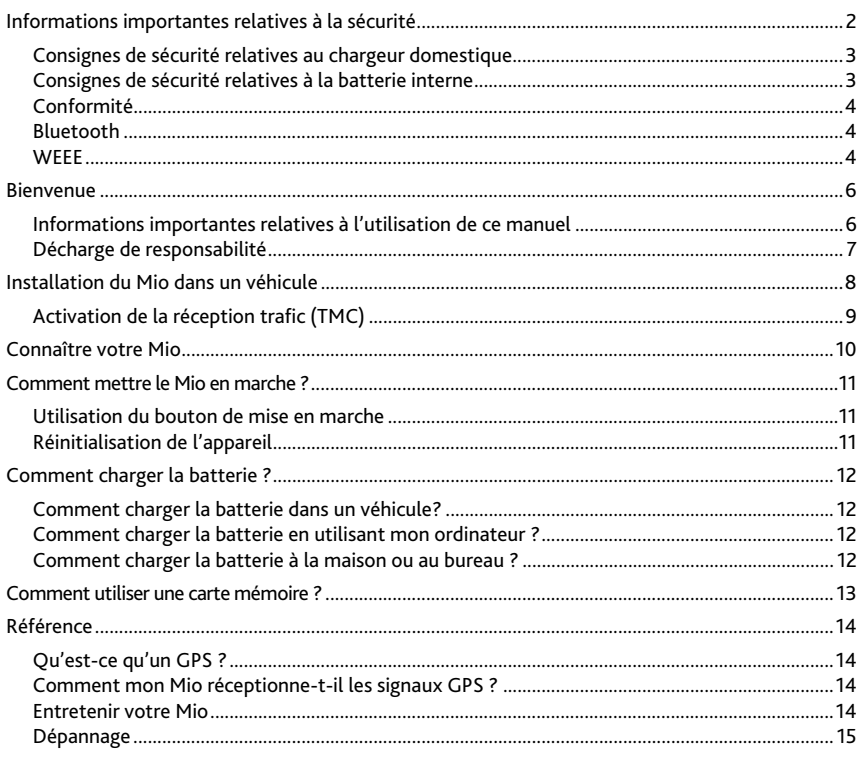

## **Bienvenue**

Merci d'avoir acheté ce Mio. Veuillez lire attentivement ce manuel avant d'utiliser votre Mio pour la première fois. Conservez ce manuel en lieu sûr et utilisez-le comme référence prioritaire.

## **Informations importantes relatives à l'utilisation de ce manuel**

Il est important de comprendre les termes et les conventions typographiques utilisés dans ce manuel.

#### **Caractère typographique**

Les caractères typographiques suivants utilisés dans le texte, identifient des informations particulières :

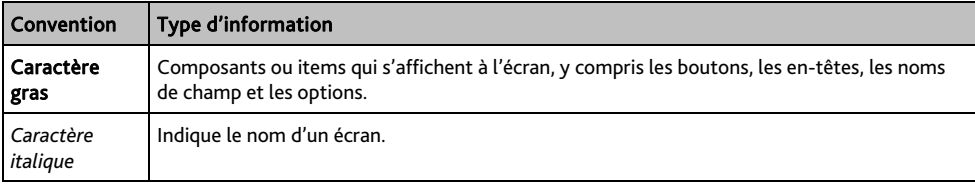

#### **Icônes**

Les icônes suivantes sont utilisées dans le manuel :

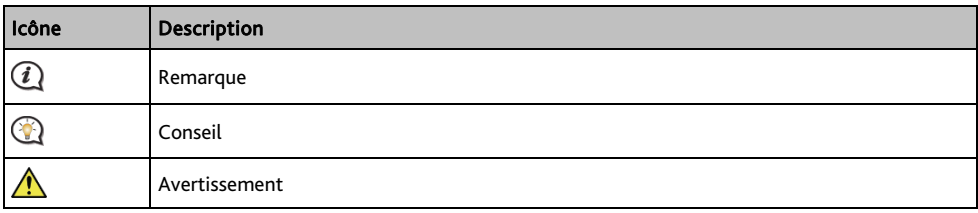

#### **Termes**

Les termes suivants sont utilisés dans ce manuel et décrivent des actions à entreprendre par l'utilisateur.

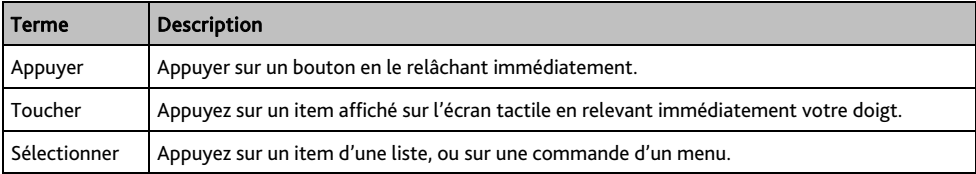

## **Décharge de responsabilité**

Tous les modèles ne sont pas disponibles dans toutes les régions.

Selon le modèle acheté, la couleur et l'apparence de votre appareil et des accessoires peuvent ne pas être exactement tel que montré dans les différentes images de ce document.

Mio appliqué une politique de développement en continu. Mio se réserve le droit d'effectuer des modifications et des améliorations sur les produits décrits dans ce document, sans préavis. Mio ne garantit pas l'absence d'erreur dans ce document. Les captures d'écran et les autres présentations qui illustrent ce manuel, peuvent être différentes des écrans et présentations réels du produit actuel. Ces différences sont mineures et le produit actuel présente la fonctionnalité matérielle décrite dans ce Manuel de l'utilisateur.

Révision : R00 (10/2016)

## **Installation du Mio dans un véhicule**

#### ATTENTION :

- N'installez jamais votre Mio dans le champ de vision du conducteur.
- Si le pare-brise est teinté par un revêtement réfléchissant, sa propriété athermique risque d'avoir un impact sur la réception GPS. Veuillez par exemple installer votre Mio dans une zone « libre », habituellement juste sous le rétroviseur central.
- Pour protéger votre Mio contre les soudaines surtensions, branchez le chargeur du véhicule uniquement après le démarrage du moteur.

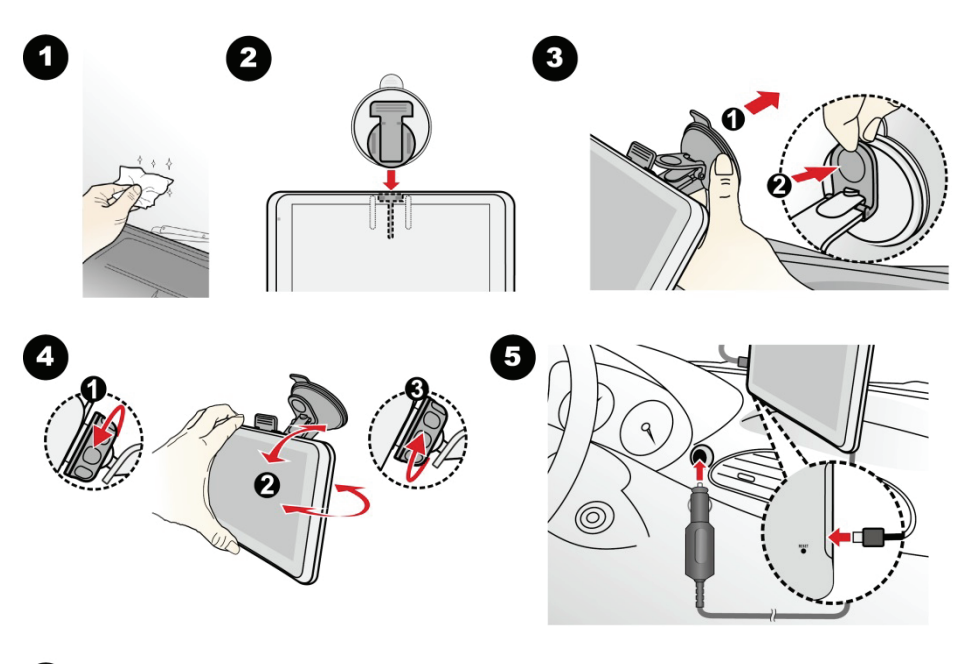

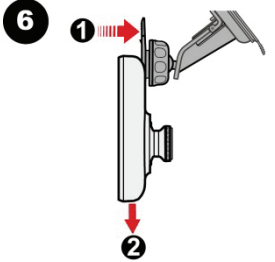

## **Activation de la réception trafic (TMC)**

Les informations sur le trafic ne sont disponibles que sur des modèles sélectionnés et dans certains pays seulement.

Si votre Mio dispose d'un émetteur TMC intégré, il est possible de réceptionner les informations trafic via le chargeur du véhicule, utilisé comme une antenne.

Pour plus de détail sur l'utilisation des informations trafic sur votre Mio, consultez le *Manuel de l'utilisateur logiciel*.

## **Connaître votre Mio**

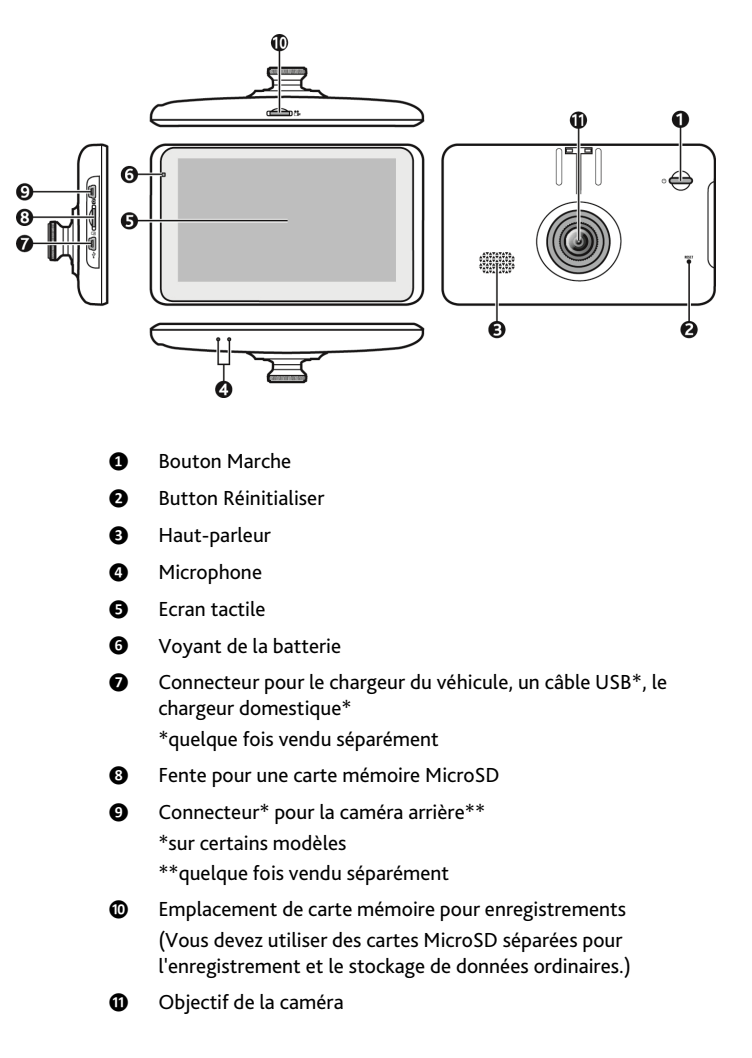

## **Comment mettre le Mio en marche ?**

### **Utilisation du bouton de mise en marche**

Pour mettre votre appareil sur ON (MARCHE), appuyez sur le bouton de mise en marche.

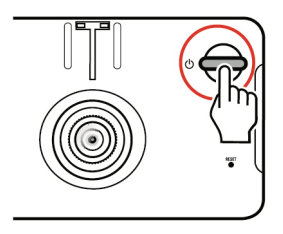

Pour une utilisation normale, éteignez l'appareil en appuyant brièvement sur le bouton d'alimentation. Votre Mio se met en veille. Lorsque vous appuierez à nouveau brièvement sur le bouton de mise en marche, il retourne au Menu principal.

Pour éteindre votre Mio, appuyez sur le bouton de mise en marche et maintenez-le enfoncé pendant 3 secondes.

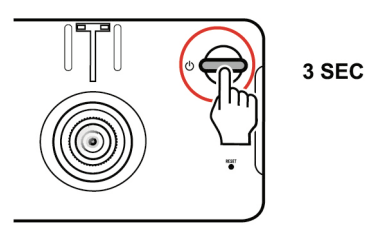

### **Réinitialisation de l'appareil**

Il peut arriver que vous ayez besoin de réinitialiser votre appareil si votre Mio venait à ne plus répondre aux commandes, s'il semblait « figé » ou « verrouillé ». Insérez une petite tige, telle qu'un trombone de bureau déplié, dans l'orifice de réinitialisation de votre dispositif.

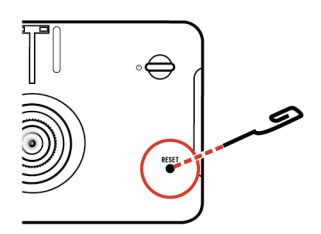

## **Comment charger la batterie ?**

 $\mathbf{\Omega}$  La batterie n'est peut-être pas complètement chargée lorsque vous utilisez votre Mio pour la première fois.

ATTENTION : Pour des performances optimales de la batterie, prenez note des points suivants:

- Ne pas charger la batterie quand la température est élevée (par exemple, en plein soleil).
- Vous n'avez pas besoin que la batterie se décharge complètement avant de la recharger.
- Lorsque vous n'utilisez pas votre Mio pendant une longue durée, eteignez votre Mio pour économiser l'énergie de la batterie.

Le voyant de la batterie de votre Mio indique le niveau de charge de la batterie interne :

- Vert batterie pleine
- Orange batterie en cours de chargement

### **Comment charger la batterie dans un véhicule?**

Pour charger votre Mio dans un véhicule, branchez le chargeur du véhicule dans la prise  $\overbrace{\cdot\cdot\cdot}^{\bullet\leftarrow\cdot}$  du côté gauche de votre Mio, et l'autre extrémité du chargeur dans la prise d'alimentation du véhicule.

### **Comment charger la batterie en utilisant mon ordinateur ?**

Pour des résultats de charge optimaux, assurez-vous d'avoir mis votre Mio hors tension lorsque vous le branchez sur votre ordinateur.

- 1. Allumez votre ordinateur.
- 2. Branchez la grande extrémité du câble USB (quelque fois vendu séparément) directement sur un port USB de votre ordinateur (n'utilisez pas de concentrateur USB). Branchez la petite extrémité dans la prise du côté gauche de votre Mio.

ATTENTION : lorsque votre Mio est sous tension et branché à un ordinateur, il est reconnu comme périphérique externe de stockage. NE SUPPRIMER PAS les fichiers préinstallés sur votre Mio. La suppression des fichiers peut entraîner le plantage de votre Mio.

### **Comment charger la batterie à la maison ou au bureau ?**

Il est possible d'utiliser un chargeur domestique pour charger la batterie.

Pour charger votre Mio depuis une prise secteur, branchez le câble du chargeur domestique dans la prise du côté gauche de votre Mio, et le chargeur secteur dans la prise murale.

 $\mathbf Q$  Le chargeur domestique n'est inclus qu'avec certains modèles. Il peut sinon être acheté séparément (voir le site www.mio.com pour plus de détails).

## **Comment utiliser une carte mémoire ?**

#### ATTENTION :

- N'exercez pas de pression au centre de la carte mémoire.
- N'insérez et ne retirez pas la carte mémoire lorsque l'appareil est allumé.

Tenez la carte MicroSD par les bords et insérez-la délicatement dans l'emplacement comme présenté sur l'illustration.

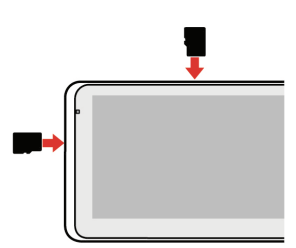

Pour retirer une carte, appuyez doucement sur le bord supérieur de la carte pour la dégager, et sortez-la de la fente.

 $\mathbf Q$  MITAC ne garantit pas que le produit sera compatible avec des cartes MicroSD de tous les fabricants.

## **Référence**

## **Qu'est-ce qu'un GPS ?**

Le système de localisation par satellite (Global Positioning System ou GPS) est disponible à tout moment, il est gratuit et présente une précision de 5 mètres. La navigation GPS est rendue possible grâce à un réseau de satellites qui tournent autours de la Terre, à environ 20 200 km. Chaque satellite transmet une plage de signaux utilisés par les récepteurs GPS, comme votre Mio, pour déterminer un emplacement précis. Un récepteur GPS est capable de détecter les signaux de 12 satellites à la fois. Cependant, quatre signaux suffisent aux systèmes de navigation pour les véhicules, pour fournir une position ou un « repère GPS » (latitude et longitude).

### **Comment mon Mio réceptionne-t-il les signaux GPS ?**

Votre Mio réceptionne les signaux GPS via son antenne GPS intégrée. Pour garantir une force optimale du signal GPS, votre Mio doit être à l'extérieur ou dans un véhicule à l'extérieur, et doit disposer d'une vue dégagée du ciel. La réception GPS n'est habituellement pas affectée par la météo. Cependant, une pluie forte ou d'importantes chutes de neige peuvent perturber la réception.

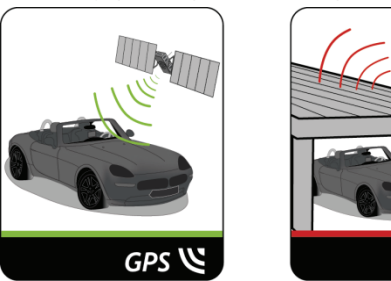

## **Entretenir votre Mio**

L'attention portée à votre Mio vous assurera un fonctionnement sans problème et réduira les risques de dommages de votre Mio :

- Conservez votre Mio à distance de l'humidité excessive et des températures extrêmes.
- Évitez d'exposer votre Mio au soleil ou aux rayons ultraviolets de forte intensité pendant une longue période.
- Ne placez rien sur votre Mio. Ne faites tomber aucun objet sur votre Mio.
- Ne laissez pas tomber votre Mio et ne l'exposez pas à un choc violent.
- Ne soumettez pas votre Mio à des changements de température brusques et rudes. Cela pourrait provoquer une condensation de l'humidité à l'intérieur de l'appareil et pourrait l'endommager. En cas de condensation de l'humidité, laisser sécher complètement votre Mio avant de l'utiliser.
- La surface de l'écran peut facilement s'érafler. Évitez de le toucher avec des objets pointus. Des protections d'écran génériques et non-adhésives, conçues spécialement pour les appareils portables avec panneaux LCD, peuvent être utilisées pour protéger l'écran des petites rayures.
- Ne nettoyez jamais votre Mio lorsqu'il est sous tension. Utilisez un chiffon doux, non pelucheux pour essuyer l'écran et l'extérieur de votre appareil.
- Ne pas utiliser d'essuie-tout pour nettoyer l'écran.
- Ne jamais essayer de démonter, de réparer ou d'effectuer des modifications sur votre Mio. Toute tentative de démontage, de modification ou de réparation pourrait endommager votre Mio et même causer des blessures corporelles ou des dommages matériels. Ceci annule la garantie.
- Ne jamais stocker, ni transporter des liquides, gaz ou matériaux explosifs dans le même compartiment que votre Mio, ses parties ou accessoires.

## **Dépannage**

Si vous rencontrez un problème que vous ne pouvez résoudre, contactez un service agrée de réparation.

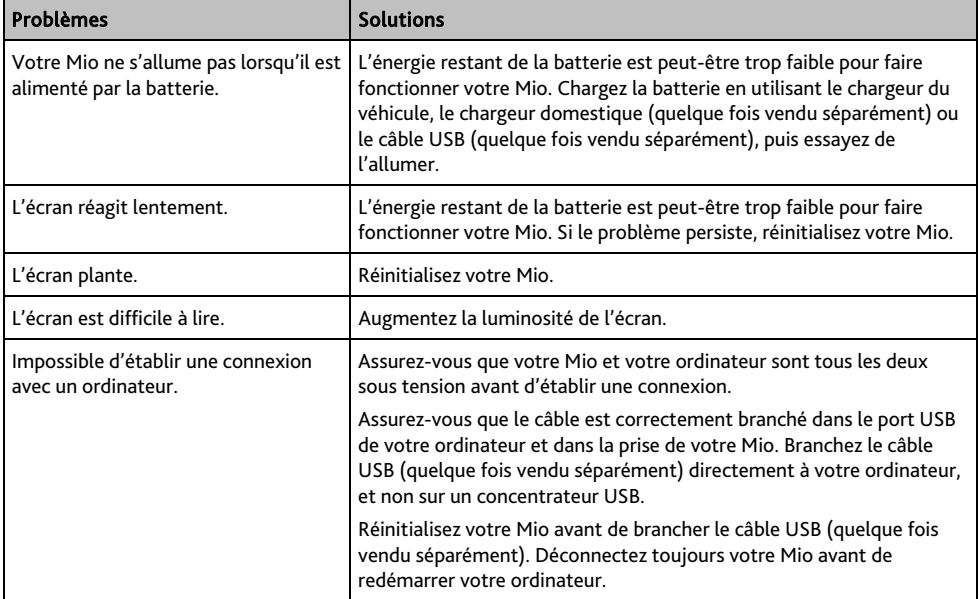

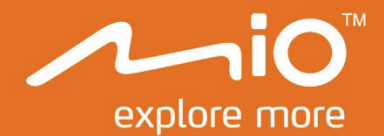

# **Manuel d'utilisation du Logiciel**

## Séries **MiVue Drive ₅₀/₆₀**

## Table des matières

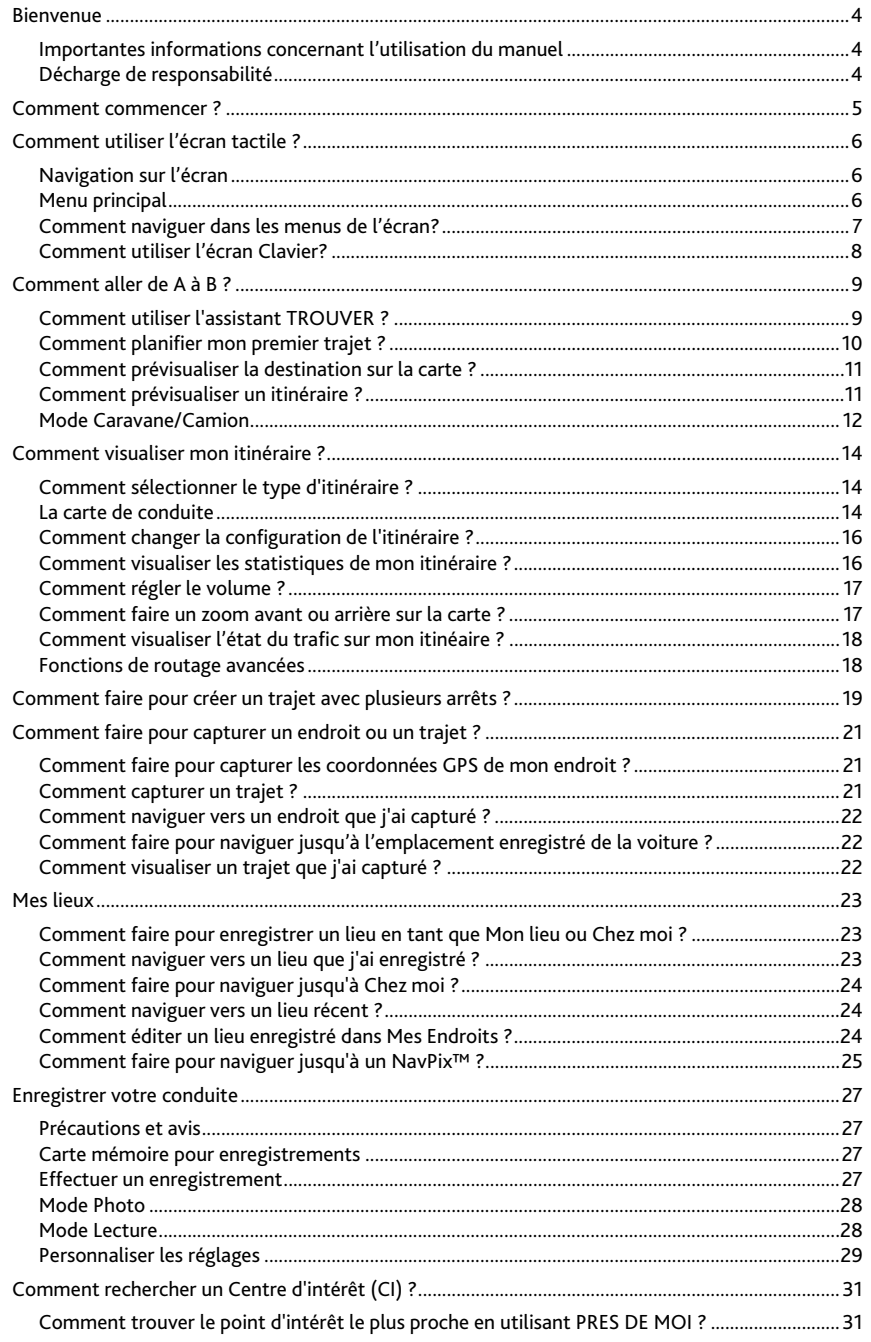

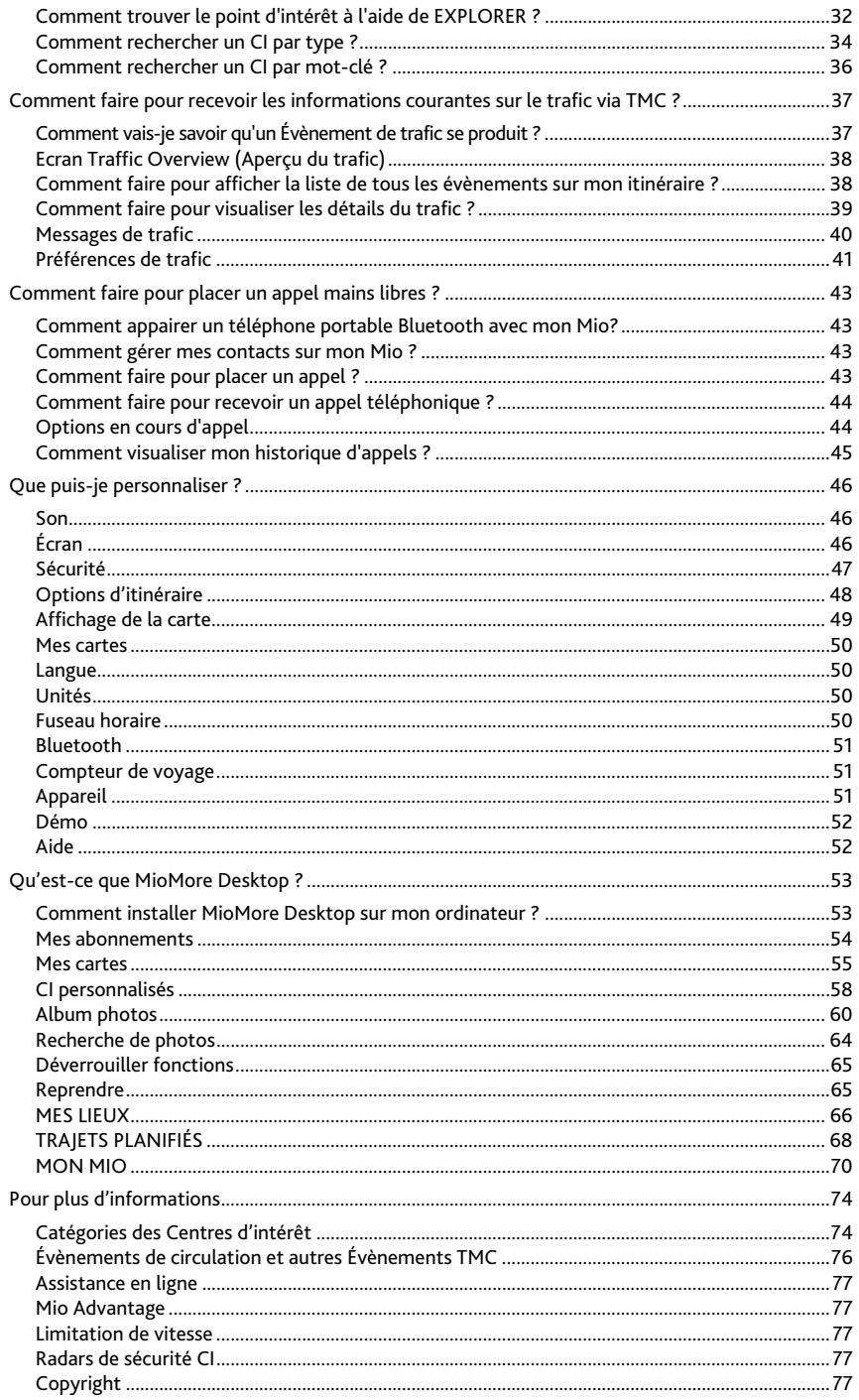

## **Bienvenue**

Merci d'avoir choisi ce Mio. Le présent manuel a été préparé pour vous guider lors de l'utilisation de votre Mio, depuis la première mise en oeuvre jusqu'à l'utilisation quotidienne. Veuillez lire attentivement le présent manuel avant d'utiliser votre Mio pour la première fois. Conservez ce manuel en lieu sûr et servez-vous en comme premier document de référence.

### **Importantes informations concernant l'utilisation du manuel**

Il est important de comprendre les termes et conventions typographiques utilisés dans ce manuel.

**Format** 

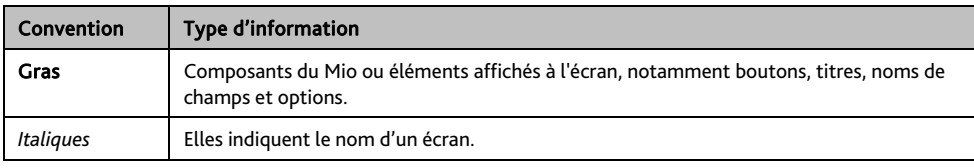

Les formats de texte signalés ci-dessous permettent d'identifier des informations particulières :

#### **Icônes**

Les icônes suivantes sont utilisées tout au long du présent manuel :

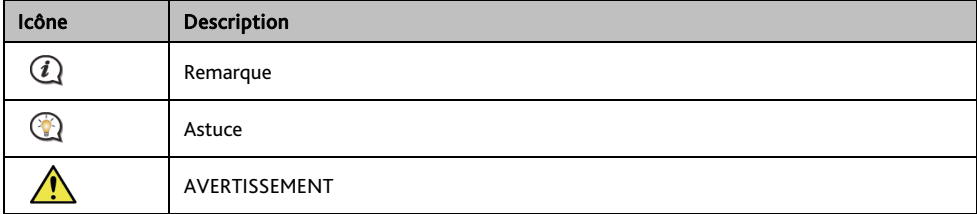

### **Décharge de responsabilité**

Mio appliqué une politique de développement en continu. Mio se réserve le droit d'effectuer des modifications et des améliorations sur les produits décrits dans ce document, sans préavis. Mio ne garantit pas l'absence d'erreur dans ce document. Les captures d'écran et les autres présentations qui illustrent ce manuel, peuvent être différentes des écrans et présentations réels du produit actuel. Ces différences sont mineures et le produit actuel présente la fonctionnalité matérielle décrite dans ce Manuel de l'utilisateur.

## **Comment commencer ?**

 La première fois que vous utilisez votre Mio, il se peut qu'il faille plusieurs minutes pour établir une connexion GPS.

#### **Comment allumer mon Mio pour la première fois?**

Lorsque vous démarrez pour la première fois, suivez la procédure ci-dessous :

#### 1. Lisez les Importantes informations de sécurité

#### 2. Positionnez votre Mio dans votre véhicule

Suivez les instructions données dans le *Guide de mise en route*.

ATTENTION Assurez-vous que votre Mio ne gêne pas la vision du conducteur et qu'il n'interfère pas avec le fonctionnement des airbags et des dispositifs de sécurité du véhicule.

#### 3. Allumez votre Mio

Votre Mio s'allume et affiche l'écran *Langue*.

#### 4. Sélectionnez la langue de votre choix

Sur l'écran *Choix de la langue*, appuyez sur la langue de votre choix.

Vous pouvez changer la langue de votre choix en cours d'utilisation de votre Mio.

#### 5. Lisez le message d'avertissement

L'écran *Accord de sécurité* s'affiche après que vous avez sélectionné la langue de votre choix. Lisez le message de l'Accord de sécurité. Pour confimer que vous avez bien lu et compris le message, appuyez sur Accepter.

#### 6. Affichez le Tutoriel

Pour faire avancer les écrans du Tutoriel, appuyez sur Suivant. Pour afficher l'écran précédent,

appuyez sur  $\leftarrow$ 

Pour sauter les écrans du Tutoriel, appuyez sur Ignorer.

 Pour éviter que le *Tutoriel ne* s'affiche à chaque démarrage, appuyez sur l'option Afficher le tutoriel au démarrage pour en annuler la sélection. Pour activer à nouveau le tutoriel, sélectionnez l'option à partir

#### du Menu Principal  $\rightarrow$   $\overline{\mathbf{R}}$   $\rightarrow$  Aide  $\rightarrow$  Afficher le Tutoriel.

#### 7. Personnaliser l'appareil

Suivez les instructions à l'écran pour sélectionner votre unité de distance, le format de date et le format d'heure préférés.

#### 8. Déverrouillez votre Mio

En fonction de votre modèle, il vous sera peut-être nécessaire de saisir une clé de démarrage (imprimée sur le côté du boîtier), puis d'appuyer sur OK pour déverrouiller l'appareil. Cette opération est uniquement requise lors de la première utilisation de votre Mio.

 $\boldsymbol{i}$ 

#### Nous vous recommendons de conserver une copie de la clé de démarrage en lieu sûr.

#### 9. Définir Chez moi

L'assistant de configuration Chez moi ne s'affiche que la première fois que vous démarrez votre Mio.

- Appuyez sur OK pour définir automatiquement votre adresse personnelle à l'aide de l'assistant de saisie d'adresse .
- Vous pouvez appuyez sur Cancel (Annuler) pour ignorer l'assistantet sélectionner plus tard votre adresse personnelle dans MES LIEUX.

Lorsque vous avez terminé la procédure ci-dessus, l'écran du *Menu principal* s'affiche. Si vous avez un point fixe GPS, vous pouvez commencer à utiliser le Mio pour planifier votre itinéraire.

## **Comment utiliser l'écran tactile ?**

## **Navigation sur l'écran**

Pour faire fonctionner votre produit Mio, touchez l'écran avec votre doigt. Vous pouvez effectuer les actions suivantes:

- Appuyer
	- Consiste à appuyer sur puis relâcher un élément affiché sur l'écran tactile.
- Sélectionner

Appuyer sur un élément dans une liste ou appuyer sur une commande dans un menu.

## **Menu principal**

Le Menu principal constitue votre point de départ pour la recherche d'une destination. Le Menu principal vous permet aussi de personnaliser votre Mio, d'afficher les lieux enregistrés sous Mes lieux/Chez moi et de rechercher les CI à proximité.

 Les options du *Menu Principal* ainsi que l'ordre des options peuvent différer de l'image ci-dessus, en fonction de votre région, des cartes installées ou du modèle de votre Mio.

Appuyez sur le bouton  $\blacktriangledown$  pour afficher la page suivante du Menu Principal.

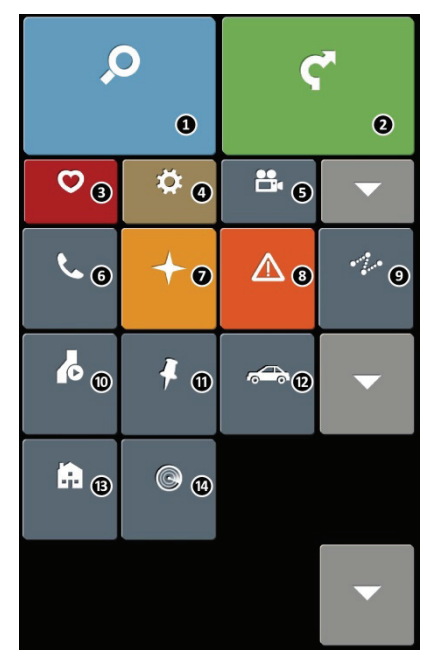

- **❶** Recherchez des lieux, des zones et des rues pour aider à planifier votre itinéraire.
- **❷** Affichez l'écran de carte.
- **❸** Accédez à vos lieux enregistrés.
- **❹** Configurez votre Mio pour optimiser votre expérience de navigation.
- **❺** Lancez l'enregistrement des conditions de conduite, ou affichez l'écran d'enregistrement.
- **❻** Utilisez votre Mio sous forme de kit voiture mains-libres (sur certain modèles).
- **❼** Explorez la zone autour de votre position courante ou de votre destination.
- *O* Recevez en direct les informations de trafic concernant votre itinéraire et définissez vos préférences en matière de trafic.
- **❾** Ajoutez ou lancez un trajet planifié avec plusieurs étapes.
- **❿** Afficher l'itinéraire calculé en mode simulation.
- **<sup>1</sup>** Enregistrez les coordonnées GPS d'un site ou un trajet.
- **<sup>1</sup>** Choisissez votre mode de navigation : Voiture, Caravane ou Camion.
- **⓭** Définissez ou naviguez jusqu'à l'adresse de votre domicile.
- *A* Recherchez les centres d'intérêt à proximité.

## **Comment naviguer dans les menus de l'écran?**

#### **Comment retourner à l'écran Menu Principal ?**

Selon votre modèle, vous pouvez retourner au *Menu Principal* n'importe quand en :

 En appuyant sur le bouton MENU PRINCIPAL ( ) dans la barre de titre de l'écran, qui vous permet de naviguer facilement à travers les écrans de menus.

 Dans certains écrans de menus (tel que l'écran *clavier*), le bouton MENU PRINCIPAL ( ) n'apparaît pas dans la barre de titre. Dans ce cas, vous devez appuyer sur le bouton RETOUR ( ) plusieurs fois.

#### **Comment utiliser le bouton RETOUR de la barre de titre ?**

- 1. Sur l'écran *Menu principal*, appuyez sur le bouton du menu désiré pour accéder à l'écran de ce menu. Par exemple, si vous appuyez sur vous allez sur l'écran principal *TROUVER*.
- 2. Le système propose le bouton RETOUR ( $\leftarrow$ ) sur la barre de titre de l'écran de menu ; ces boutons vous permettent de naviguer facilement parmi les écrans des menus. Vous pouvez retourner à l'écran précédent en appuyant sur le bouton RETOUR.

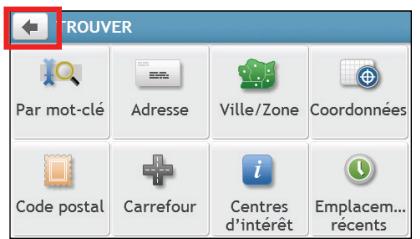

#### **Comment utiliser les onglets dans la barre de titre ?**

Dans certains écrans de menu, comme l'écran *Aperçu* de carte, le système propose des boutons d'onglets qui vous permettent d'accéder à une page supplémentaire dans l'écran du menu. Il suffit d'appuyer sur l'onglet désiré pour changer la vue.

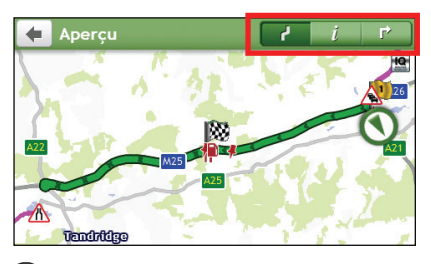

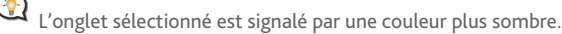

## **Comment utiliser l'écran Clavier?**

L'écran *Clavier* s'affiche lorsque vous avez besoin de saisir du texte, par exemple lorsque vous cherchez un nom de rue. Les résultats de la recherche seront affichés dans l'ordre de pertinence, les résultats les plus pertinents étant affichés à l'écran. Le nombre maximum de résultats affichés est de 99.

L'écran *Clavier* peut s'afficher avec différentes mises en page, selon les informations que vous avez besoin de saisir, notamment clavier alphabétique, numérique, caractères secondaires, ou une combinaison de ces choix.

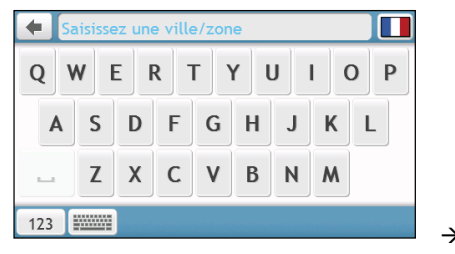

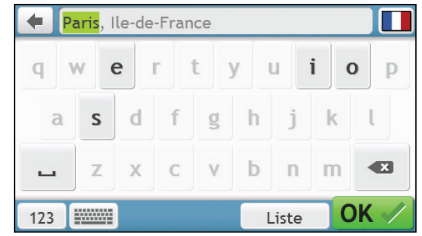

**Comment saisir des caractères/des chiffres ?** 

- Pour sélectionner un caractère, appuyez dessus.
- Pour supprimer un caractère, appuyez sur  $\left( \mathbf{x} \right)$ . Appuyez sur  $\left( \mathbf{x} \right)$  sans relâcher pour supprimer tout le texte.
- Pour saisir des chiffres, appuyez sur  $\left[$  123

**Comment définir mes préférences concernant le clavier ?** 

- 1. A partir de l'écran *Clavier*, appuyez sur **et années** . L'écran des préférences *Clavier* s'affiche.
- 2. Sélectionnez votre type de clavier préféré dans la liste.

## **Comment aller de A à B ?**

AVERTISSEMENT : Pour votre sécurité, entrez les informations concernant la destination avant de commencer le trajet. N'entrez pas la destination pendant que vous conduisez.

## **Comment utiliser l'assistant TROUVER ?**

Votre Mio est contient des cartes qui sont détaillées jusqu'au niveau des rues pour vous permettre une navigation de porte à porte, avec notamment les Centres d'intérêts tels que : hébergements, zones de stationnements, stations d'essence, gares ferroviaires et aéroports. L'assistant TROUVER vous permet de trouver facilement un lieu.

1. Dans le Menu Principal appuyez sur **10 pour afficher l'écran** *TROUVER*.

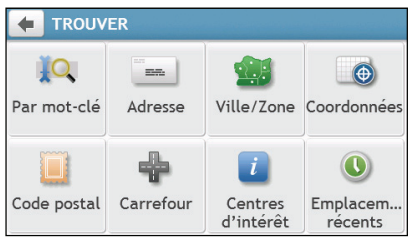

 Les options de l'écran *TROUVER* et l'ordre des options peuvent différer de l'image ci-dessus, en fonction de votre région, des cartes installées et du modèle de votre Mio.

2. Procédez de la façon suivante :

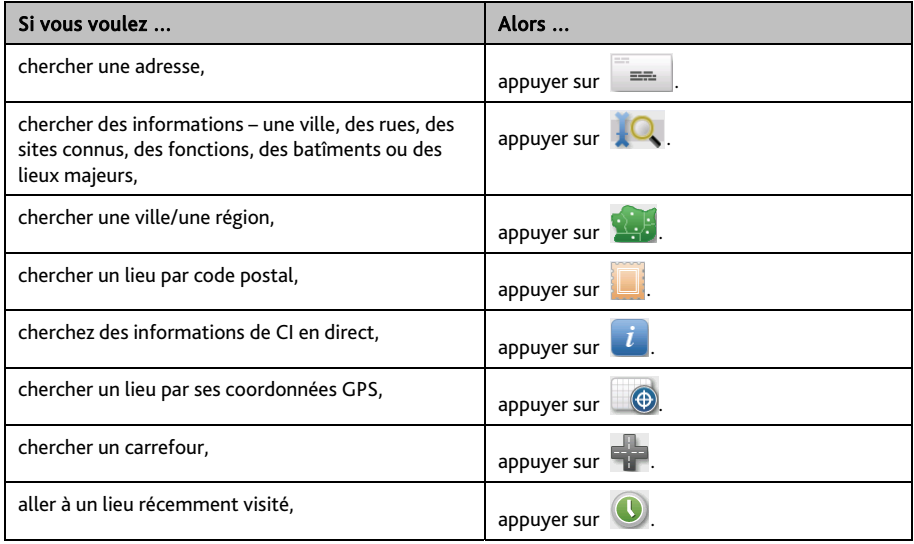

 Pour plus d'instructions sur la recherche de points d'intérêt, reportez-vous à la section "Comment rechercher un point d'intérêt ? "

## **Comment planifier mon premier trajet ?**

Avec Mio, il est facile de planifier votre premier trajet. Il existe plusieurs façons de sélectionner votre destination. Exécutez la procédure ci-dessous pour naviguer jusqu'à une adresse de rue que vous connaissez à l'aide de l'assistant d'adresse TROUVER.

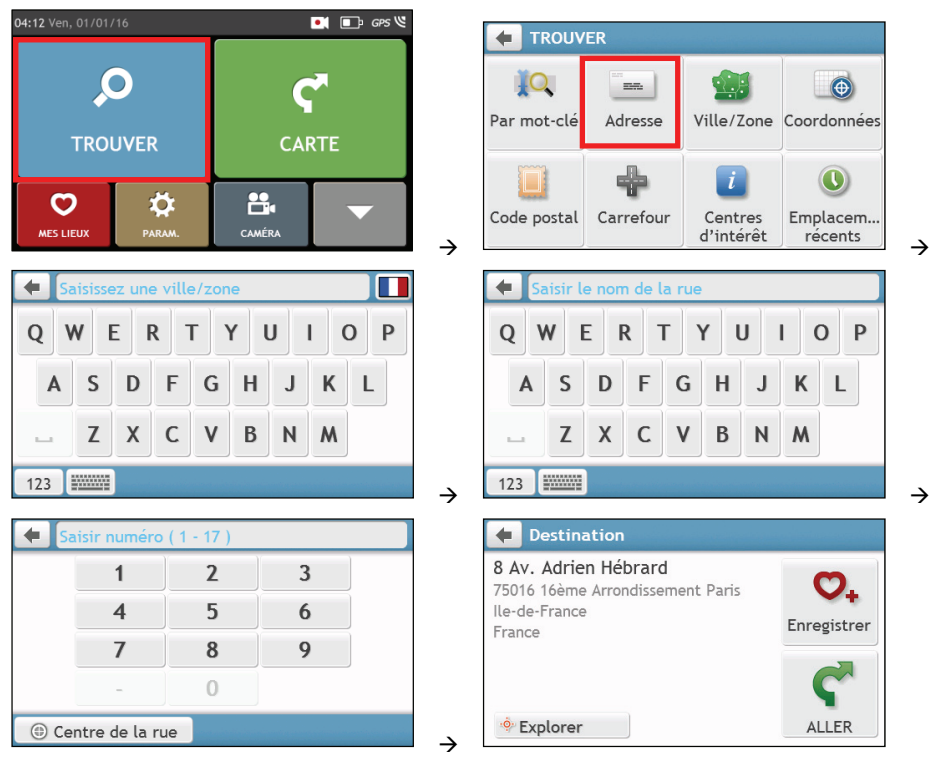

 La première fois que vous utilisez l'assistant TROUVER, l'écran Sélectionner le pays (Select Country) s'affiche avant l'écran principal TROUVER). Sélectionnez votre pays et vous pouvez commencer à rechercher le lieu. Si nécessaire, vous pouvez changer de pays pour rechercher le lieu. Pour sélectionner un autre pays, cliquez sur le bouton Drapeau national (National Flag) dans la barre de titre de l'écran Clavier (Keyboard) avant de rechercher la ville.

#### Procédez de la façon suivante :

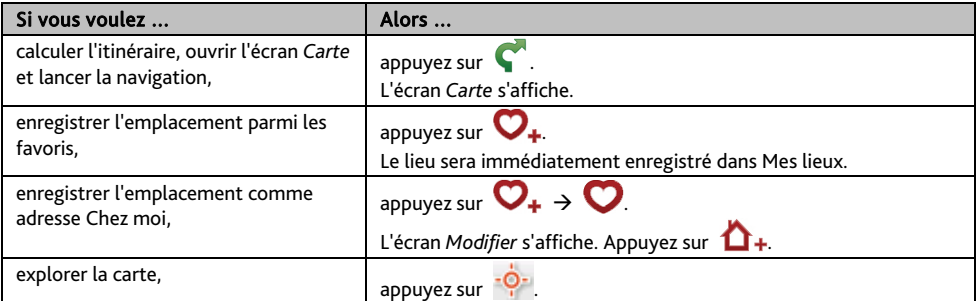

## **Comment prévisualiser la destination sur la carte ?**

Après avoir recherché une adresse (ou un CI), vous pouvez prévisualiser la destination sur la carte pour explorer

la zone proche du lieu. Sur l'écran *Destination*, appuyez sur le bouton <sup>- Q-</sup> pour afficher la carte d'aperçu de la destination comme ci-dessous.

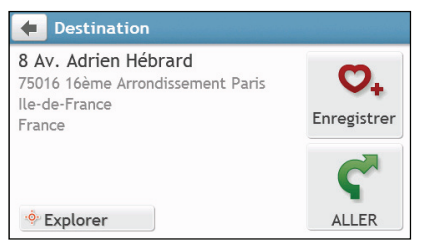

Sur la carte d'aperçu de la destination, vous pouvez :

- Appuyer sur le bouton  $\begin{array}{|c|c|}\n\hline\n\end{array}$  /  $\begin{array}{|c|c|}\n\hline\n\end{array}$  pour faire un zoom avant/arrière sur la carte.
- Afficher les informations concernant votre destination indiquée au sommet de l'écran carte.
- Appuyer sur une rue/une zone/un CI pour afficher les informations concernant un lieu proche de votre destination.
- Appuyez sur la carte pour sélectionner l'autre destination. Les informations concernant la rue, le point d'intérêt, la région sélectionnée proche de votre destination seront affichées. Appuyer sur le repère pour afficher l'écran de la *Destination* sélectionnée.

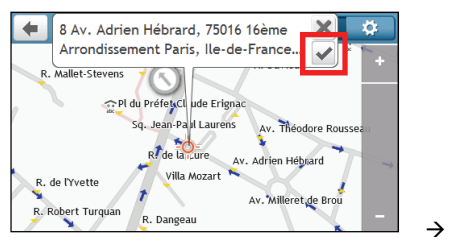

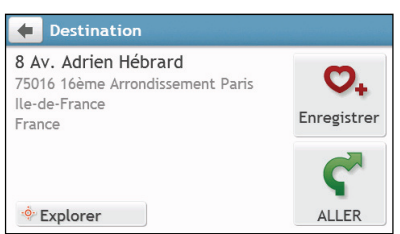

## **Comment prévisualiser un itinéraire ?**

 $\bm{a}$ La simulation d'itinéraire n'est pas disponible sur tous les modèles.

En fonction de votre modèle de Mio, vous avez la possibilité d'établir un itinéraire en mode simulation, ce qui vous permet de :

- Prévisualiser un itinéraire.
- Planifier et visualiser un itinéraire sans position GPS, comme par exemple lorsque vous vous trouvez dans un bâtiment.

La procédure ci-dessous vous montre comment prévisualiser un itinéraire.

- 1. Dans le Menu Principal appuyez sur
- 2. Sélectionnez un point de départ sur l'écran *Partir de*.

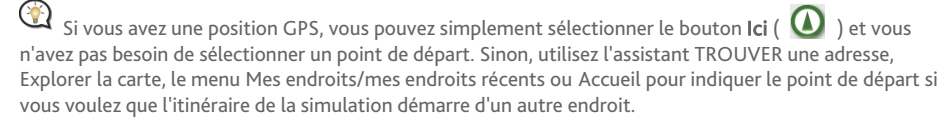

- 3. Sélectionnez un point de destination sur l'écran *Aller à*.
- 4. Lorsque cela est fait, appuyez sur

5. L'écran *Carte* affiche l'itinéraire calculé en mode simulation d'itinéraire. Sélectionnez un type d'itinéraire et appuyez sur  $\left( \int_{0}^{\infty}$ , et la simulation d'itinéraire démarrera automatiquement.

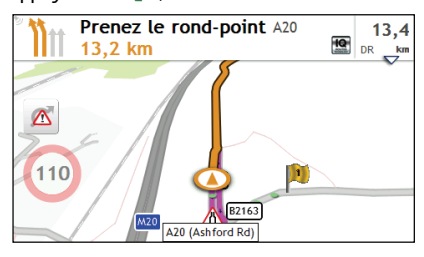

L'itinéraire simulé sera affiché en orange.

## **Mode Caravane/Camion**

 $\bigodot$  <sub>Le mode Caravane ou Camion n'est pas disponible sur tous les modèles et est seulement disponible dans</sub> certains pays.

Cette fonction est particulièrement utile pour les grands véhicules. L'activation du mode Caravane ou Camion, une fois les données de votre véhicule ou caravane saisies, permet de calculer les routes les plus sûres et efficaces, en fonction de la longueur/largeur/hauteur/poids du véhicule, et d'éviter les tunels et les ponts à circulation restreintes ainsi que les virages trop serrés et les routes rurales trops étroites.

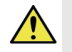

ATTENTION : Ne vous basez pas exclusivement sur ce produit et sa fonction. L'utilisation de ce produit ne remplace en aucun cas l'obligation du conducteur d'assumer la pleine responsabilité de sa conduite. Cette responsabilité englobe la stricte application du code de la route afin d'éviter tout accident, blessures corporelles et dommages aux biens.

#### **Comment planifier ma route en utilisant le mode Caravane/Camion ?**

- 1. Dans le menu principal, appuyezsur le bouton Mode.
- 2. Appuyezsur Caravane ou Camion, en fonction du type de votre véhicule.
- 3. Procédez de la façon suivante :

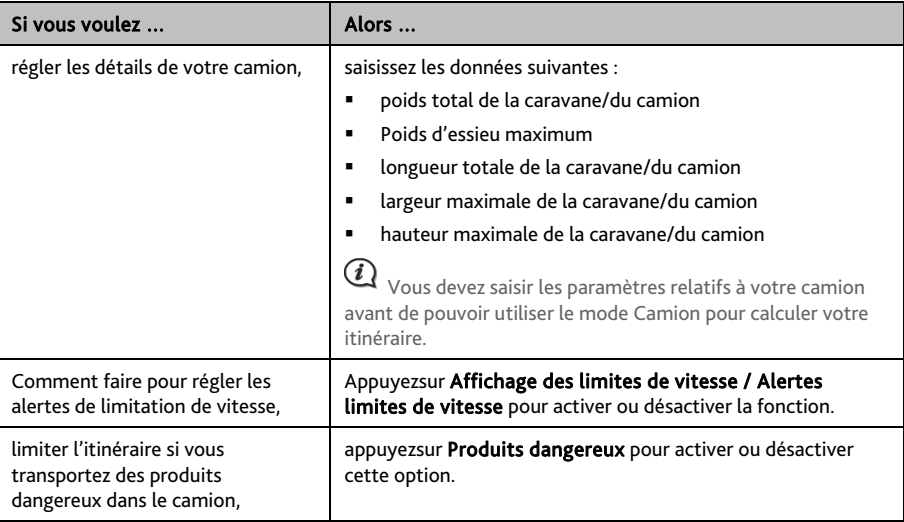

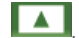

#### **Comment faire pour activer le mode Camion après la période d'essai gratuite ?**

Votre Mio intègre le mode Camion pré-activé pour une période d'essai gratuite d'un mois. Une fois cette période écoulée, vous recevrez un message vous invitant à acheter (depuis la e-boutique Mio en ligne) et à réactiver ce service.

Une clé produit vous sera envoyé par email une fois l'abonnement souscrit. Utilisez cette clé produit pour activer votre abonnement.

- 1. Connectez votre Mio à votre ordinateur.
- 2. Exécutez MioMore Desktop puis cliquez sur Déverrouiller fonctions dans le menu MioMore Desktop.
- 3. Saisissez votre clé produit.
- 4. Suivez les invites pour activer votre abonnement.

## **Comment visualiser mon itinéraire ?**

## **Comment sélectionner le type d'itinéraire ?**

En fonction de votre modèle, l'écran *Sélectionner le type d'itinéraire* s'affiche lorsque vous appuyez sur **surmant** l'écran *Destination*. Les quatre types d'itinéraires (Plus rapide, Plus économique, Plus facile, et Plus court) sont calculés.

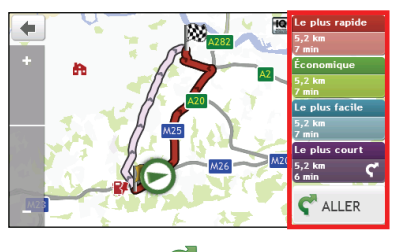

Sélectionnez votre itinéraire préféré et appuyez sur  $\bullet$  pour commencer à naviguer.

 Pour plus d'informations sur les paramètres du type d'itinéraire préféré, reportez-vous à la section "Que puis-je personnaliser ?".

### **La carte de conduite**

Lorsque vous sélectionnez un type d'itinéraire et que vous appuyez sur  $\blacktriangleleft$ , l'écran *Carte* s'affiche. Des instructions orales et visuelles vous guideront jusqu'à votre destination.

 $\mathcal{U}$  La carte de conduite s'affiche automatiquement lorsque :

- un itinéraire est calculé.
- l'appareil est réinitialisé et l'utilisateur est sur un itinéraire.

Vous pouvez aussi accéder manuellement à l'écran de carte en appuyant sur le bouton CARTE (  $\lceil \cdot \rceil$  ) sur le Menu principal.

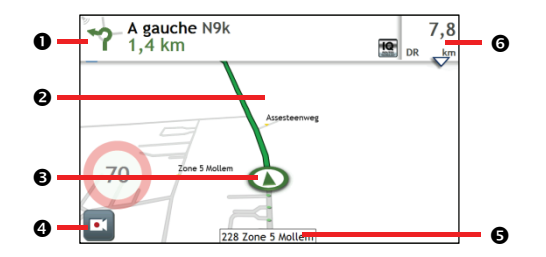

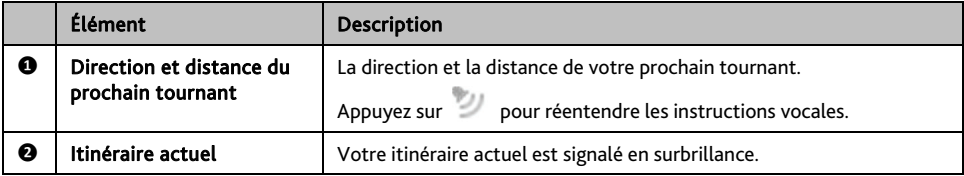

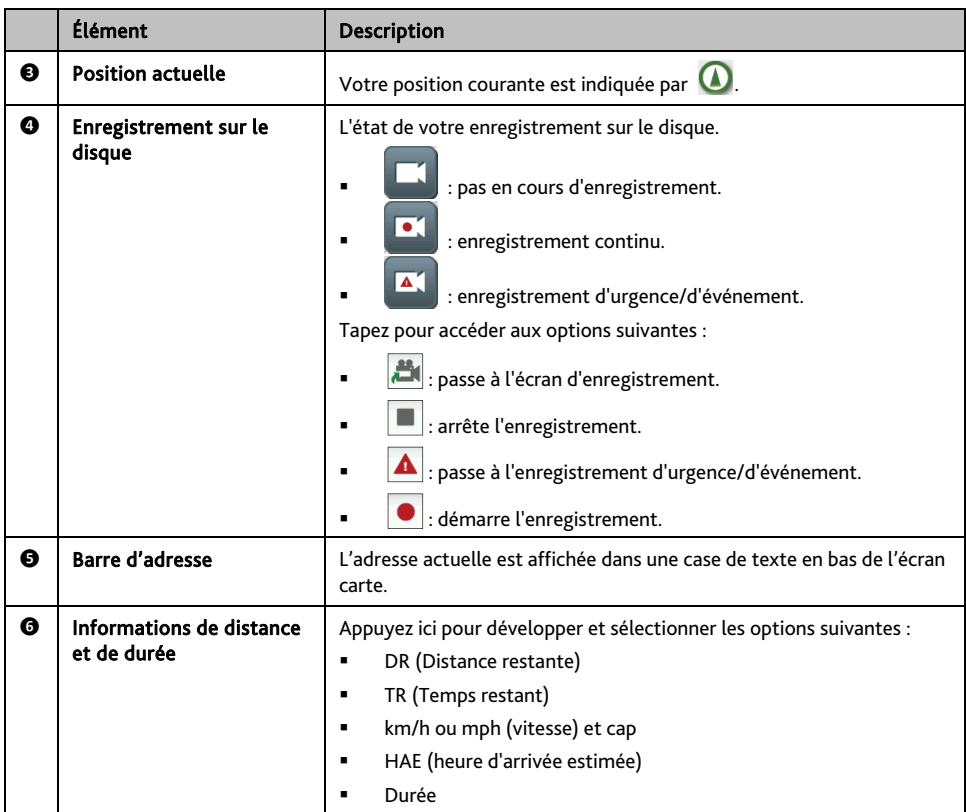

 $\bigcirc$  Selon votre itinéraire, il est possible certaines icônes s'affichent pour fournir diverses informations sur votre écran carte. Notez que ces icônes ne seront pas nécessairement toujours affichées pendant vos déplacements.

Par exemple : l'icône limitation de vitesse ( $\overline{\bullet}$ ). L'icône limitation de vitesse indique la limite de vitesse sur la route actuelle. Si elle est en grisé, cela signifie que vous êtes en-dessous de la limite de vitesse. Lorsque vous dépassez cette vitesse, vous êtes alerté par des alertes sonores et visuelles.

## **Comment changer la configuration de l'itinéraire ?**

Appuyez n'importe où sur l'écran *Carte* pour faire apparaître *Options de cartes*, vous permettant de modifier la configuration des itinéraires.

Pour plus d'informations sur les modifications de configuration d'itinéraire, reportez-vous aux sections suivantes de ce manuel.

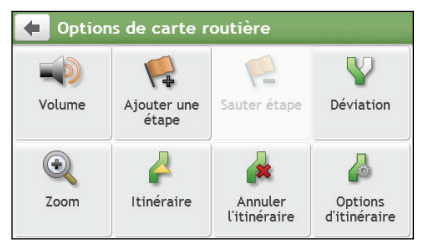

### **Comment visualiser les statistiques de mon itinéraire ?**

- 1. Sur l'écran Options de cartes, appuyez sur
- 2. Appuyez sur les onglets de la barre de titre pour afficher des informations supplémentaires dans les différents écrans.

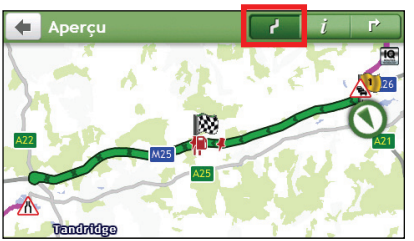

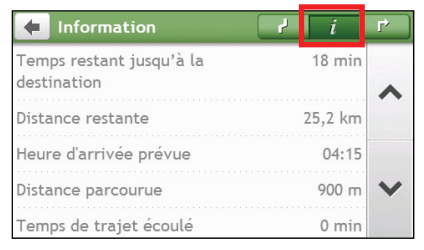

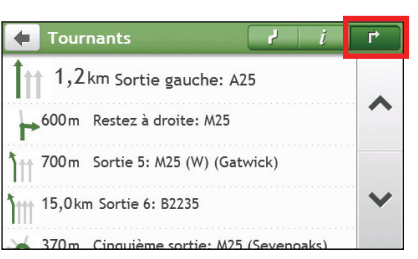

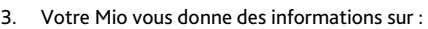

- durée de voyage
- la distance à parcourir
- l'heure d'arrivée estimée
- la distance parcourue
- la durée du trajet
- les temps d'arrêt
- Temps restant/Distance/Heure d'arrivée de la journée\*
- Problème de circulation\*

\* Selon la route calculée, vous pouvez voir s'afficher plusieurs informations à l'écran, comme le temps/la distance estimée jusqu'au prochain arrêt, si votre route contient plusieurs points de passage, ainsi que les informations de problèmes de circulation s'il se passe quelque chose pendant votre voyage.

### **Comment régler le volume ?**

- 1. Sur l'écran O*ptions de cartes,* appuyez sur .
- 2. Les boutons de volume sont affichés sur l'écran carte de façon translucide.

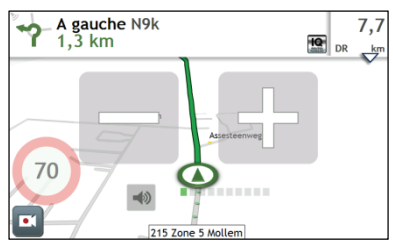

3. Procédez de la façon suivante :

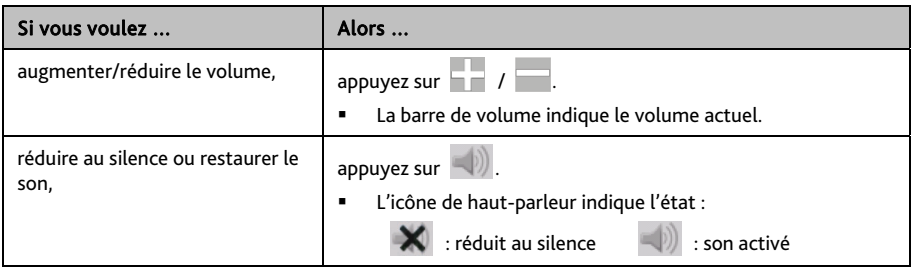

Les boutons de volume disparaissent automatiquement après 5 secondes d'inactivité sur la carte.

### **Comment faire un zoom avant ou arrière sur la carte ?**

1. Sur l'écran O*ptions de cartes,* appuyez sur .

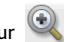

2. Les boutons de zoom s'affichent sur l'écran carte de façon translucide.

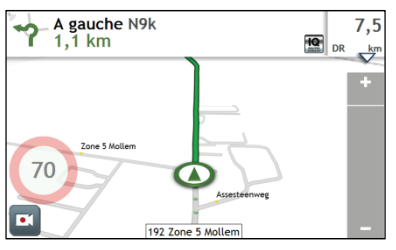

3. Procédez de la façon suivante :

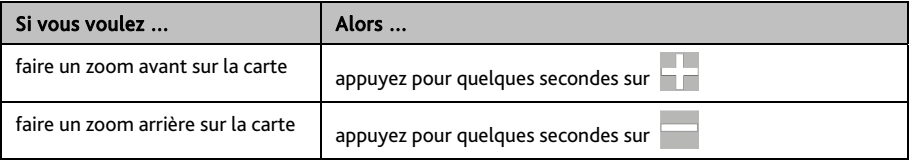

 $\bigcirc$  Les boutons de zoom disparaissent automatiquement après 5 secondes d'inactivité de la carte.

## **Comment visualiser l'état du trafic sur mon itinéaire ?**

 $\bigoplus \,_\text{Les\,informatics}$  de trafic ne sont disponibles que sur certains modèles sélectionnés et dans certains pays seulement.

Dans le menu principal, appuyezsur **A** pour afficher l'écran *Trafic*.

Plur de plus amples informations, veuillez vous reporter à la section "Comment faire pour recevoir les informations actuelles sur le trafic via TMC ?"

### **Fonctions de routage avancées**

#### **IQ Routes™**

Votre Mio propose IQ Routes, qui anticipe de façon intelligente les routes encombrées aux heures de pointe afin de vous permettre de les éviter. Votre Mio fait cela en utilisant les données historiques et anonymes de millions de conducteurs. Étant donné que IQ Routes vous aide à éviter automatiquement les congestions prévues, vous pouvez économiser du temps et de l'argent pendant vos trajets.

IQ Routes™ est seulement disponible sur certains modèles et pays.

#### **LearnMe Pro™**

Avec la technologie LearnMe Pro, votre Mio possède la capacité d'apprendre intelligemment et de s'adapter à votre style personnel de conduite. Avec le temps, votre Mio apprend vos préférences en termes de types de routes, de vitesses de conduite, de changement de direction, etc. Votre Mio enregistre les informations et propose un itinéraire plus personnalisé et une heure d'arrivée estimée plus exacte à chaque fois que vous planifiez un déplacement.

 Pour plus d'informations sur les paramètres de IQ Routes et LearnMe Pro, reportez-vous à la section Options d'Itinéraire dans "Que puis-je personnaliser ?"

**Réacheminement automatique Back-On-Track™** 

Vous serez rácheminé si vous prenez le mauvais embranchement. Un message vous informant que votre itinéraire est en cours de redéfinition s'affiche au sommet de l'écran.

Pour annuler un recalcul d'itinéraire, appuyez sur <sup>12</sup> sur l'écran *Options de carte*. Un ATTENTION s'affiche qui vous demande de confirmer l'annulation. En cas de confirmation, la redéfinition et l'itinéraire en cours seront tous deux annulés.

#### **Assistant de parking**

Lors de votre arrivée à destination (à environ 1 km) des informations relatives aux possibilités de parking seront

affichées. Appuyez simplement sur l'icone **P**sur l'écran *Carte* pour afficher les parkings proches triés par distance.

## **Comment faire pour créer un trajet avec plusieurs arrêts ?**

#### LE TRAJETS PLANIFIÉS n'est pas disponible sur tous les modèles et n'est disponible que dans certains pays.

En fonction de votre modèle de Mio, vous avez la possibilité d'entrer des étapes ou des points de passage multiples pour votre voyage. Votre itinéraire sera calculé de façon à aller sur chacun de ces points dans l'ordre spécifié.

- 1. Dans le Menu Principal appuyez sur . Le *Trajets planifiés* s'affiche.
- 2. Appuyez sur Créer un nouveau trajet. L'écran *Modifier* s'affiche.

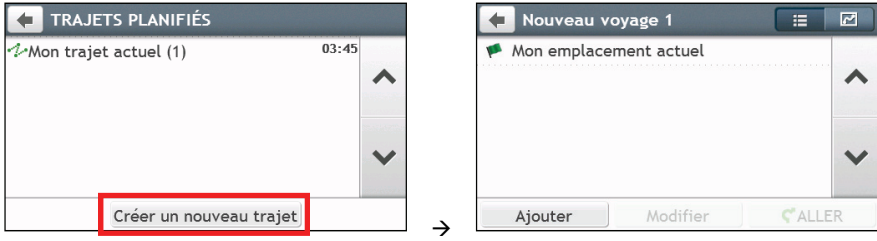

- 3. Appuyez sur Ajouter. L'écran *Ajouter en tant que point de passage* s'affiche. Utiliser l'assistant TROUVER une adresse, Explorer la carte, le menu Mes endroits/Mes endroits récents ou Ici/Retour au départ pour régler le point de passage.
- 4. Lorsque votre recherche est effectuée, appuyez sur . Le point de passage est ajouté et l'écran *Éditer* s'affiche.

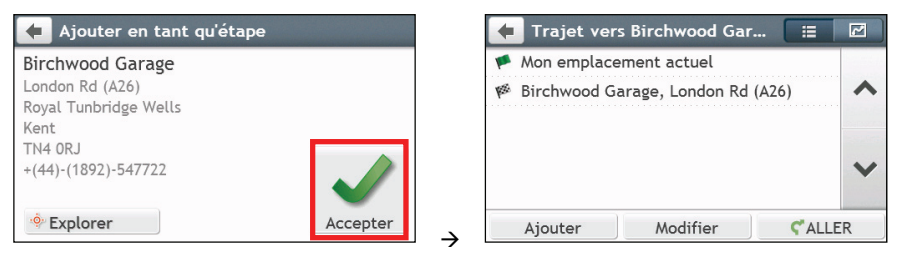

5. Procédez de la façon suivante :

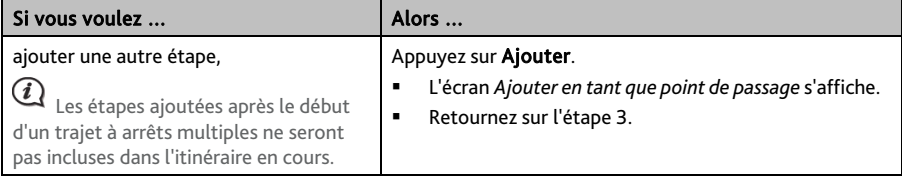

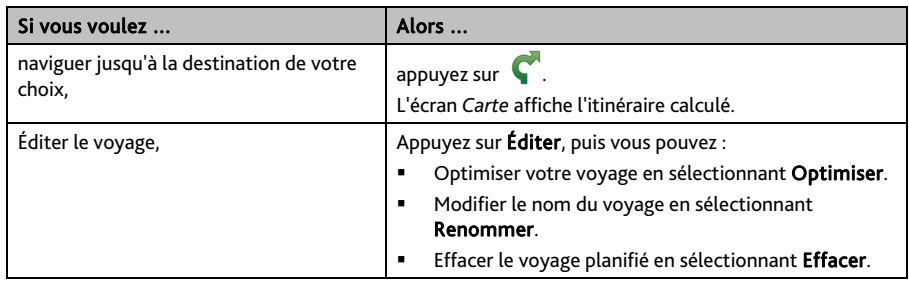

 $\, \mathbf{Q} \,$  La fonction Optimiser ne prend pas tous les facteurs en compte. L'ordre de vos points de passage peut être modifié pour réduire le kilométrage estimé. Assurez-vous de confirmer le voyage sur la carte et de faire les ajustements nécessaires, particulièrement si votre voyage retourne au point de départ.

#### **Comment éditer les Points de passage de mon voyage ?**

- 1. Dans le Menu Principal appuyez sur . L'écran du *Trajets planifiés* s'affiche.
- 2. Appuyez sur le trajet à modifier.
- 3. Appuyez sur un point de passage du voyage. L'écran *Preview (Aperçu)* s'affiche.

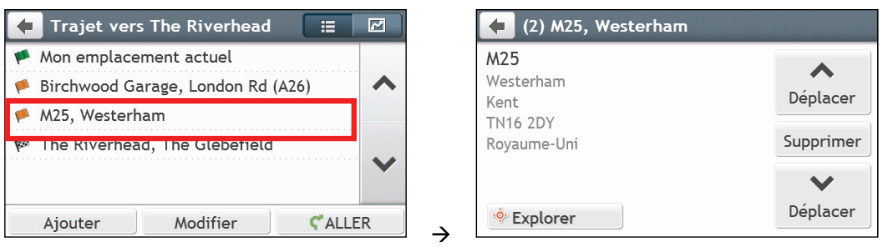

4. Procédez de la façon suivante :

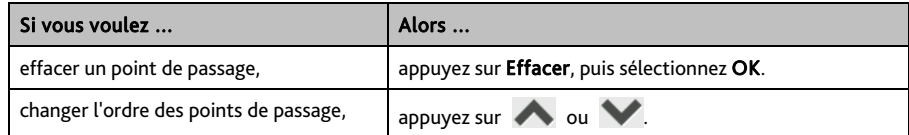

**Comment éviter un point de passage pendant un voyage à étapes multiples ?** 

- 1. Appuyez n'importe où sur l'écran *Carte* pour afficher l'écran *Options de cartes*.
- 2. Appuyez sur  $\blacktriangleright$ , puis sélectionnez **Oui**. Le point de passage suivant sera évité et l'itinéraire vers le prochain point de passage recalculé.

Vous pouvez également ajouter des points de passage durant le voyage en sélectionnant  $\sqrt{1}$  sur l'écran *Options de cartes*.

## **Comment faire pour capturer un endroit ou un trajet ?**

#### La fonction de capture n'est pas disponible sur tous les modèles.

Votre Mio possède une fonction de capture qui vous permet d'enregistrer les coordonnées GPS d'un endroit, de capturer un endroit avec un enregistrement vocal et de capturer un trajet, et de les enregistrer de façon à pouvoir y naviguer ultérieurement.

## **Comment faire pour capturer les coordonnées GPS de mon endroit ?**

- 1. En fonction de votre modèle de Mio, procédez de l'une des manières suivantes :
	- appuyez sur  $\mathbf{G}$  dans le Menu Principal.
- 2. L'écran *Capturer* s'affiche.

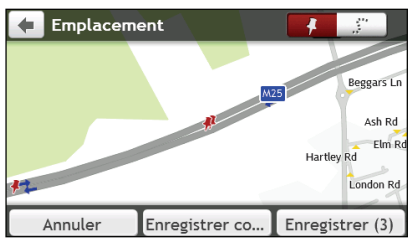

3. Appuyez sur ENREGISTRER, ou attendez 5 secondes. Vous entendrez un déclic d'appareil photo qui indique que les coordonnées GPS ont été enregistrées. L'endroit est enregistré dans Mes lieux.

Appuyezsur Enregistrer comme voiture pour enregistrer l'emplacement actuel du véhicule dans Mes Lieux.

### **Comment capturer un trajet ?**

Pour activer la capture de voyages, vous devez d'abord activer Capturer le voyage dans le Menu Principal  $\rightarrow$ Ю → Options d'Itinéraire. Pour plus d'informations, reportez-vous à "Oue puis-je personnaliser ?"

- 1. Au début du trajet que vous voulez enregistrer, appuyez sur Effacer. Tout le trajet que vous avez parcouru (i) depuis minuit, (ii) depuis la dernière fois que vous avez tapé sur Effacer, ou (iii) depuis la dernière fois que vous avez capturé un trajet, est effacé.
- 2. Parcourez votre trajet. Votre Mio conserve la trace des endroits que vous parcourez.
- 3. À la fin de votre voyage, faites ce qui suit (selon le modèle de votre Mio) :
	- appuyez sur  $\left\{ \right\}$  dans le Menu Principal.
- 4. Sur l'écran *Capture*, appuyezsur . L'écran *Voyage* apparaît.
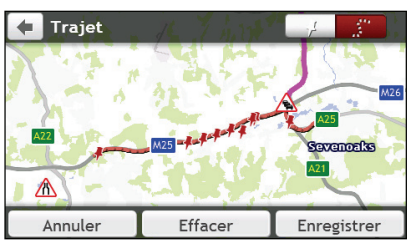

5. Appuyez sur Enreg., puis sur Oui. Le trajet est enregistré dans Mes lieux.

### **Comment naviguer vers un endroit que j'ai capturé ?**

- 1. Dans le Menu Principal appuyez sur . L'écran *MES LIEUX* s'affiche.
- 2. Appuyez sur la destination capturée où vous voulez aller ( ). L'écran *Preview (Aperçu)* s'affiche.
- 3. Appuyez sur **C**. Votre Mio calcule l'itinéraire à partir de votre position actuelle. L'écran *Carte* s'affiche.

# **Comment faire pour naviguer jusqu'à l'emplacement enregistré de la voiture ?**

- 1. Dans le Menu Principal appuyez sur . L'écran *MES LIEUX* s'affiche.
- 2. Appuyezsur Trouver Ma voiture. L'écran *Trouver ma voiture* s'affiche.
- 3. Appuvez sur  $\blacktriangledown$ . Votre Mio va calculer la route (en mode Piéton) à partir de votre emplacement actuel. L'écran *Carte* s'affiche.

## **Comment visualiser un trajet que j'ai capturé ?**

- 1. Dans le Menu Principal appuyez sur **Q**. L'écran *MES LIEUX* s'affiche.
- 2. Appuyez sur le trajet capturé que vous voulez visualiser  $\left( \cdot, \cdot \right)$ .

# **Mes lieux**

Mes lieux est l'endroit où se trouvent tous les lieux que vous avez enregistrés.

## **Comment faire pour enregistrer un lieu en tant que Mon lieu ou Chez moi ?**

1. Cherchez une adresse jusqu'à ce que l'écran *Preview (Aperçu)* s'affiche.

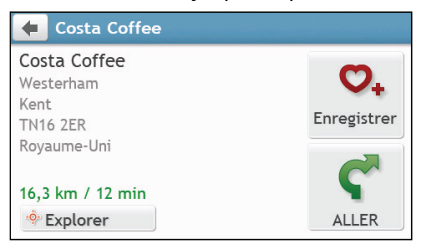

2. Appuyez sur **V**<sub>+</sub>. L'écran *Enreg.* s'affiche. Le lieu a été ajouté à Mes lieux.

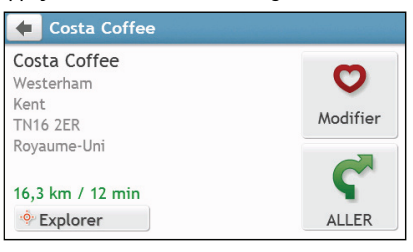

3. Pour enregistrer le lieu sous Chez moi, appuyez sur  $\bullet$ . L'écran *Modifier* s'affiche. Appuyez sur  $\sum$  +. Le lieu a été défini comme Chez moi.

## **Comment naviguer vers un lieu que j'ai enregistré ?**

1. Dans le Menu Principal appuyez sur **Q**. L'écran *MES LIEUX* s'affiche.

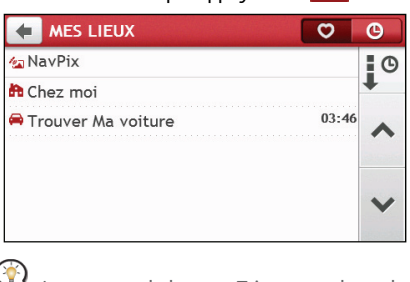

Appuyez sur le bouton Trier par en haut des listes défilantes pour modifier l'ordre de tri des éléments :

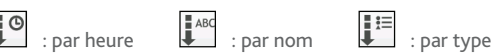

- 2. Appuyez sur la destination favorite où vous voulez aller. L'écran *Preview (Aperçu)* s'affiche.
- 3. Appuyez sur  $\bullet$ . Votre Mio calcule l'itinéraire à partir de votre position actuelle. L'écran *Carte* s'affiche.

## **Comment faire pour naviguer jusqu'à Chez moi ?**

Si vous n'avez pas défini d'adresse comme étant Chez moi, la première fois que vous essayez de naviguer jusqu'à Chez moi, vous êtes invité à chercher une adresse à l'aide de l'assistant de saisie d'adresse.

- 1. Dans le Menu Principal appuyez sur **Q**. L'écran *MES LIEUX* s'affiche.
- 2. Appuyez sur **. .** L'écran *Preview (Aperçu)* s'affiche.
- 3. Appuyez sur  $\bullet$ . Votre Mio calcule l'itinéraire à partir de votre position actuelle. L'écran *Carte* s'affiche.

Une fois que votre Domicile est enregistré sur votre Mio, appuyez simplement sur **dans le Menu** Principal pour être directement dirigé vers votre Domicile.

### **Comment naviguer vers un lieu récent ?**

Pour faciliter la navigation vers une adresse, votre Mio enregistre automatiquement tous les points de départ et toutes les destinations dans une liste de lieux récents.

- 1. Dans le Menu Principal appuyez sur **V**. L'écran *MES LIEUX* s'affiche.
- 2. Appuyez sur **. L'écran** *Lieux récents* s'affiche.

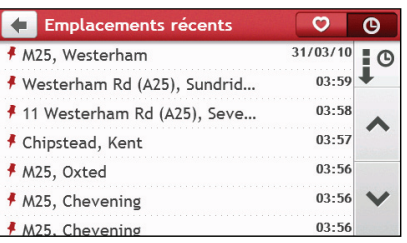

- 3. Appuyez sur un lieu récent. L'écran *Preview (Aperçu)* s'affiche.
- 4. Appuyez sur . Votre Mio calcule l'itinéraire à partir de votre position actuelle. L'écran *Carte* s'affiche.

### **Comment éditer un lieu enregistré dans Mes Endroits ?**

- 1. Dans le Menu Principal appuyez sur **1.** L'écran *MES LIEUX* s'affiche.
- 2. Sélectionnez un endroit à modifier. L'écran *Preview (Aperçu)* s'affiche.
- 3. Appuyez sur **.** L'écran *Modifier* s'affiche.
- 4. Procédez de la façon suivante :

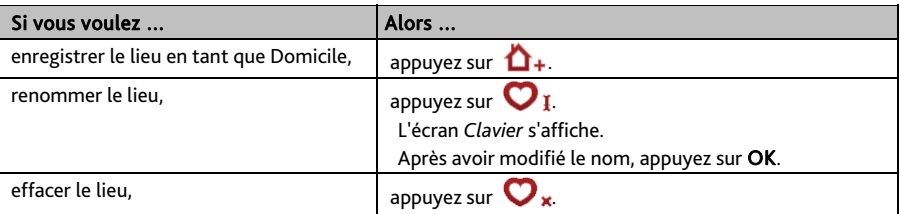

# **Comment faire pour naviguer jusqu'à un** NavPix™ **?**

NavPix™ ne sont disponibles que sur certains modèles sélectionnés et dans certains pays seulement.

Un NavPix™ est une image, normalement un endroit, qui contient ses coordonnées GPS intégrées vers lesquelles vous pouvez naviguer.

Pour naviguer vers un endroit NavPix™, il faut soit que la position GPS ait été disponible lorsque le NavPix™ a été capturé, soit que les coordonnées GPS aient été ajoutées à l'aide de MioMore Desktop.

#### **Comment faire pour naviguer jusqu'à un** NavPix™ **dans un album ?**

<sup>®</sup> Pour plus d'informations sur l'importation de NavPix<sup>™</sup> sur votre Mio, reportez-vous à la section Album Photo dans "Qu'est ce que MioMore Desktop?"

- 1. Dans le Menu Principal appuyez sur . L'écran *MES LIEUX* s'affiche.
- 2. Appuyez sur NavPix.

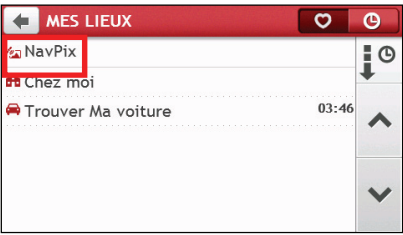

3. Dans la liste, sélectionnez l'album (  $\frac{1}{2}$ ) désiré. L'album contient vos images et les affiche sous forme de vignettes.

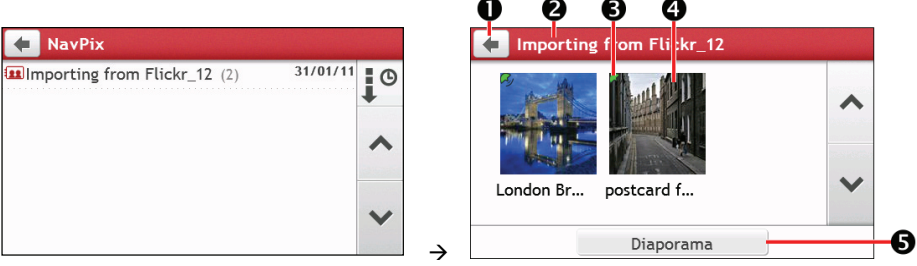

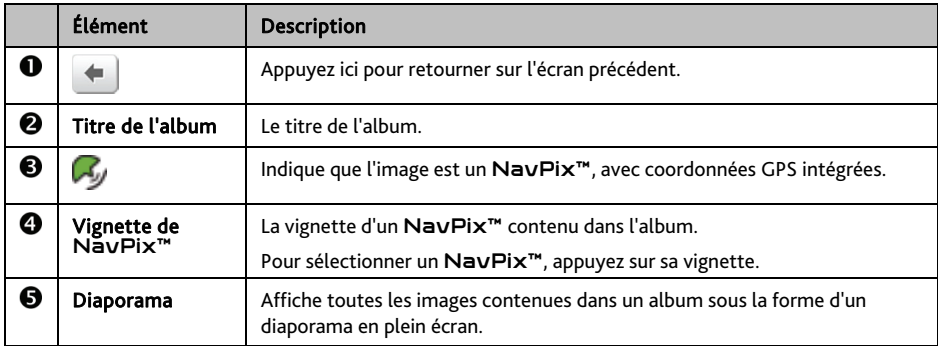

4. Appuyez sur la vignette NavPix™. NavPix™ s'affiche en plein écran.

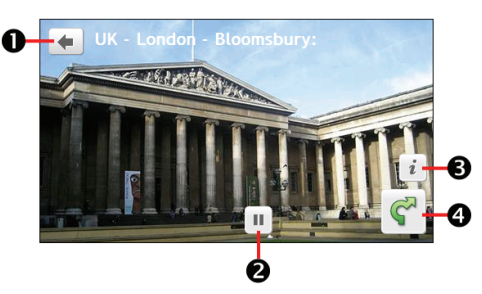

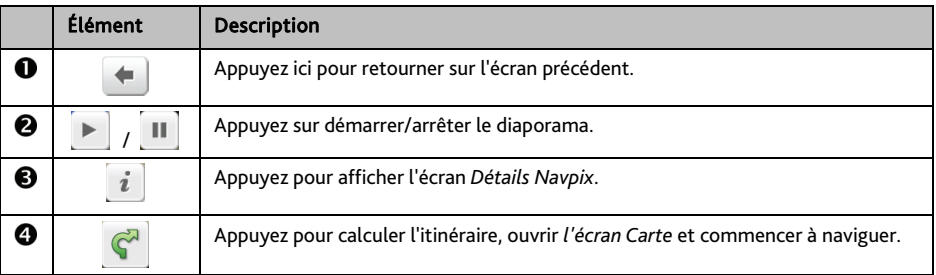

#### **Comment éditer** NavPix™ **?**

- 1. A partir de l'écran *Album*, appuyez sur la vignette NavPix™. NavPix™ s'affiche en plein écran.
- 2. Appuyez sur *i* . L'écran *Détails de NavPix* s'affiche.

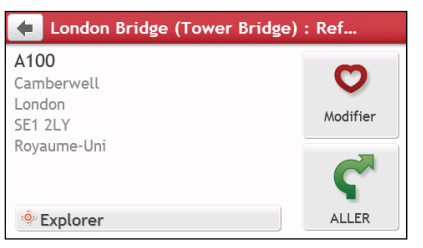

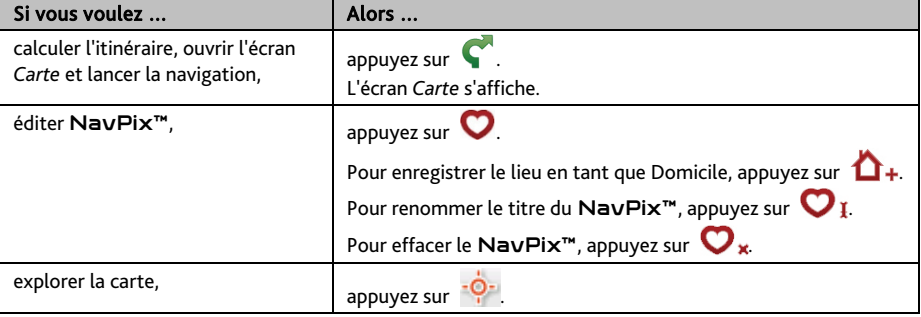

# **Précautions et avis**

- Assurez-vous qu'aucun objet ne bloque l'objectif de la caméra et qu'aucun matériel réfléchissant n'est présent près de l'objectif. Assurez-vous de la propreté de l'objectif.
- Si le pare-brise de la voiture est teinté avec un revêtement, ceci peut affecter la qualité de l'enregistrement.
- Les accidents mineurs peuvent ne pas déclencher l'enregistrement automatique.
- Pour assurer un angle d'enregistrement optimal, faites attention à ce qui suit :
	- Assurez-vous que votre voiture est garée sur une surface de niveau.
	- Lors de l'ajustement de l'angle de montage, vérifiez que la vue de la caméra est parallèle au sol, et que le rapport sol/ciel est d'environ 6/4.
	- Pour assurer l'exactitude de la date et de l'heure de vos enregistrements, vérifiez que le système GPS de l'appareil a déjà été réglé avant de commencer à enregistrer. La date et l'heure actuelles s'affichent en bas de l'écran.

## **Carte mémoire pour enregistrements**

Vérifiez si la carte MicroSD d'enregistrement (une carte mémoire avec une capacité de 4 à 64 Go) est insérée dans l'emplacement prévu à cet effet pour les enregistrements sur le dessus de l'appareil.

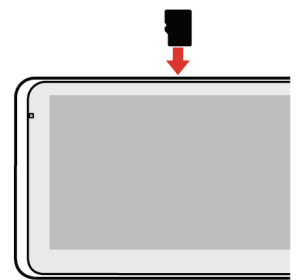

Si vous utilisez une carte MicroSD pour la première fois, formatez la carte pour l'adapter aux enregistrements.

1. Appuyez sur  $\Box$  dans le menu principal ou sur l'écran de la carte.

- 2. Appuyez n'importe où sur l'écran et puis appuyez sur
- 3. Appuyez sur Système > Formater > Oui.

### **Effectuer un enregistrement**

Les enregistrements sont effectués dans le mode enregistrement vidéo ( ). Un enregistrement peut être déclenché quand :

- Une source d'alimentation secteur est connectée à l'appareil, qui est déjà allumé.
- Un événement survient (par exemple impact soudain, conduite à haute vitesse, virage trop serré ou collision accidentel) et est détecté par l'accéléromètre qui lance automatiquement l'enregistrement.
- - Vous appuyez sur  $\Box$  dans le menu principal ou sur l'écran de la carte.

L'enregistrement fonctionne en mode continu et est divisé en plusieurs clips vidéo temporaires (segments). L'enregistrement ne s'arrête pas entre les clips vidéo. Si l'enregistrement en continu se poursuit mais que l'espace de votre carte mémoire est insuffisant, les nouveaux clips vidéo remplaceront les plus anciens.

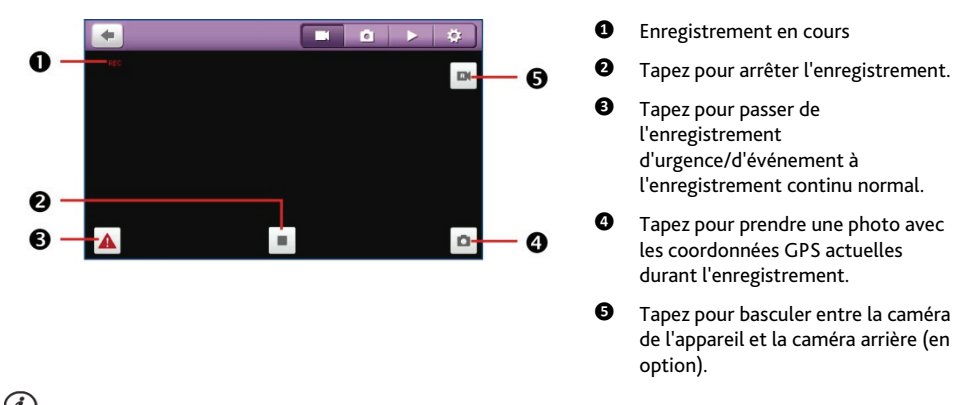

La fonctionnalité de caméra arrière n'est pas disponible sur tous les modèles.

La caméra arrière (en option) ne fonctionne pas lorsque l'appareil est alimenté par batterie.

Pour revenir au menu principal ou à l'écran de la carte sans interrompre l'enregistrement, appuyez n'importe où sur l'écran d'enregistrement puis appuyez sur  $\blacksquare$  . L'enregistrement continuera en arrière-plan jusqu'à ce que vous l'arrêtiez.

Pour redémarrer l'enregistrement continu, tapez n'importe où sur l'écran puis tapez .

Lorsque la source d'alimentation secteur est déconnectée de l'appareil, l'enregistrement cessera automatiquement.

## **Mode Photo**

Vous pouvez prendre une photo avec les coordonnées GPS actuelles en tapant n'importe où sur l'écran puis en

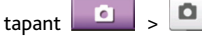

La caméra arrière (en option) ne prend pas en charge cette fonctionnalité.

## **Mode Lecture**

Pour basculer en mode Lecture, appuyez n'importe où sur l'écran d'enregistrement et appuyez sur .

Sélectionnez le type de fichier désiré puis le fichier désiré dans la liste.

Appuyez sur **pour arrêter la lecture vidéo.** 

Appuyez sur  $\left| \bigstar \right|$   $\rightarrow$  pour aller à l'enregistrement précédent/suivant.

- Appuyez sur  $\left| \cdot \right|$   $\left| \cdot \right|$  pour régler le volume.
- Appuyez sur **II** pour supprimer l'enregistrement en cours.
- Appuvez sur **A** pour déplacer l'enregistrement actuel vers le dossier Urgence/Événements.

 $\it(i$  Si vous rencontrez des problèmes lors de la suppression d'un enregistrement, supprimez-le depuis l'explorateur de fichiers de votre ordinateur.

# **Personnaliser les réglages**

Appuyez n'importe où sur l'écran et puis appuyez sur ...........................

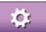

Pour quitter les paramètres, appuyez sur  $\leftarrow$ .

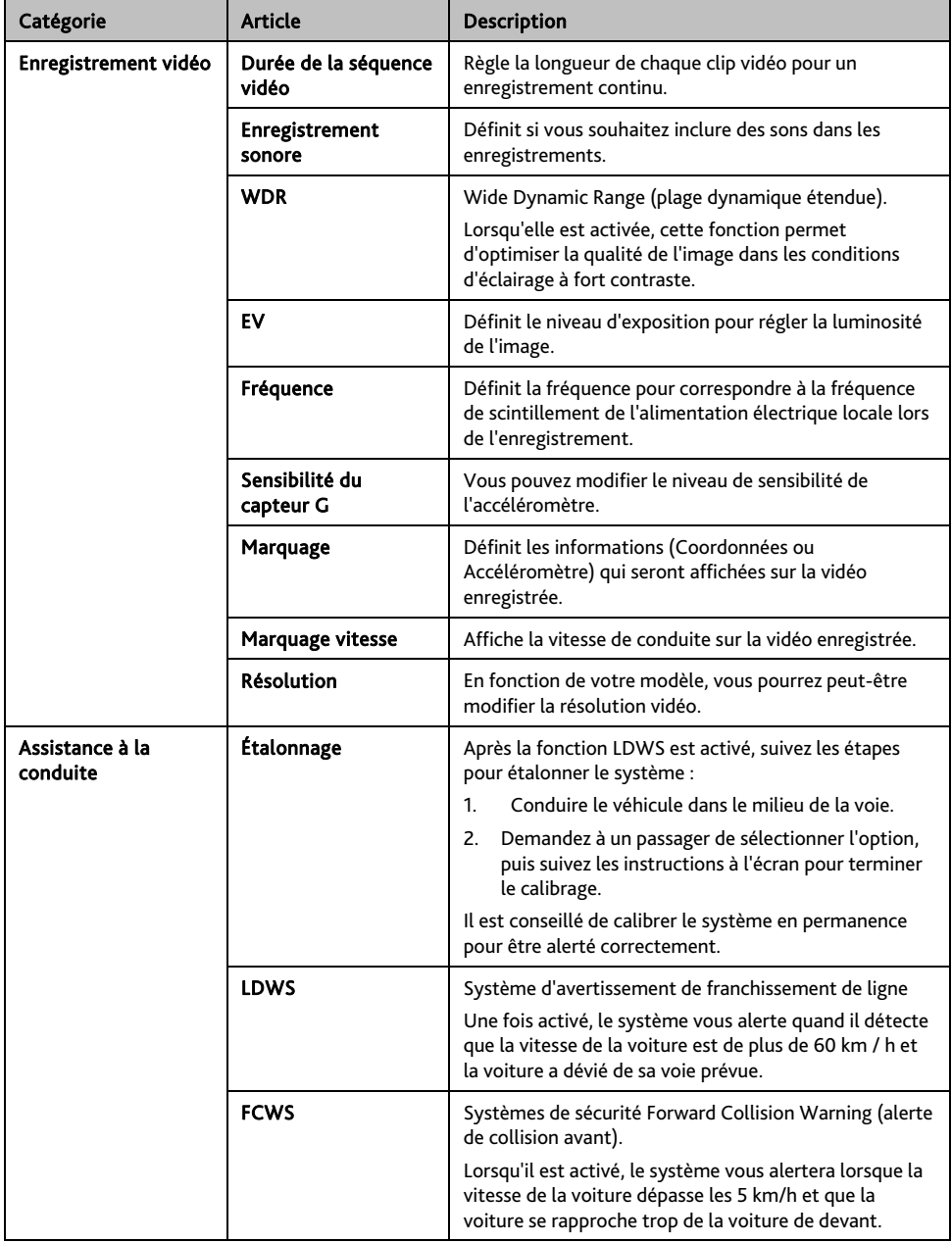

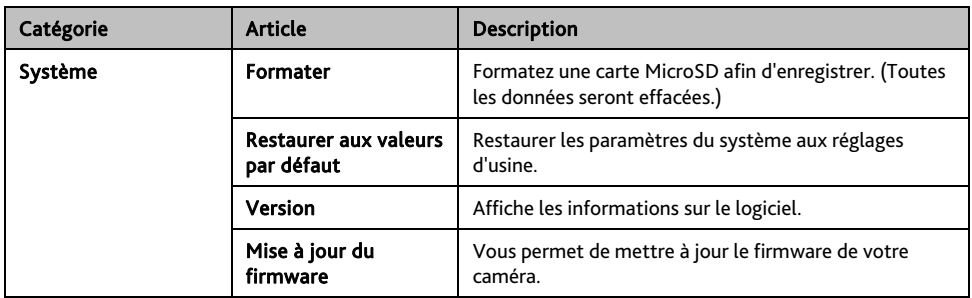

# **Comment rechercher un Centre d'intérêt (CI) ?**

Un CI (Centre d'intérêt) est un lieu désigné, une caractérisique, un point de repère ou un lieu public qui peut être affiché sous la forme d'une icône sur la carte. Les CIs sont regroupés par catégories, comme par exemple stations d'essences, parcs, plages ou musées.

# **Comment trouver le point d'intérêt le plus proche en utilisant PRES DE MOI ?**

Le service PRÈS D'ICI vous permet de rechercher rapidement dans l'endroit où vous etes les types courants de CI importants.

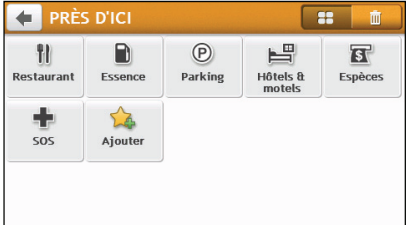

 $\hbox{\bf 1}$ 

P)

/s

Recherchez les restaurants, cafés, lieux de restauration rapide et autres lieux de restauration les plus proches.

Recherchez les stations d'essence les plus proches.

Recherchez les parcs de stationnement les plus proches.

Recherchez les hôtels et les motels les plus proches.

Recherchez les banques et les distributeurs de billets les plus proches.

Recherchez les services d'urgence les plus proches, notamment les hôpitaux et les services de police.

Personnaliser les catégories de recherche.

- 1. Dans le Menu Principal appuyez sur **Q.** L'écran *Près de moi* s'affiche.
- 2. Sélectionnez la catégorie de CI désirée (par exemple, Restaurant). Les résultats de la recherche sont donnés dans l'écran *Sélectionner CI*.

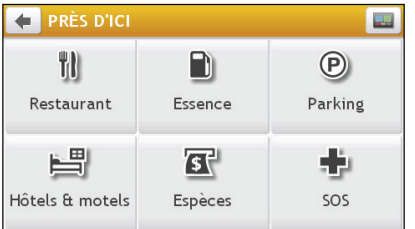

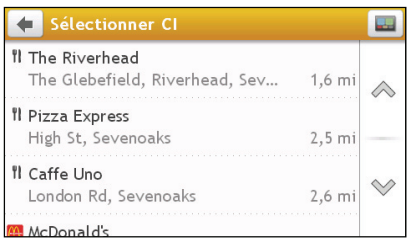

 $\rightarrow$ 

- 3. Appuyez sur  $\sim$  ou sur  $\vee$  pour faire défiler la liste vers le haut ou le bas. Sélectionnez l'élément que vous souhaitez afficher dans l'écran destination.
- 4. Procédez de la façon suivante :

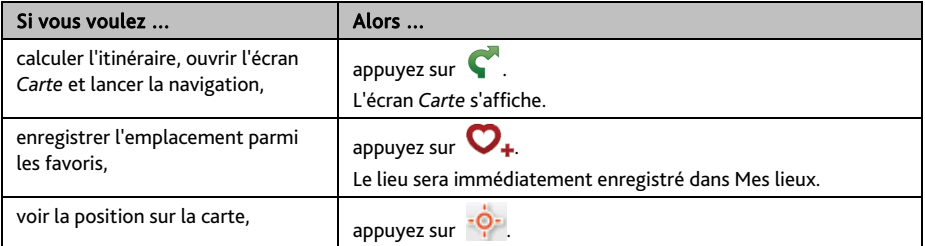

- **Comment faire pour personnaliser les catégories de recherche ?**
- 1. Dans le Menu Principal appuyez sur . L'écran *Près de moi* s'affiche.
- 2. Appuyezsur
- 3. Dans l'écran qui apparaît, faites ce qui suit :

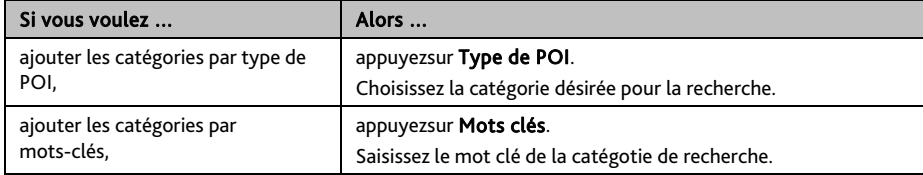

4. Pour supprimer les catégories ajoutées, appuyezsur **. III et la sélectionnez la catégorie à supprimer**, puis appuyezsur Supprimer.

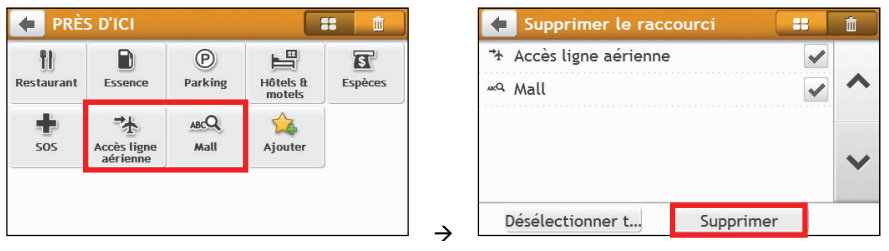

# **Comment trouver le point d'intérêt à l'aide de EXPLORER ?**

EXPLORER n'est pas disponible sur tous les modèles et n'est dipsonible que dans certains pays.

En fonction de votre modèle, vous avez la possibilité de rechercher les points d'intérêt à l'aide de Explorer la carte. La carte *Explorer* vous permet d'explorer la zone locale pour y trouver les centres d'intérêt (CI) ou naviguer jusqu'à une adresse. Si vous n'avez pas de position GPS, la carte affiche votre dernière position connue.

- 1. Dans le Menu Principal appuyez sur . L'écran *Explorer* s'affiche.
- 2. A partir de Explorer la carte, vous pouvez :
	- Visualiser des informations sur le point d'intérêt sélectionné qui est indiqué en haut de l'écran.
	- Appuyez sur et faites glisser la marque pour explorer la zone locale qui vous intéresse.

 Appuyez sur la carte pour afficher un groupe de CI montrant les centres d'intérêt dans la zone environnante. Appuyez sur une icône de CI pour afficher plus d'informations et naviguer jusqu'au CI.

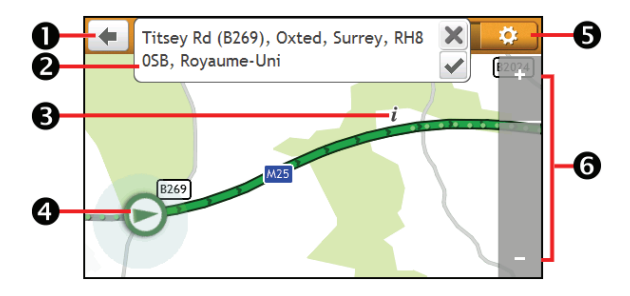

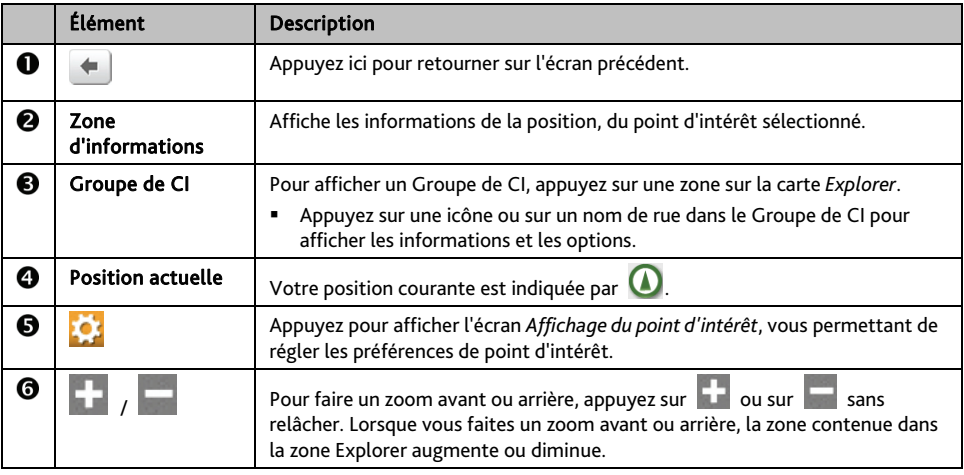

#### **Comment trouver un CI à l'aide du Groupe de CI ?**

Appuyez sur le point d'intérêt sélectionné pour faire apparaître l'écran contenant des détails sur le point d'intérêt.

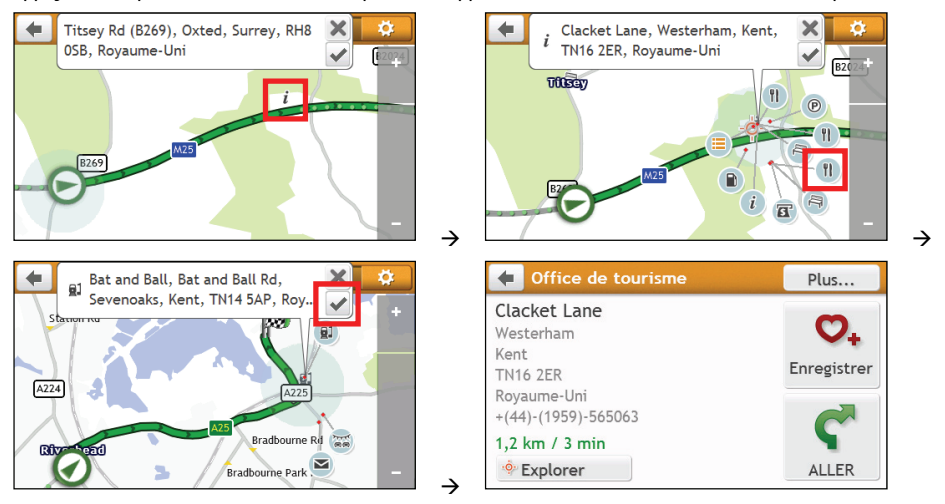

Procédez de la façon suivante :

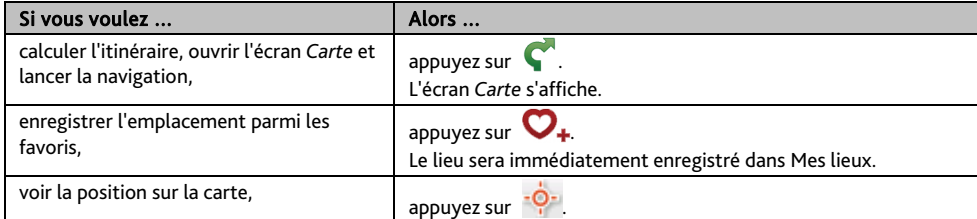

**Comment définir mes préférences de CI ?** 

Les Centres d'intérêt (CI) sont regroupés dans des catégories. Vous pouvez choisir d'afficher (ou de masquer) soit les icônes de toutes les catégories de CI sur les écrans de carte, soit uniquement les icônes de catégories sélectionnées.

Par exemple, il se peut que vous ne soyez intéressé que par les lieux de loisirs et que vous vouliez désactiver d'autres catégories, par exemple les écoles.

1. Dans l'écran *Explorer*, appuyez sur . L'écran *Paramètres des lieux* s'affiche.

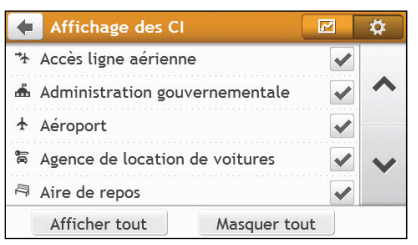

2. Procédez de la façon suivante :

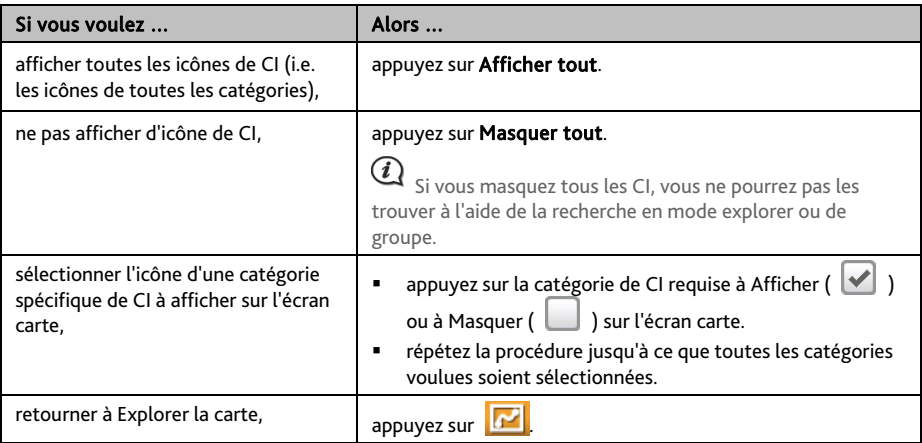

Your preferences are automatically saved.

## **Comment rechercher un CI par type ?**

- 1. Dans le Menu Principal appuyez sur
- 2. Appuyez sur **U.** L'écran POI Menu (Menu CI) s'affiche.

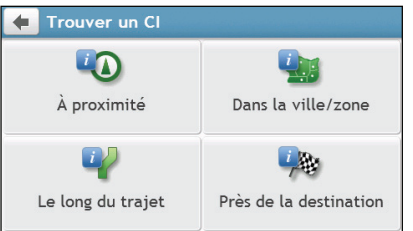

3. Procédez de la façon suivante :

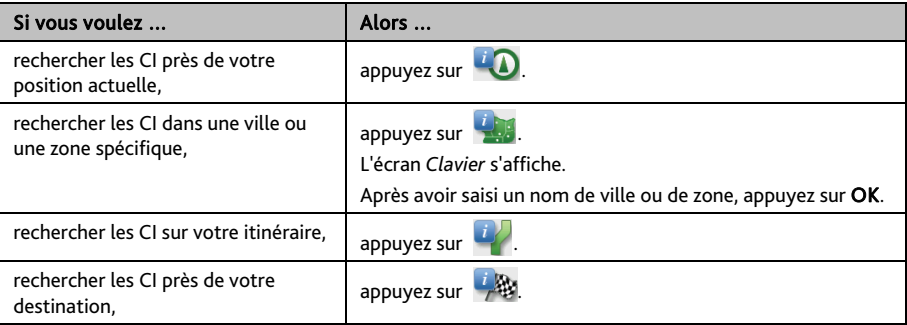

4. L'écran *Sélection de type de CI* s'affiche. Procédez de la façon suivante :

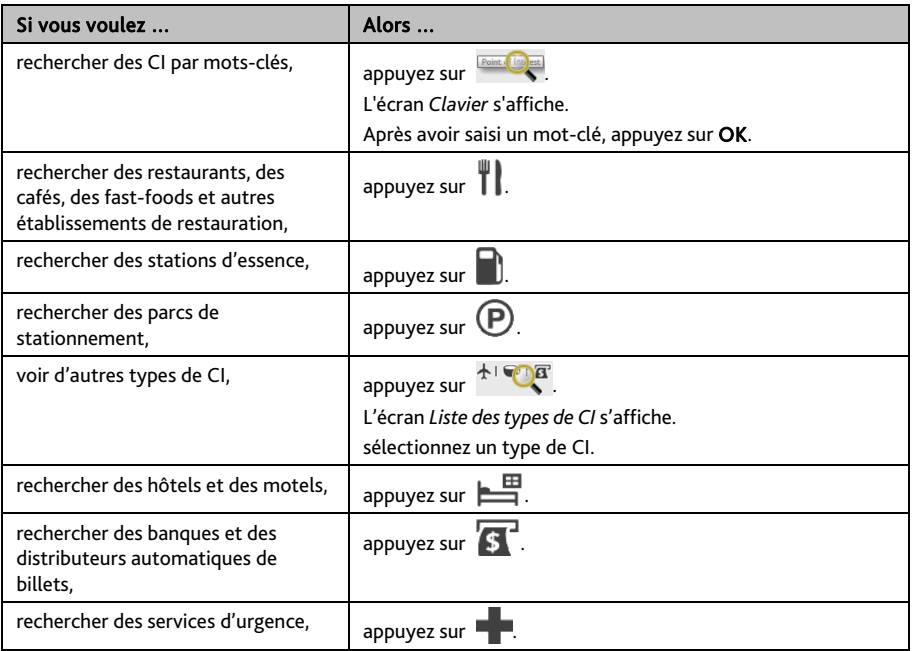

5. L'écran *Liste des CI* s'affiche. Appuyez sur l'élément désiré dans la liste.

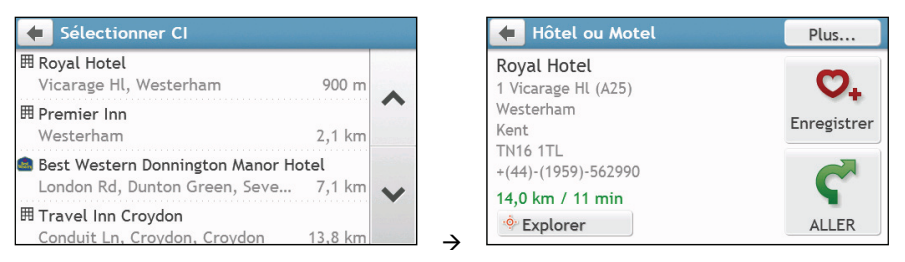

6. Procédez de la façon suivante :

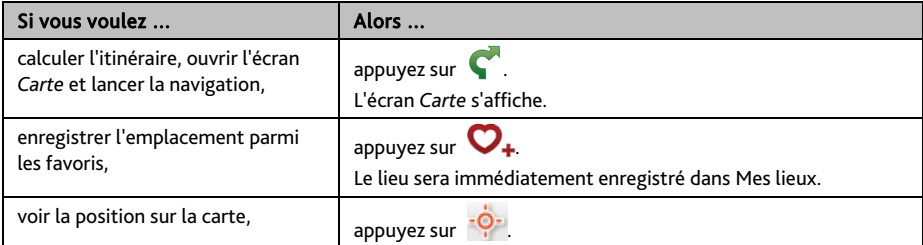

### **Comment rechercher un CI par mot-clé ?**

Pour naviguer jusqu'à un CI recherché par mot-clé, procédez de la façon suivante.

- 1. Dans le Menu Principal appuyez sur
- 2. Appuyez sur  $\mathbb{R}$ . Saisissez le mot clé pour le point d'intérêt ou l'adresse que vous recherchez.
- 3. Procédez de la façon suivante :

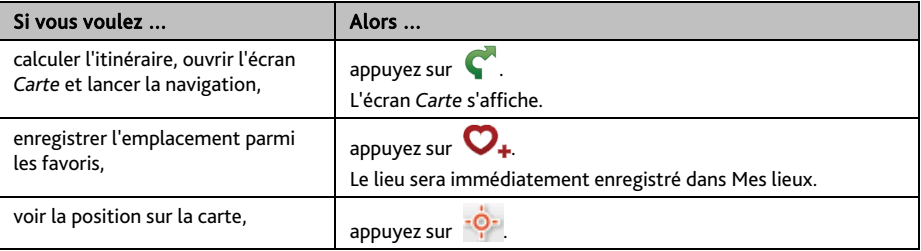

# **Comment faire pour recevoir les informations courantes sur le trafic via TMC ?**

Les informations de trafic ne sont disponibles que sur certains modèles sélectionnés et dans certains pays seulement.

Votre Mio peut recevoir les informations courantes sur le trafic pour toutes les routes principales et autoroutes, pour vous permettre d'éviter les retards potentiels sur la route. Les messages concernant les évènements et les icônes de trafic s'affichent au fur et à mesure des évènements. Si un message concernant un évènement cache votre position courante, la carte s'ajuste de façon à pouvoir afficher à la fois le message et votre position.

**Comment mon Mio reçoit-il les informations sur le trafic ?** 

Le TMC (Traffic Message Channel : Canal de messages sur le trafic) diffuse des informations en temps réel sur le trafic par le biais du système RDS (Radio Data System : Système de données radio) FM. Les stations de radio FM transmettent les données TMC selon un cycle de plusieurs minutes, et des centaines d'évènements peuvent être diffusés vers les récepteurs TMC.

Avec certains modèles et dans certains pays, le service TMC est payant.

# **Comment vais-je savoir qu'un Évènement de trafic se produit ?**

Lorsque vous voyagez dans une zone dans laquelle vous pouvez recevoir des mises à jour concernant le trafic, votre Mio décode ces évènements et les affiche à l'écran. Une icône s'affiche sur l'emplacement de l'évènement sur les écrans de carte, avec un ATTENTION audible si l'évènement se trouve sur votre chemin. Lorsqu'un évènement s'étend sur une certaine distance, l'itinéraire est mis en surbrillance et des flèches indiquent la direction affectée par l'évènement.

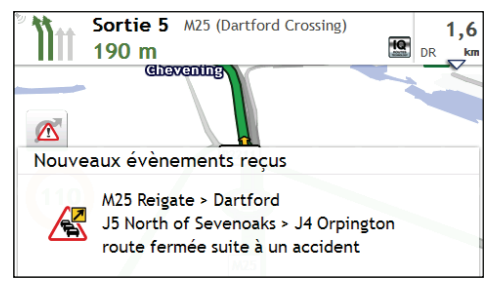

Un message s'affiche sur le bas de l'écran avec le nom de la route, la section de la route qui est affectée, et le type d'évènement qui s'est produit. Le message reste affiché à l'écran pendant huit secondes et est ajouté à la *Évènements*.

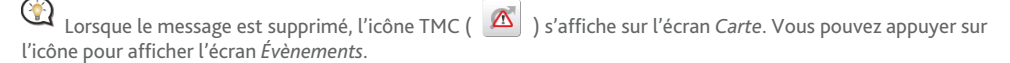

# **Ecran Traffic Overview (Aperçu du trafic)**

Lorsque vous voyez un message d'évènement de trafic s'afficher sur l'écran de votre carte de conduite, vous pouvez ouvrir l'écran *Circulation* pour afficher une vue générale de la situation de la circulation sur votre itinéraire, notamment tous les évènements dans le voisinage immédiat.

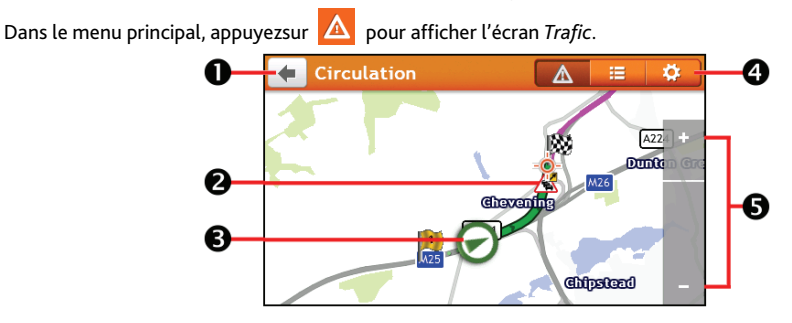

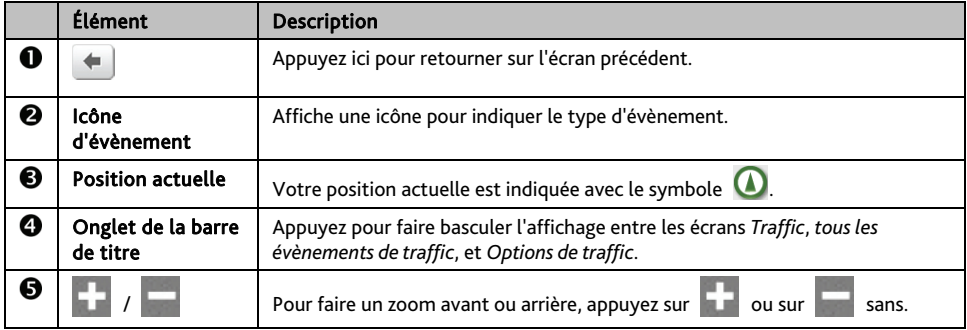

## **Comment faire pour afficher la liste de tous les évènements sur mon itinéraire ?**

Votre Mio crée une liste des évènements au fur et à mesure qu'ils sont reçus ; cette liste est affichée sur l'écran *Évènements*.

Sur l'écran *Circulation*, appuyez sur .

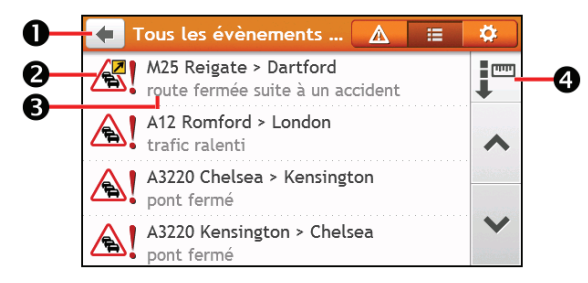

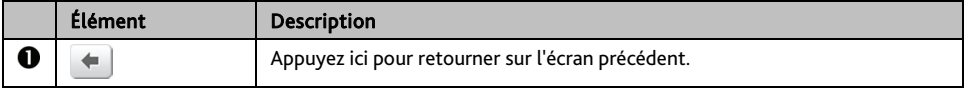

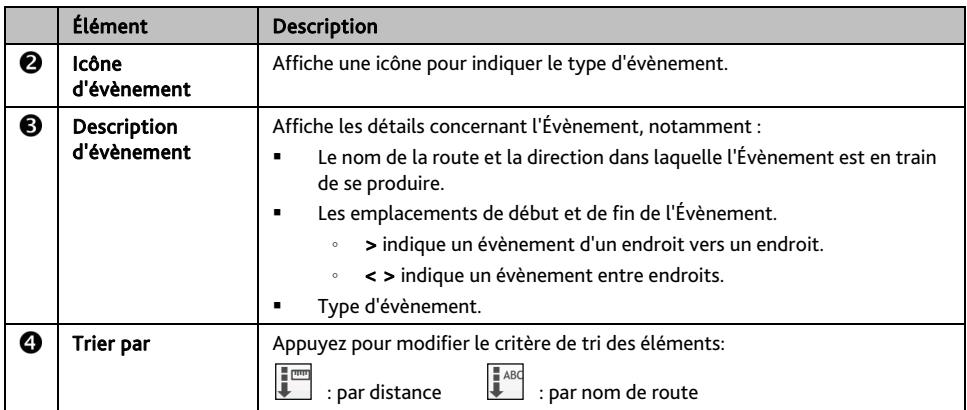

### **Comment faire pour visualiser les détails du trafic ?**

Dans l'écran *Évènements*, appuyez sur l'évènement que vous souhaitez visualiser. L'écran *Détails évènements*  s'affiche.

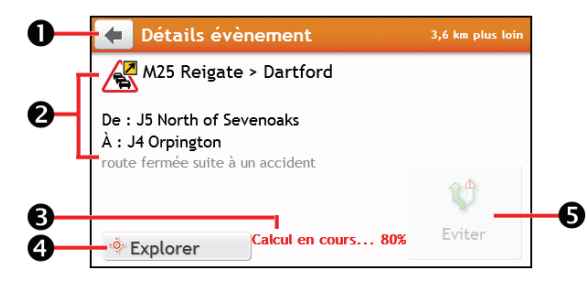

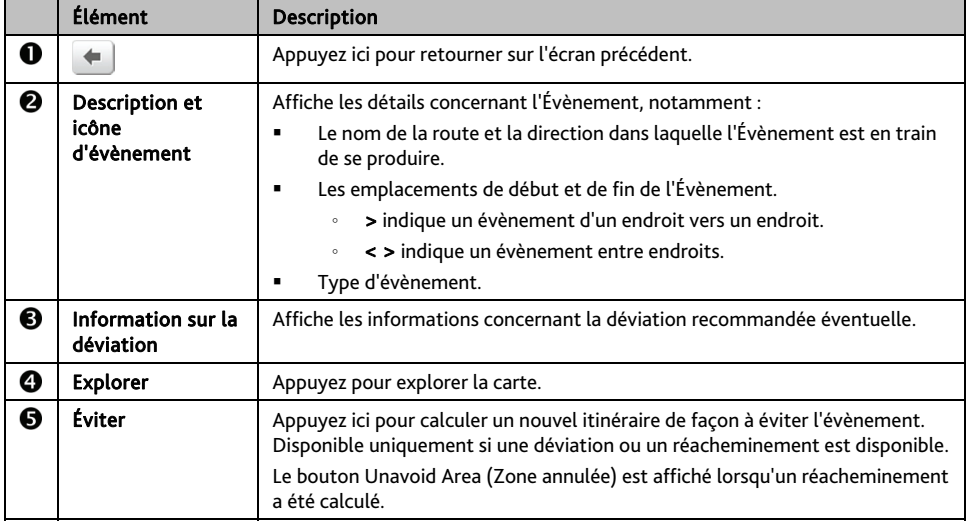

 Lorsque des informations de déviations sont fournies, les détails s'affichent en tant que conseils de déviation sur l'écran Détails d'événement.

#### **Comment savoir si une déviation est recommandée ?**

Lorsqu'un évènement de Trafic ou de Dégagement se produit, une déviation est souvent recommandée. Le message d'évènement de déviation s'affiche sur la barre d'état sur les écrans de carte.

 $\bigodot$  Les déviations ne sont recommandées que pour les Évènements de trafic ou de dégagement sur un itinéraire calculé.

#### **Comment éviter un évènement sur mon itinéraire ?**

- 1. Sur l'écran *Évènements,* appuyez sur l'évènement*.*L'écran *Détails évènements* s'affiche.
- 2. Si *une* déviation a été calculée pour éviter un évènement sur votre itinéraire, Éviter est disponible ; appuyez pour accepter le nouvel itinéraire et éviter l'évènement. L'écran *Carte* s'affiche.

### **Messages de trafic**

L'écran *Détails évènements* affiche les informations d'état de la déviation.

#### **Messages Detour Not Available (Déviation non disponible)**

SI aucune déviation n'est disponible, l'un des messages suivants s'affiche :

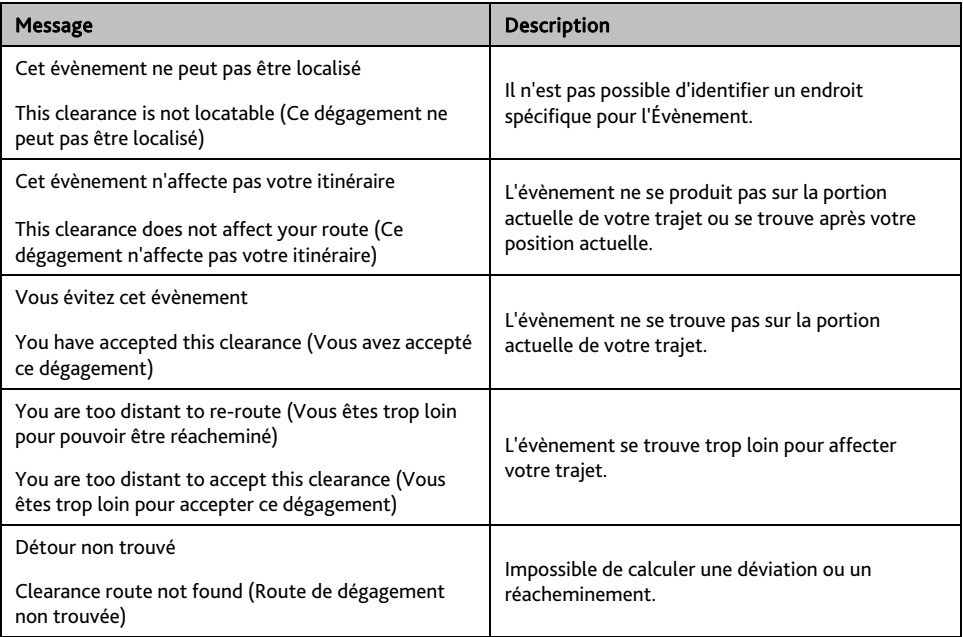

#### **Message Detour Recommended (Déviation recommandée)**

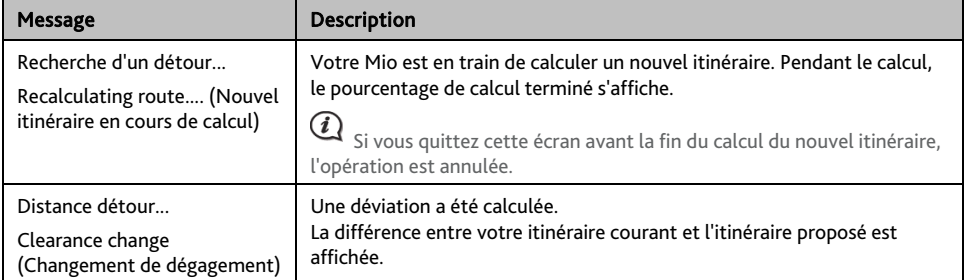

SI une déviation est recommandée, l'un des messages suivants s'affiche :

### **Préférences de trafic**

Vous pouvez visualiser l'état de votre système de trafic actuel et modifier les options en personnalisant les préférences de trafic.

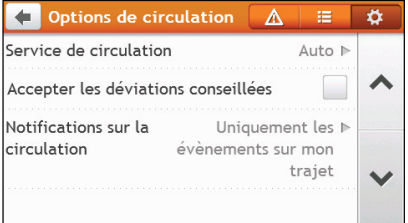

#### **Service TMC**

1. Sur l'écran *Options de traffic*, appuyez sur Service Traffic. L'écran *Service de circulation* s'affiche.

L'écran Service TMC affiche la fréquence de la station de radio utilisée actuellement pour recevoir les informations concernant les évènements de trafic. Une barre montre la puissance du signal de trafic en cours de réception ; plus il y a de barres vertes, plus le signal est puissant.

2. Pour modifier votre station radio préférée, sélectionnez votre station de radio préférée dans la liste. Vous pouvez sélectionner **Automatique** pour recevoir automatiquement les infos traffic.

**Accepter automatiquement les déviations conseillées.** 

Lorsque Accepter les déviations recommandées est sélectionné, votre itinéraire sera recalculé automatiquement lorsque une déviation est recommandée à cause du traffic.

**Notification d'évènements liés à la circulation** 

- 1. Sur l'écran *Options de traffic*, appuyez sur Annonces Traffic. L'écran *Annonces Traffic* s'affiche.
- 2. Procédez de la façon suivante :

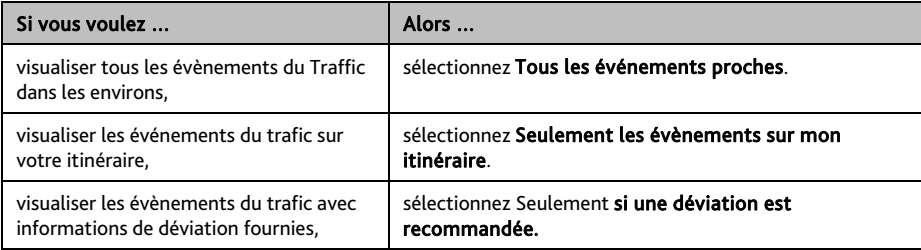

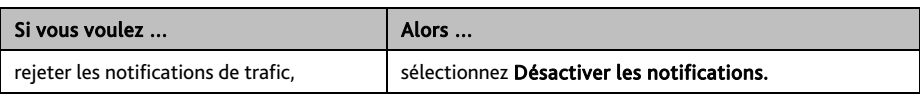

# **Comment faire pour placer un appel mains libres ?**

La fonction d'appel mains libres n'est pas disponible sur tous les modèles.

### **Comment appairer un téléphone portable Bluetooth avec mon Mio?**

- 1. Dans le Menu principal, appuyez sur  $\overline{33}$   $\rightarrow$  Bluetooth  $\rightarrow$  Activé. La fonction Bluetooth de votre Mio est à présent en mode détectable.
- 2. Depuis votre téléphone portable, activez la fonction Bluetooth et recherchez les appareils Bluetooth à proximité.
- 3. Sélectionnez Mio MiVue Drive Series dans la liste.
- 4. Pour effectuer l'appairage avec votre Mio, saisissez 1234 sur votre téléphone portable.

Pour appairer un autre téléphone portable Bluetooth avec votre Mio, désactivez d'abord la connexion Bluetooth en cours sur le téléphone portable, puis répétez la procédure ci-dessus pour configurer une nouvelle connexion.

### **Comment gérer mes contacts sur mon Mio ?**

Votre Mio utilise les contacts créés sur votre téléphone portable. Sur votre Mio, appuyez sur Téléphone dans le Menu principal et sélectionnez si vous souhaitez télécharger le répertoire de votre téléphone portable.

- Pour rechercher un contact, appuyez sur Filtre.
- Pour ajouter un numéro de contact à vos favoris, appuyez sur et appuyez sur le contact souhaité dans la liste. Appuyez ensuite sur  $\bullet$  à côté du numéro souhaité. Appuyez sur  $\bullet$  pour retirer l'élément de la liste.
- Pour mettre à jour le carnet d'adresses, appuyez sur  $\frac{127}{3}$ .

### **Comment faire pour placer un appel ?**

#### **Utiliser le pavé numérique**

- 1. Dans le Menu Principal appuyez sur
- 2. Dans l'écran *TELEPHONE*, appuyez sur

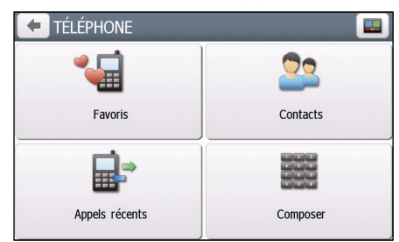

- 3. Entrez le numéro que vous voulez appeler.
	- Pour supprimer le dernier chiffre entré, appuyez sur  $\left\{ \mathbf{x}\right\}$
	- Pour effacer l'ensemble du numéro, appuyez sur sans relâcher.

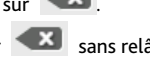

 $\mathbf{\Omega}$  Les appels internationaux nécessitent un code de pays qui doit être inclus dans le numéro de téléphone. Sur votre Mio, le code de pays est séparé du reste de la séquence de chiffres par un +. Si vous placez un appel international, appuyez sur 0 sans relâcher jusqu'à ce que le signe + s'affiche.

- 4. Appuyez sur pour placer l'appel. L'écran *Dialling (Composition en cours)* s'affiche.
- **Depuis le carnet d'adresses**
- 1. Dans le Menu Principal appuyez sur

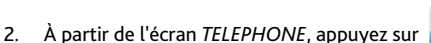

- 3. Appuyez sur l'élément souhaité dans la liste de contacts.
- 4. Appuyez sur **à** côté du numéro de téléphone souhaité pour passer l'appel.

# **Comment faire pour recevoir un appel téléphonique ?**

Lorsque vous recevez un appel, l'écran *Incoming Call (Appel entrant)* s'affiche.

Procédez de la façon suivante :

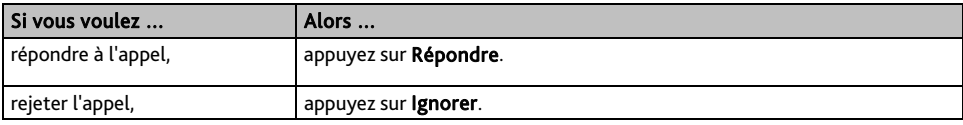

### **Options en cours d'appel**

Lorsqu'un appel est en cours, l'écran *En cours d'appel* s'affiche comme ci-dessous :

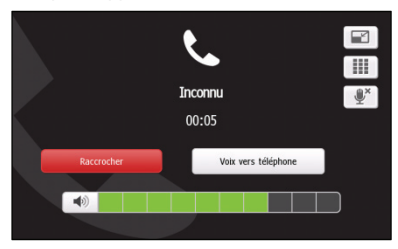

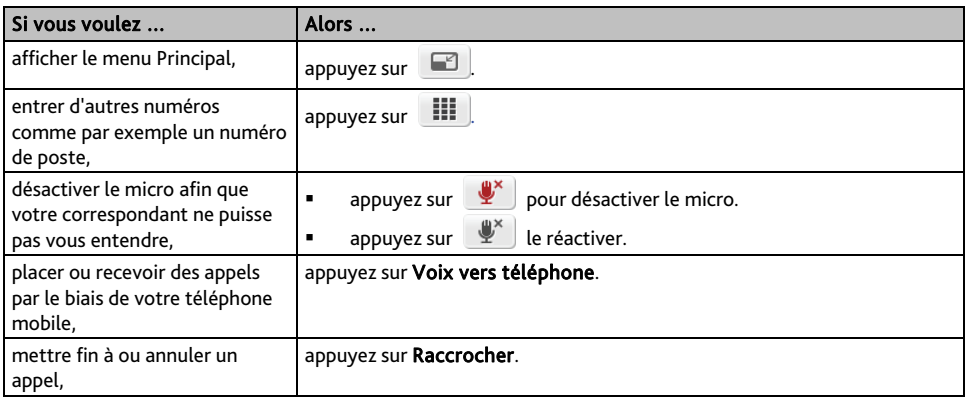

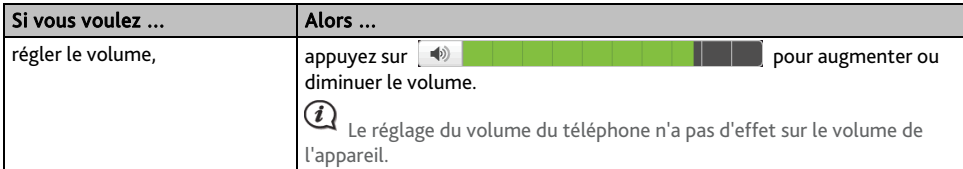

# **Comment visualiser mon historique d'appels ?**

A partir de l'écran *Historique*, vous pouvez afficher les listes Incoming Calls (Appels entrants), Outgoing Calls (Appels sortants) et Missed Calls (Appels en absence).

L'écran *Historique* donne la liste des appels qui ont été placés pendant le temps où votre Mio était connecté à un téléphone mobile. Les numéros s'affichent dans l'ordre chronologique, le plus récent étant placé au sommet de la liste. Votre Mio peut enregistrer jusqu'à 30 numéros ; la limite est de 10 entrées par catégorie : appels entrants, sortants et en absence.

1. Dans le Menu Principal appuyez sur

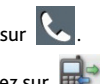

- 2. Dans l'écran *TÉLÉPHONE*, appuyez sur
- 3. Pour ajouter un numéro à vos Favoris, appuyez sur  $\bullet$  à côté du numéro souhaité. Appuyez sur  $\bullet$  pour retirer l'élément de la liste.
- 4. Appuyez sur un élément dans la liste. L'écran *Call Record (Enregistrement d'appel)* s'affiche.
- 5. Procédez de la façon suivante :

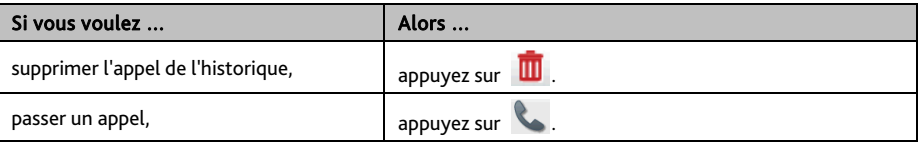

Pour supprimer tous les appels de l'historique des appels, appuyez sur **III** sur l'écran *Call History (Historique des appels)*.

# **Que puis-je personnaliser ?**

#### En fonction de votre modèle de Mio, certaines options de paramètres peuvent ne pas être disponibles.

Plusieurs options de personnalisation sont disponibles pour enrichir votre expérience de navigation.

- 1. Dans le Menu Principal appuyez sur . L'écran *Paramètres* s'affiche.
- 2. Sélectionnez l'option que vous voulez personnaliser sur l'écran *Paramètres*.
- 3. Une fois que vous avez modifié les paramètres et que vous êtes retourné à l'écran précédent, vos préférences sont automatiquement sauvegardées.

 Les options de l'écran *Paramètres* ainsi que l'ordre des options peuvent différer en fonction de votre région, des cartes installées ou du modèle de votre Mio.

 $\bigcirc$  Lors de la modification des paramètres, la case à coté de l'option indique le statut du réglage :

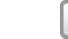

: on/activé : off/désactivé

### **Son**

Procédez de la façon suivante :

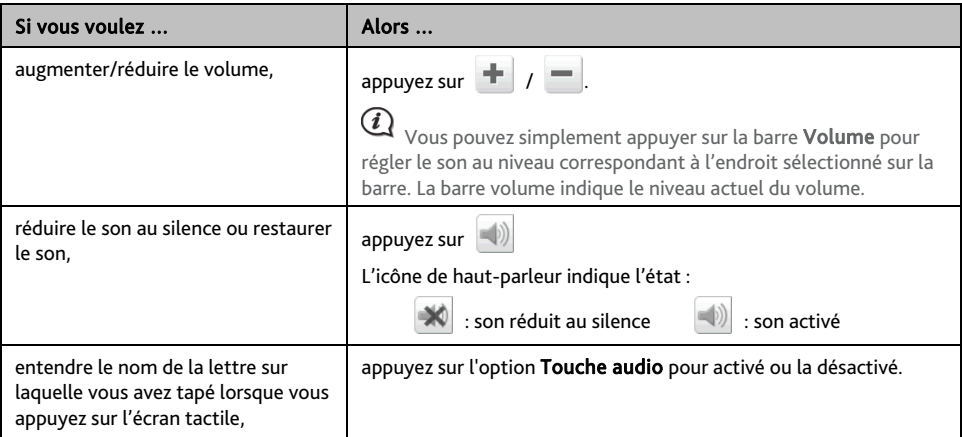

# **Écran**

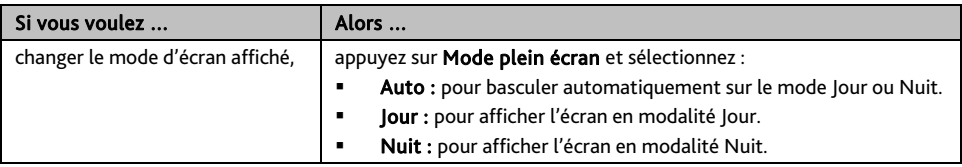

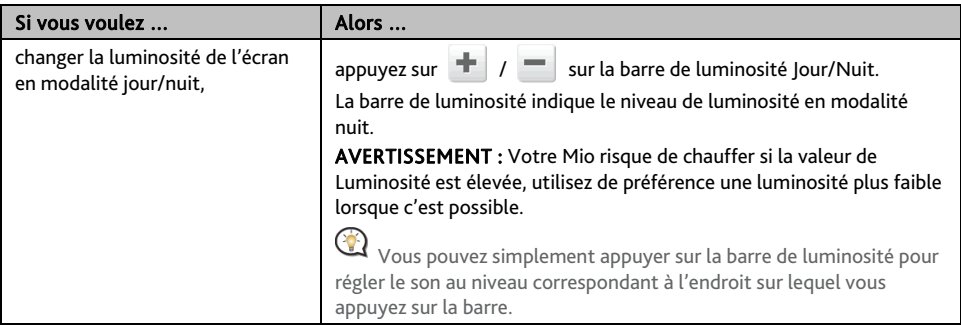

# **Sécurité**

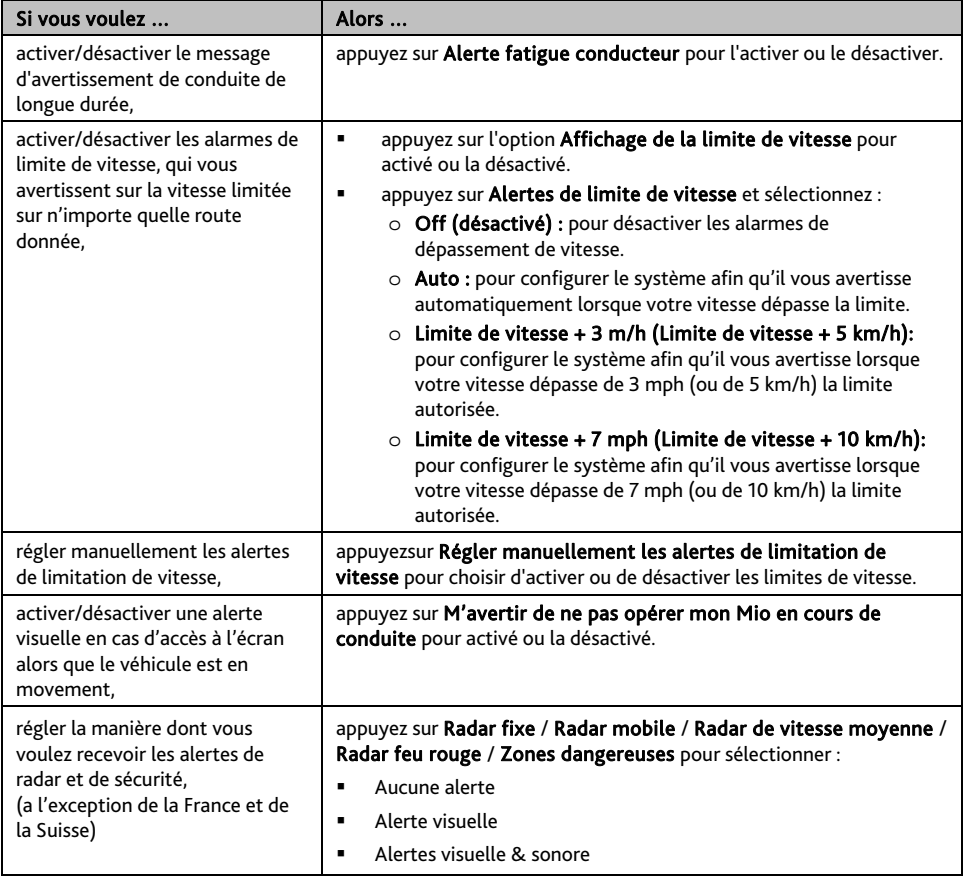

# **Options d'itinéraire**

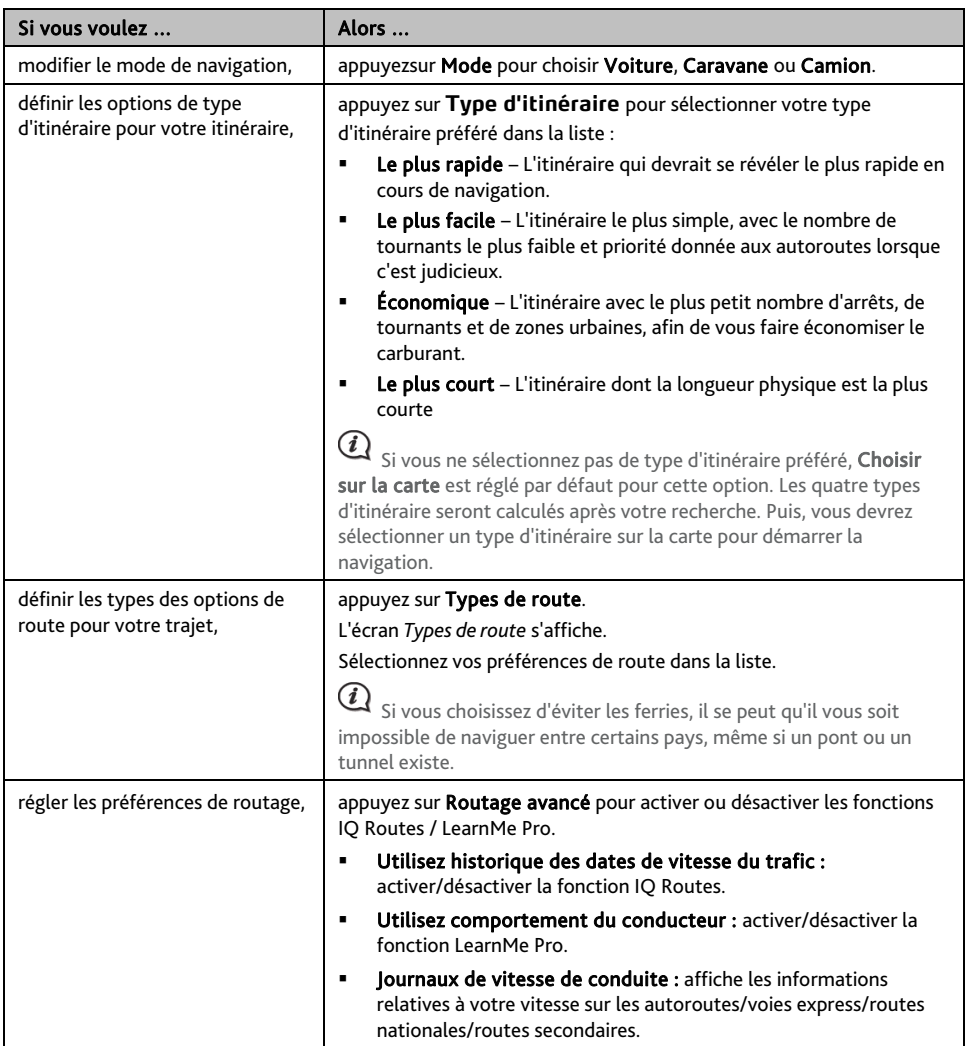

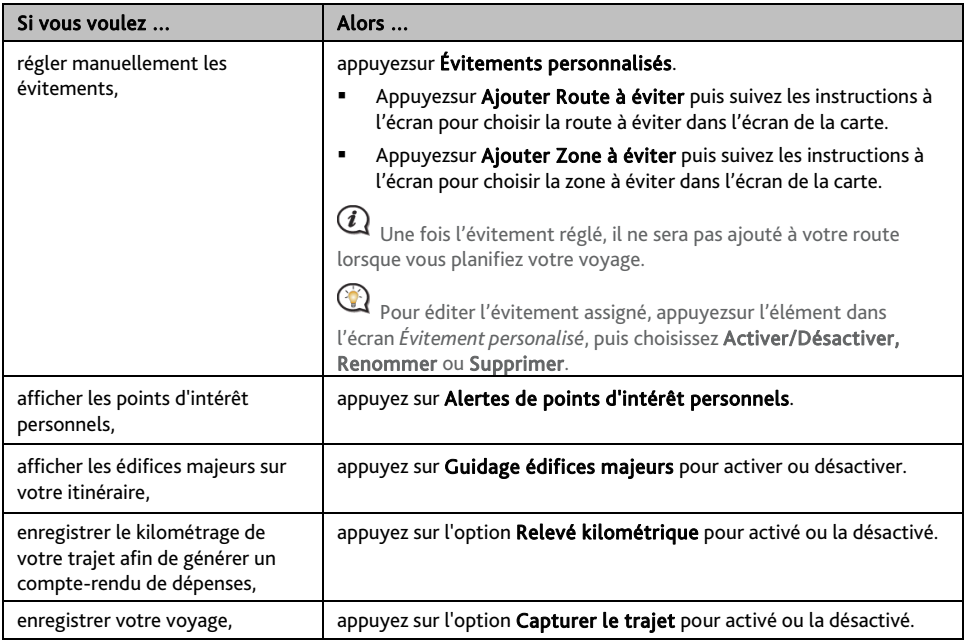

# **Affichage de la carte**

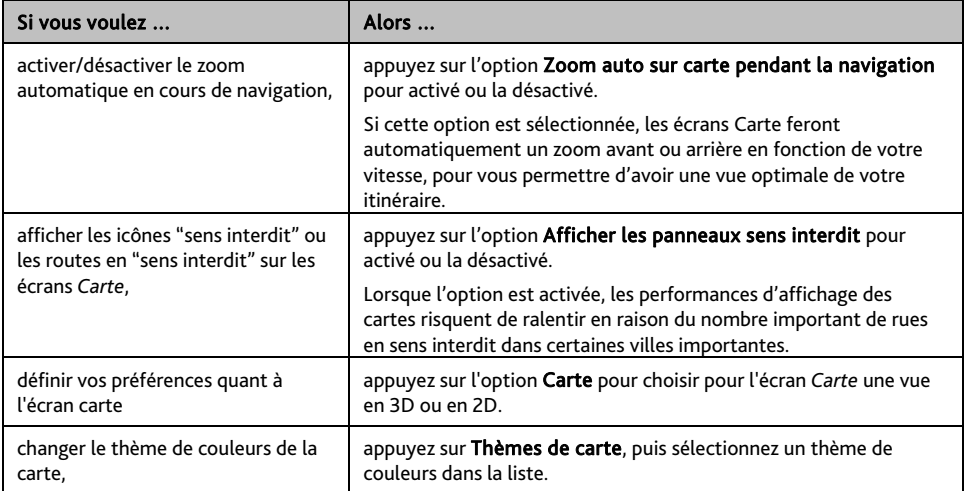

### **Mes cartes**

Procédez de la façon suivante :

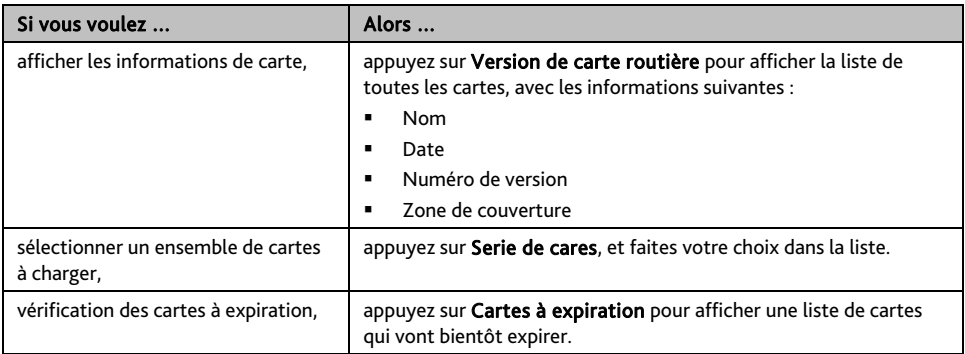

### **Langue**

Les paramètres disponibles de l'option Langue peuvent être personnalisés en ajoutant ou en effaçant le fichier vocal à l'aide de MioMore Desktop lorsque votre Mio est connecté à l'ordinateur. Pour plus d'informations, reportez-vous à la section Mon Mio dans "Qu'est ce que le MioMore Desktop?"

Procédez de la façon suivante :

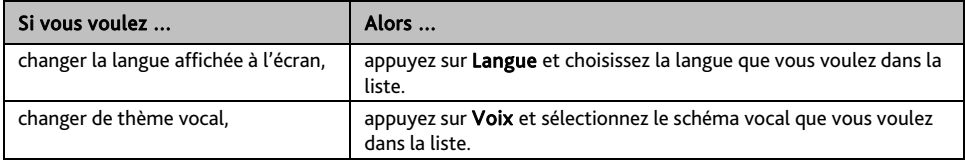

### **Unités**

Procédez de la façon suivante :

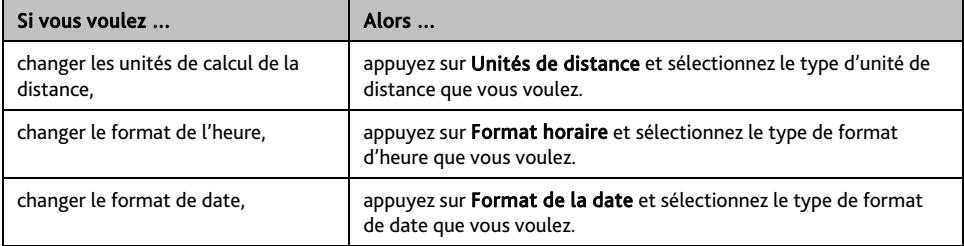

### **Fuseau horaire**

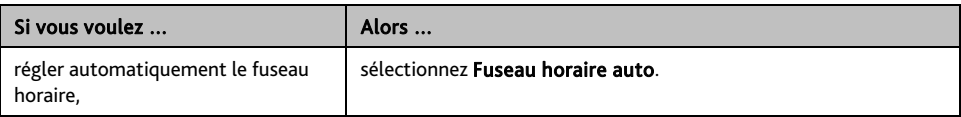

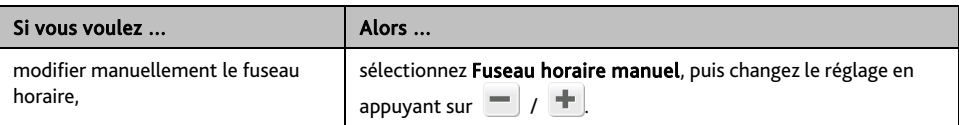

## **Bluetooth**

Procédez de la façon suivante :

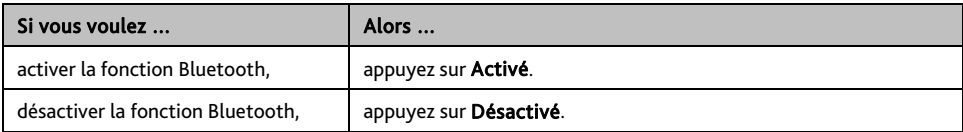

## **Compteur de voyage**

Les données du compteur affichent les informations relatives à votre conduite.

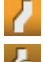

: affiche le voyage en cours

: affiche tous les voyages

# **Appareil**

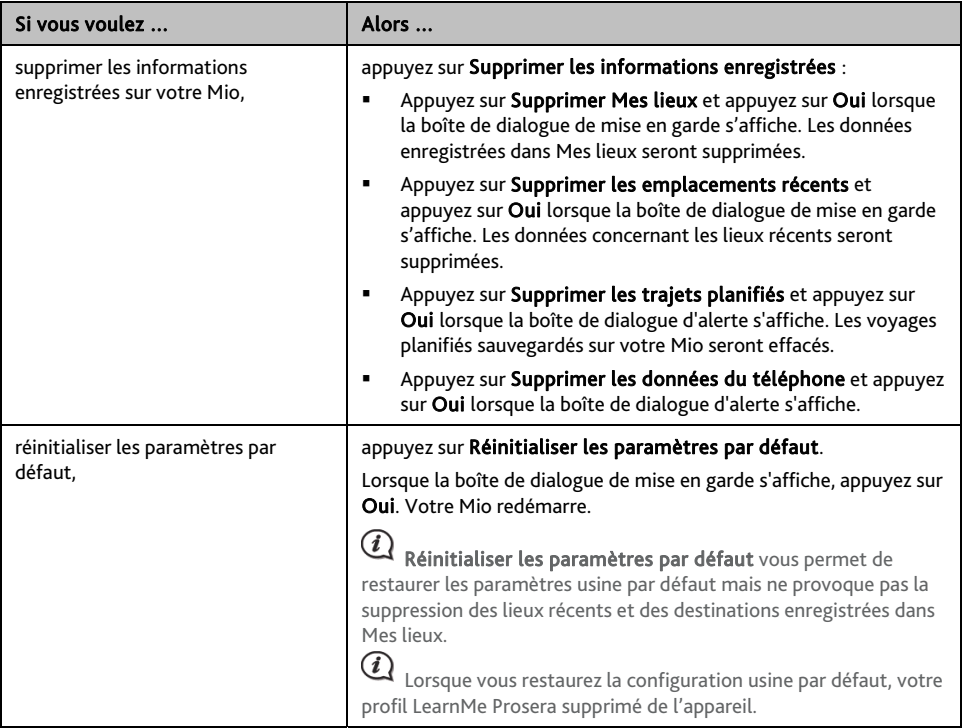

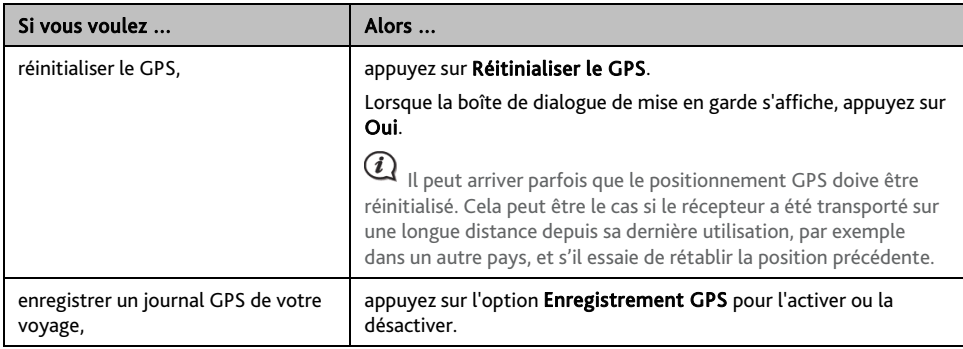

### **Démo**

Procédez de la façon suivante :

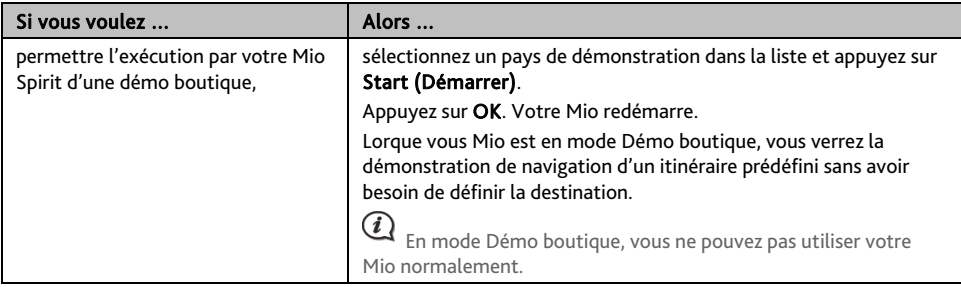

# **Aide**

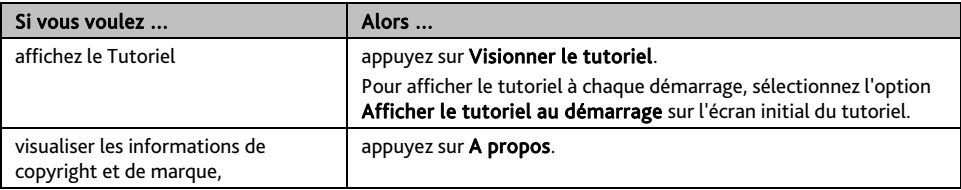

# **Qu'est-ce que MioMore Desktop ?**

MioMore Desktop est une suite d'outils à utiliser pour accéder à plus de fonctionnalités et aux informations du produit via votre ordinateur.

MioMore Desktop vous permet :

- d'obtenir des mises à jour du logiciel
- de gérer les cartes
- recherche de points d'intérêt locaux en ligne
- gérer les points d'intérêt personnels
- établir les voyages
- de gérer les abonnements aux radars de sécurité
- de naviguer sur le site Internet Mio pour les offres spéciales

**Est-il possible d'utiliser MioMore Desktop avec mon ordinateur ?** 

Vérifiez que votre ordinateur présente la configuration *minimum* suivante avant d'installer MioMore Desktop :

- **PC** compatible avec IBM
- Microsoft Windows Vista, ou Windows 7/8
- Internet Explorer 6/7/8/9
- Lecteur DVD
- Port USB
- Connexion Internet pour l'activation

 $\bigoplus\limits_{\mathsf{L}'\text{instant}}$  installation de Microsoft .NET 2.0, 3.0 et 3.5 sur votre ordinateur fait partie de l'installation de MioMore Desktop.

### **Comment installer MioMore Desktop sur mon ordinateur ?**

ATTENTION : lorsque votre Mio est sous tension et branché à un ordinateur, il est reconnu comme périphérique externe de stockage. NE SUPPRIMER PAS les fichiers préinstallés sur votre Mio. La suppression des fichiers peut entraîner le plantage de votre Mio.

- 1. Fermez tous les programmes ouverts.
- 2. Insérez le DVD d'installation de l'application MioMore Desktop dans le lecteur DVD de votre ordinateur. L'assistant d'installation du MioMore Desktop démarre.

Si votre ordinateur ne lance pas automatiquement le DVD, démarrez manuellement l'installation : *Démarrer → Run (Exécuter).* 

Saisissez D: \Install.exe, « D » étant la lettre assignée à votre lecteur DVD. Cliquez ensuite sur OK.

- 3. Choisissez votre langue préférée pour MioMore Desktop.
- 4. Cliquez sur Installation du logiciel, puis Installer MioMore Desktop.
- 5. Suivez les invites qui apparaissent à l'écran pour installer MioMore Desktop :
	- Lisez puis acceptez le contrat de licence pour MioMore Desktop lorsqu'il apparaît.
	- Choisissez un dossier de destination pour MioMore Desktop lorsque cela vous est demandé.
	- Lorsque l'installation est terminée, cliquez sur Terminer. MioMore Desktop s'ouvre.
- 6. Si vous êtes invité à connecter votre Mio à l'ordinateur, suivez la procédure :
	- Branchez la grande extrémité du câble USB directement sur un port USB de votre ordinateur (n'utilisez pas de concentrateur USB). Branchez la petite extrémité dans la prise USB ( $\leftrightarrow$ +) située en bas de votre Mio.

Si cela est possible, branchez le câble USB sur un port USB à l'*arrière* de votre ordinateur.

 Appuyez sur le bouton de mise en marche et maintenez-le enfoncé pendant 2 secondes pour allumer votre appareil, puis sélectionnez l'option Ordinateur dans l'écran qui s'affiche.

Si vous êtes invité à mettre à jour le logiciel Mio, suivez les indications à l'écran.

7. Vous êtes maintenant prêt à utiliser MioMore Desktop pour votre Mio.

Vous pouvez désormais accéder à votre MioMore Desktop via : Démarrer  $\rightarrow$  Tous les programmes  $\rightarrow$  Mio  $\rightarrow$  MioMore Desktop.

### **Mes abonnements**

#### *MioMore Desktop → Mes abonnements*

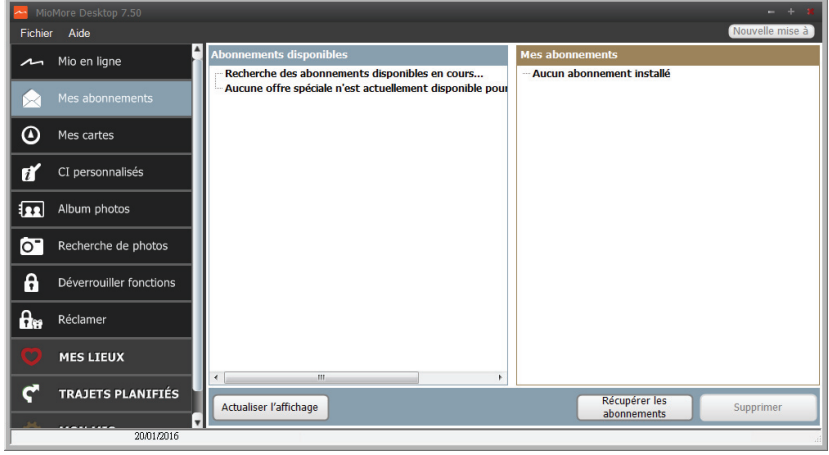

 $\bigodot$  Les informations sur l'abonnement ne sont pas disponibles sur tous les modèles et ne le sont que dans certains pays.

Votre Mio contient des abonnements pré-chargés, comme les informations sur les caméras de surveillance et la description du voyage. Pour les dernières mises à jour d'abonnement, consultez le site : www.mio.com

 Il est possible de paramétrer des alertes pour les radars de sécurité, de façon à activer un signal sonore ou visuel lorsque vous conduisez.

#### **Comment acheter un abonnement ?**

- 1. Choisissez le type d'abonnement. Une liste de régions s'affiche.
- 2. Choisissez une région. Une liste d'abonnements disponibles s'affiche.
- 3. Choisissez un abonnement ou une offre, puis cliquez sur Acheter une clé d'activation dans la boutique Mio. Le site Internet de la boutique Mio s'ouvre.
- 4. Suivez les invites pour acheter votre abonnement.

Une clé produit vous sera envoyé par email une fois l'abonnement souscrit. Utilisez cette clé produit pour activer votre abonnement.

#### **Comment activer un abonnement ?**

*MioMore Desktop Déverrouiller fonctions* 

- 1. Saisissez votre clé produit.
- 2. Suivez les invites pour activer votre abonnement.

#### **Comment mettre à jour les abonnements sur mon Mio ?**

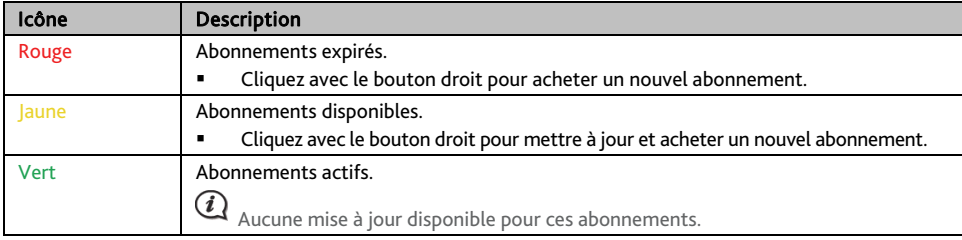

La section Mon Mio affiche la liste des abonnements déjà installés sur votre Mio :

#### **Comment récupérer mes abonnements ?**

Si vos abonnements ont été supprimés et que vous souhaitez les récupérer, cliquez sur Récupérer les abonnements dans le coin inférieur droit de la page Mes abonnements afin de récupérer l'intégralité de vos abonnements.

### **Mes cartes**

#### Mes Cartes vous permet d'installer et d'acheter de nouvelles cartes ou d'en supprimer sur votre Mio.

 $\bigcirc$  La carte téléchargée/achetée (\*.iso) sur le site Web de Mio Store sera sauvegardée dans le dossier « cartes » de votre ordinateur (par ex. C:\username\Documents\Maps) puis affichée dans Mes cartes. Le dossier cartes par défaut peut varier en fonction de votre système d'exploitation. Vous pouvez modifier le réglage de MioMore Desktop pour localiser le dossier « cartes » là où vous sauvegardez la carte en cliquant sur *MON MIO* → Options → Mes cartes → Modifier.

#### *MioMore Desktop → Mes cartes*

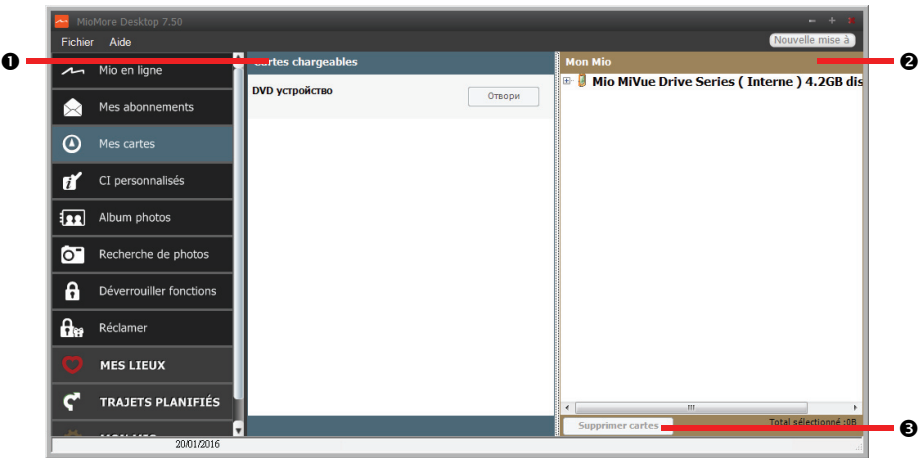

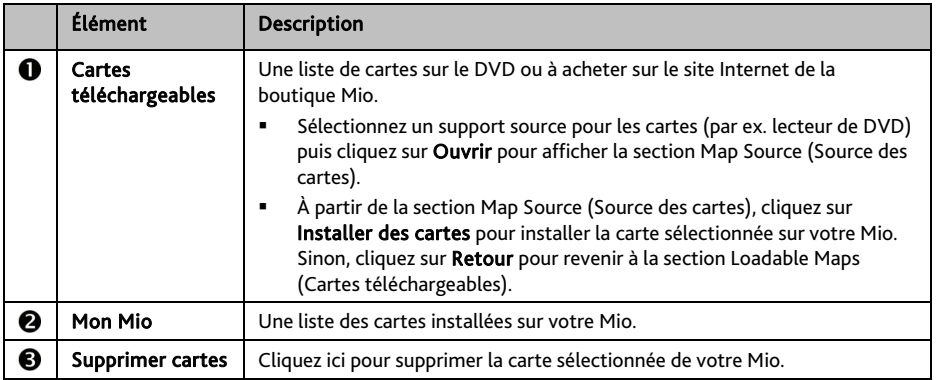

#### **Comment télécharger une mise à jour de carte ?**

Il peut arriver occasionnellement que Mio propose des mises à jour gratuites, y compris entre autres des applications logicielles, des cartes, des commandes vocales. Lorsque vous branchez votre Mio sur un ordinateur et qu'une mise à jour de carte gratuite est disponible, un message s'affiche lorsque vous lancez MioMore Desktop.

- 1. Dans la fenêtre de message contextuelle, cliquez sur Visualiser pour afficher l'écran *Mises à jour de l'appareil* qui contient les mises à jour disponibles.
- 2. Sélectionnez la mise à jour de carte désirée puis cliquez sur Télécharger. MioMore Desktop démarrera le téléchargement immédiatement.

 Avant de démarrer le téléchargement, vous pouvez modifier le dossier de téléchargement en cliquant sur Modifier chemin.

- 3. Durant l'opération de téléchargement, vous pouvez :
	- Visualiser l'état du téléchargement dans la barre de téléchargement.
	- Interrompre le téléchargement en cliquant sur
	- Mettre en pause le téléchargement en cliquant sur , puis le reprendre plus tard en cliquant sur .
	- 4. Lorsque le téléchargement est terminé, la mise à jour de carte téléchargée sera affichée dans Mes cartes.

#### **Comment installer des cartes sur mon Mio?**

Votre Mio est livré équipé d'une ou de plusieurs cartes pré-activées. Les fichiers des cartes prennent de l'espace dans la mémoire interne du Mio. Si vous n'utilisez pas de fichiers des cartes, vous pouvez les supprimer pour libérer de l'espace. Vous pouvez si nécessaire les réinstaller ultérieurement sur votre Mio.

Vous pouvez installer des cartes à partir de :

- Le DVD qui est fourni avec votre Mio,
- La mise à jour de carte téléchargée,
- La carte que vous avez achetée séparément sur une carte mémoire (pour les modèles avec un emplacement microSD) ou la mémoire interne de votre Mio.

 $\mathcal Q$  Il vous sera peut-être nécessaire d'acheter une Clé de produit carte pour activer des cartes présentes sur le DVD fourni avec votre Mio.

- 1. Ouvrez MioMore Desktop puis cliquez sur Mes cartes.
- 2. Sélectionnez un support source pour les cartes (par ex. lecteur de DVD lorsqu'un DVD de cartes a été inséré dans le lecteur de DVD de votre ordinateur) puis cliquez sur Ouvrir pour afficher la section Map Source (Source des cartes).
- Les cartes déjà installées sur votre Mio apparaissent en vert.
- Les cartes sont déverrouillées et prêtes à être installées sur votre Mio. Elles apparaissent en jaune.
- Les cartes nécessitant une activation avant de les installer sur votre Mio apparaissent en rouge.
- Les cartes Mio pouvant être achetées apparaissent en bleu.

 $\, \mathcal{Q} \,$  Si votre ordinateur ouvre Windows Explorer lorsque le DVD est inséré, fermez la fenêtre Windows Explorer.

3. Suivez la procédure ci-dessous :

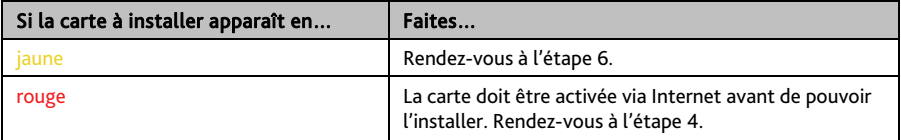

- 4. Si vous vous connectez à Internet via une connexion par numérotation, connectez-vous dés maintenant.
- 5. Suivez les invites pour activer votre clé produit pour la carte, dont :
	- Saisissez la clé produit pour la carte lorsque cela vous est demandé.
	- Votre ordinateur se connecte à Internet et active votre clé produit pour la carte.
	- Une fois l'activation effectuée, la carte change de couleur et devient jaune. Rendez-vous à l'étape 6.
- 6. Cliquez sur la carte à installer sur votre Mio. La carte change de couleur et apparait en jaune plus clair pour indiquer qu'elle a été sélectionnée.

Vous devez peut-être installer plusieurs cartes pour couvrir la zone géographique voulue.

7. Suivez la procédure ci-dessous :

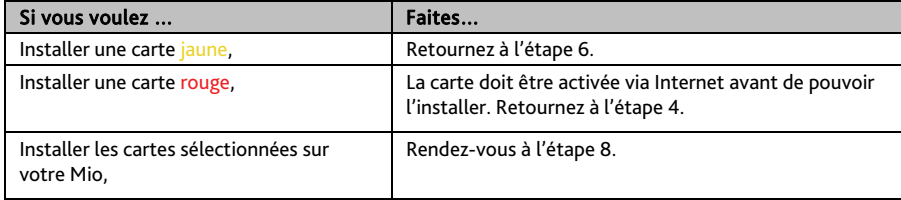

- 8. Choisissez le média de destination (mémoire interne du Mio) pour la carte sélectionnée, puis cliquez sur Installer cartes. Les cartes sélectionnées seront installées et apparaissent en couleur verte.
- 9. Pour utiliser votre Mio, débranchez le câble USB. Il faut peut-être réinitialiser manuellement votre Mio.

ATTENTION : Ne débranchez pas le câble USB de la prise de votre Mio tant que la couleur des ou de la carte(s) installée(s) n'est pas passé au verte.

**Comment supprimer des cartes sur mon Mio ?** 

- 1. Ouvrez MioMore Desktop puis cliquez sur Mes cartes.
- 2. Dans le panneau *Mon Mio*, cochez la case à côté de la carte à supprimer.
- 3. Cliquez sur Supprimer cartes pour supprimer les cartes sélectionnées.
- 4. Il vous est demandé de confirmer votre choix de supprimer la carte sélectionnée. La carte est supprimée de votre Mio. Vous pouvez choisir de réinstaller ces cartes à tout moment, via MioMore Desktop.
## **CI personnalisés**

 $\, {\bf Q} \,$  Certaines fonctionnalités des Centre d'intérêt personnalisés ne sont disponibles que sur certains modèles.

*MioMore Desktop CI personnalisés* 

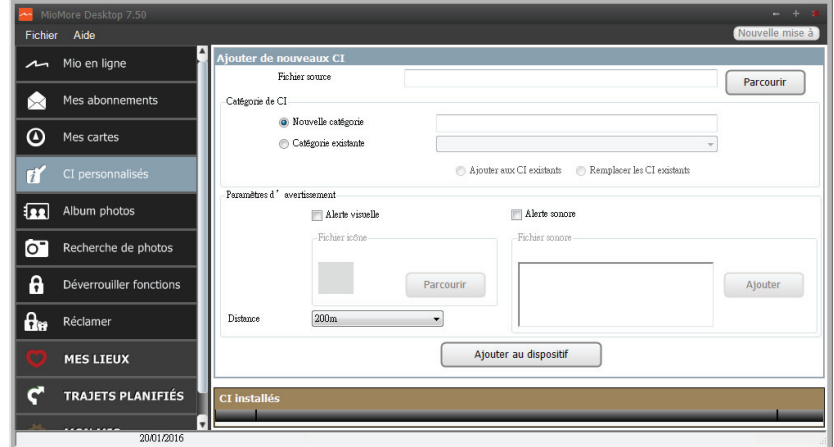

L'application CI (centres d'intérêt) personnalisés vous permet de créer ou d'importer vos propres fichiers CI. Il s'agit des CI personnalisés. Contrairement aux CI préinstallés, les CI personnalisés peuvent être supprimés. Il est également possible de leur associer des alertes audio ou visuelles.

Pour créer vos fichiers POI, ouvrez Microsoft Excel puis saisissez les détails de localisation du POI (y compris la longitude, la latitude, le nom et la description), dans des cellules distinctes. Utilisez toujours des degrés décimaux pour les coordonnées, passez à une nouvelle ligne pour chaque nouvel emplacement. Une fois terminé, cliquez sur Fichier → Enregistrer sous, enregistrez les données avec un fichier \*.csv. Vous avez maintenant créé un fichier CSV POI. Vous trouverez ci-dessous un exemple de création d'un fichier POI en utilisant Microsoft Excel :

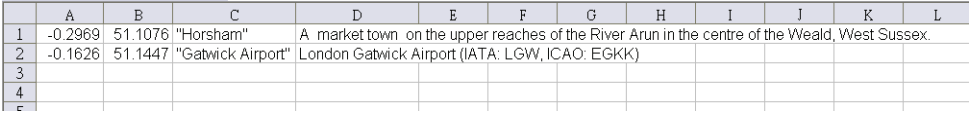

 $\bm{Q}$  Les différents fichiers CI sont disponibles au téléchargement gratuitement ou par abonnement selon les sites Internet tiers. S'assurez que les fichiers téléchargés sont du format .csv (Comma Separated Values). Mio n'est pas responsable du contenu ou de l'exactitude des informations, de la fiabilité ou de la disponibilité de ces sites Internet. L'utilisation des informations concernant les emplacements de radars de sécurité peut être soumise aux réglementations locales du pays d'utilisation. Il est de votre responsabilité de vérifier si vous pouvez utiliser légalement les informations dans votre pays ou dans le pays où ses informations seront utilisées.

#### **Comment installer les centres d'intérêt personnalisés ?**

- 1. Dans la section *Ajouter de nouveaux CI*, cliquez sur Parcourir pour sélectionner le fichier source. La boîte de dialogue *Ouvrir* s'ouvre.
- 2. Choisissez le fichier sur votre lecteur local ou de réseau, puis cliquez sur Ouvrir.
- 3. Dans la section Catégorie de CI :

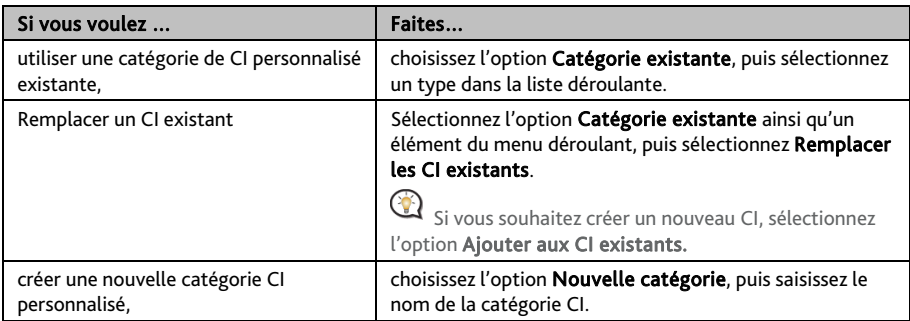

4. Configurer un paramètre Alerte selon les besoins :

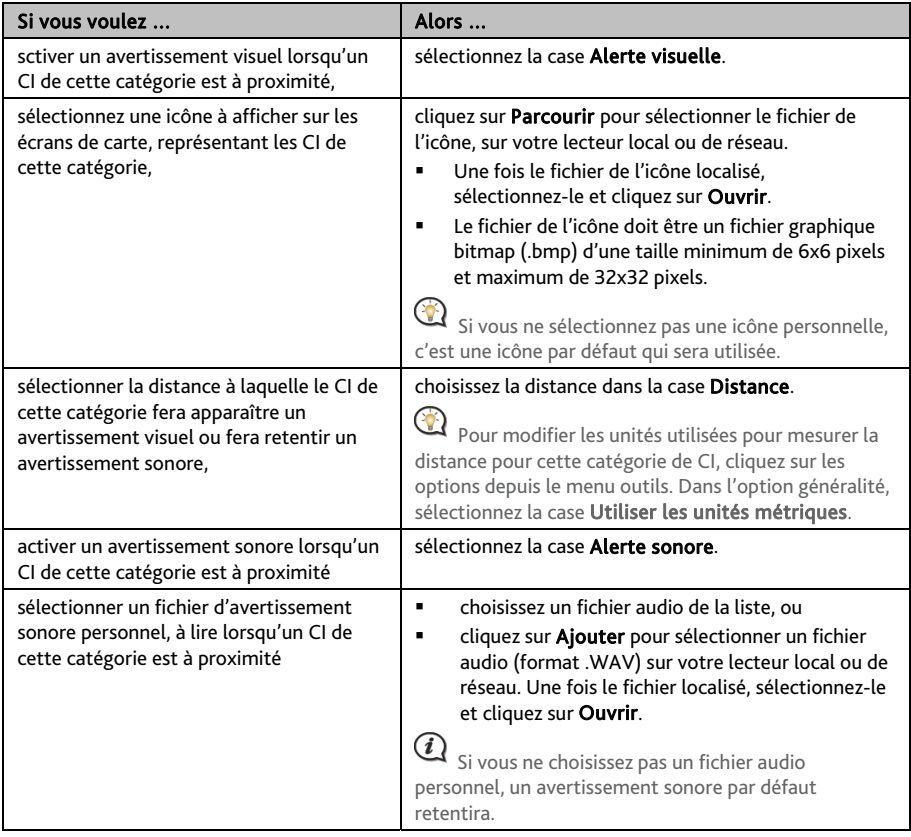

### 5. Cliquez sur Ajouter au dispositif pour ajouter le CI à votre Mio.

 $\bf Q$  Chaque fichier correspond à une catégorie de CI. Par exemple Hotels.csv sera listé dans votre Mio dans la catégorie Hôtels.

#### **Comment supprimer un fichier/une catégorie CI personnel(le) de mon Mio ?**

- 1. Dans la section CI installés, cliquez sur **Supprimer** à côté du nom du fichier. Le fichier est supprimé de la liste, mais pas encore effacé du système.
- 2. Acceptez le message d'avertissement. Le fichier ou la catégorie sélectionnée est supprimé.

### **Album photos**

 $\bigodot$  Certaines fonctionnalités de l'album photos ne sont disponibles que sur certains modèles.

#### *MioMore Desktop Album photos*

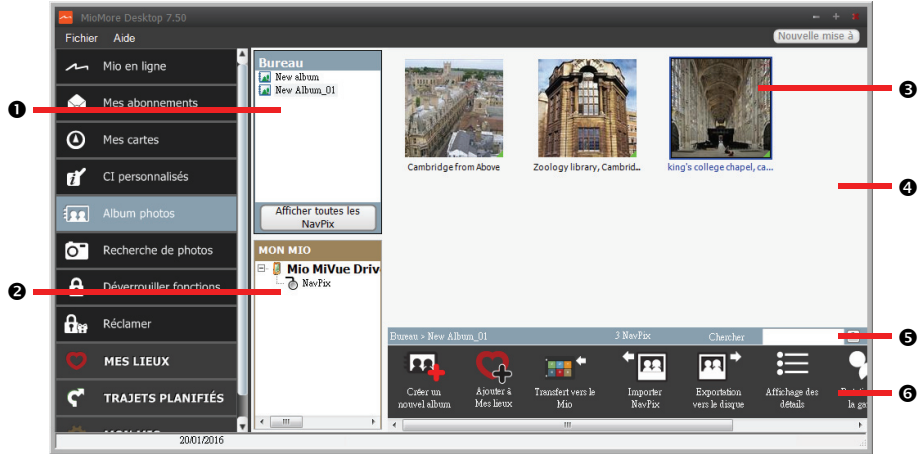

Album photos est une application MioMore Desktop qui vous permet de copier, de supprimer ou de déplacer des images ou des albums entre la bibliothèque NavPix™ de votre Mio et la bibliothèque NavPix™ de votre ordinateur.

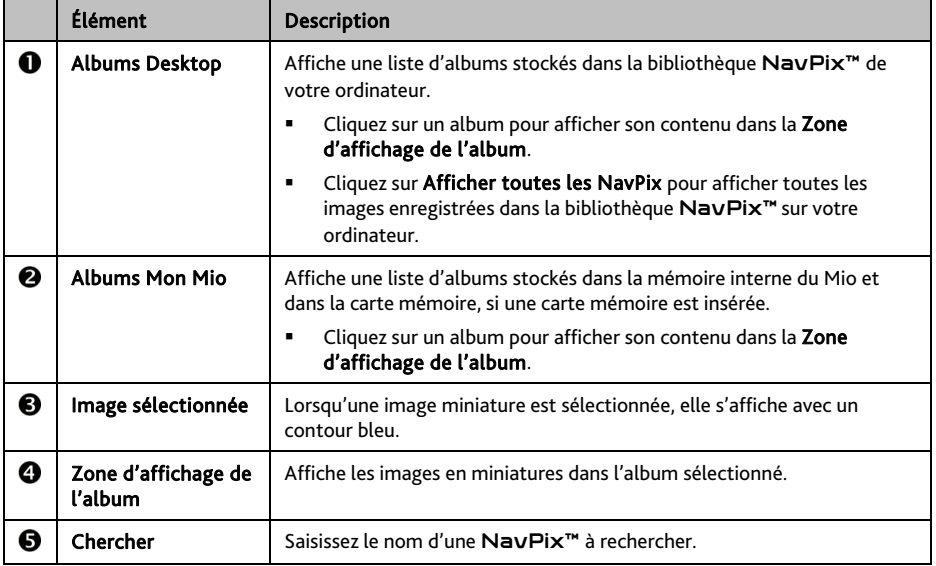

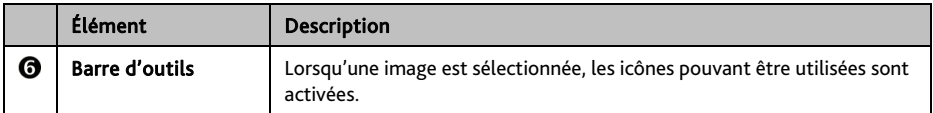

#### **Barre d'outils**

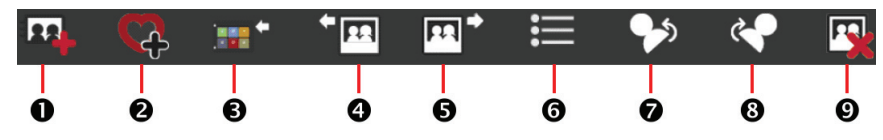

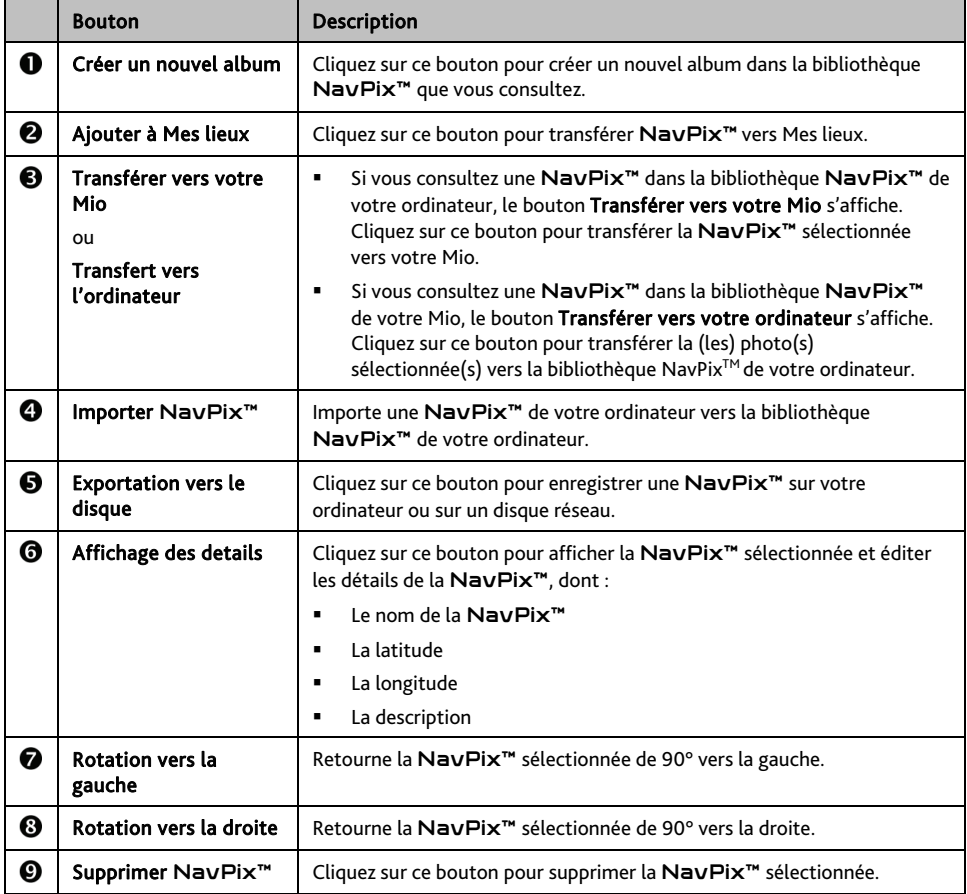

#### **Comment transférer des photos de l'album photos vers mon Mio ?**

Il est possible de transférer des images de votre ordinateur vers votre Mio. Vous pouvez importez un fichier JPEG (.jpg) dans l'Album photos, ajouter ou éditer des informations GPS, puis copier l'image sur votre Mio.

- 1. Dans la section Barre d'outils, sélectionnez Importer NavPix. La boîte de dialogue *Ouvrir* s'ouvre.
- 2. Sélectionnez une NavPix<sup>™</sup> depuis un dossier de votre ordinateur, puis cliquez sur Ouvrir. Les NavPix<sup>™</sup> en miniatures s'affichent dans la Zone d'affichage de l'album.

 Vous pouvez également sélectionner et faire glisser une NavPix™ depuis un dossier de votre ordinateur vers un Album de votre MioMore Desktop.

#### 3. Choisissez de sélectionner et de faire glisser la NavPix<sup>™</sup> vers un album dans la section Albums Mio, ou de cliquer sur l'icône Transférer vers votre Mio de la barre d'outils.

 Si vous avez transférer une NavPix™ avec les coordonnées GPS, il est possible de naviguer jusqu'à l'endroit où a été faites la photo.

#### **Comment afficher et éditer les images ou les albums sur mon ordinateur ?**

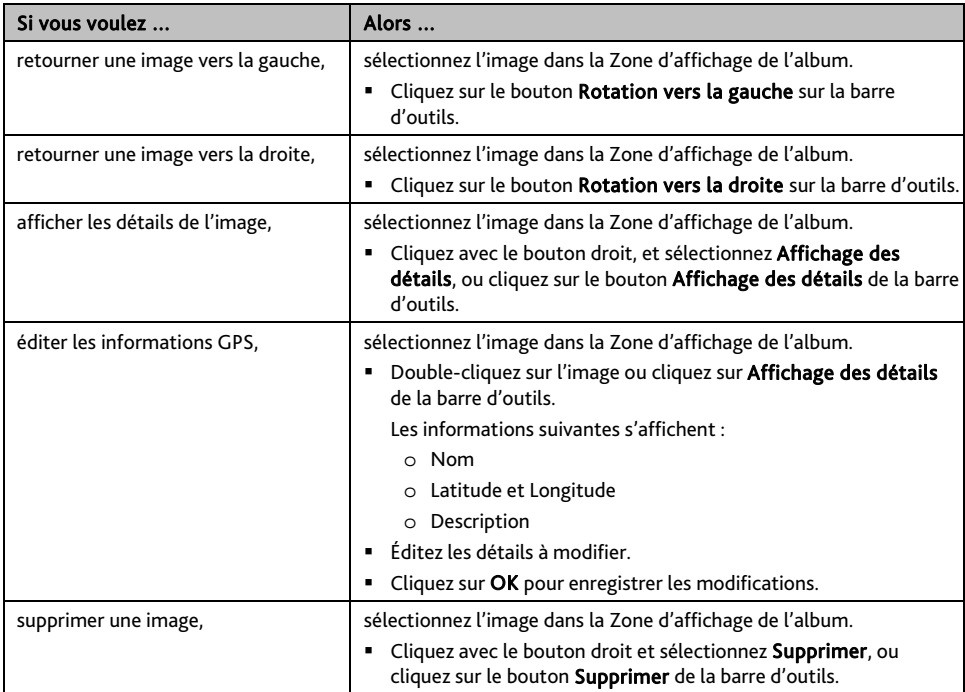

#### **Qu'est-il encore possible de faire avec les images et les albums sur mon ordinateur ?**

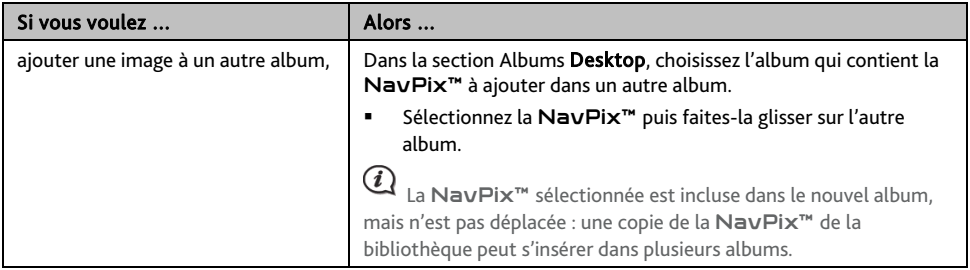

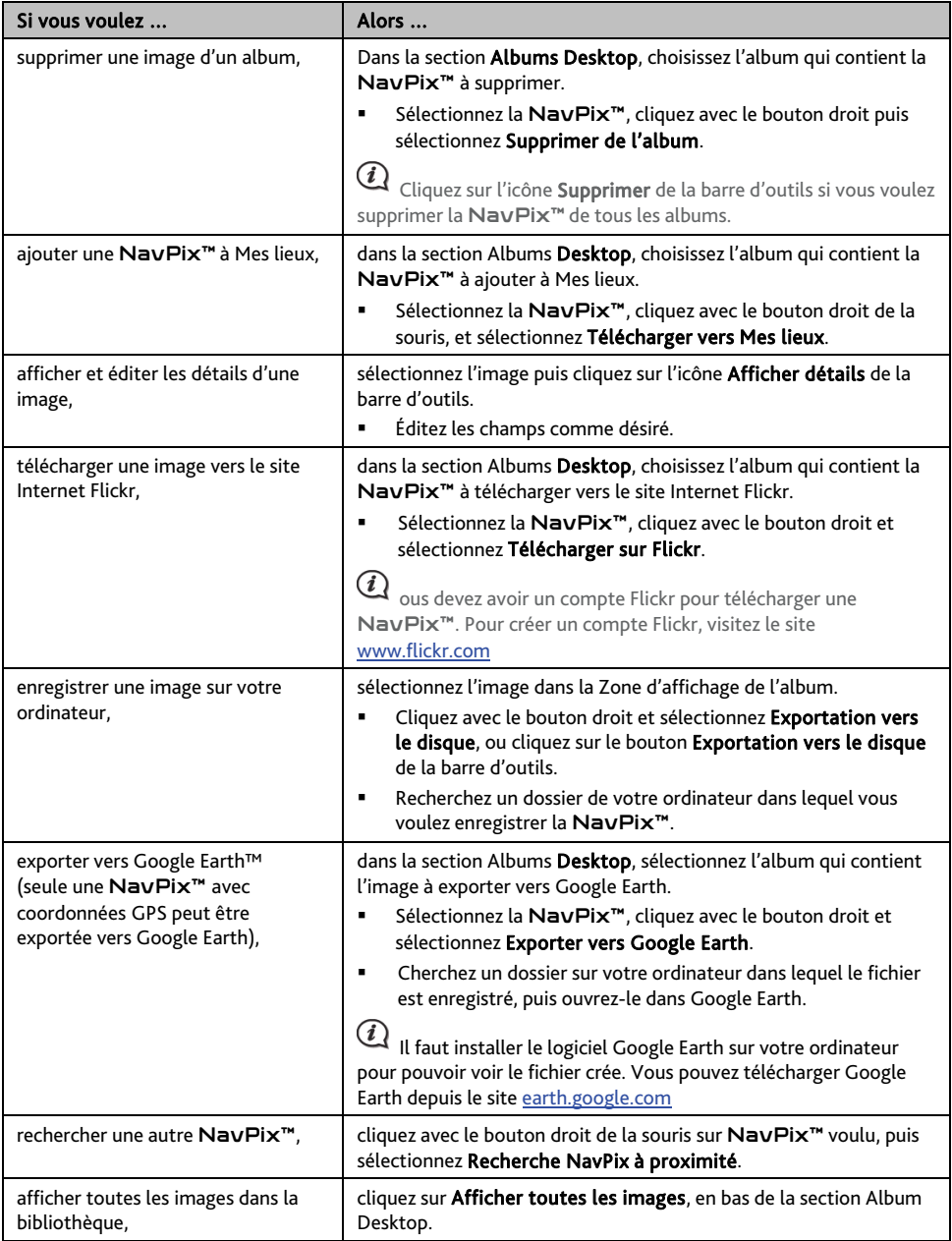

#### **Préférences album photos**

#### *MioMore Desktop → MON MIO → Options → Album photos*

Procédez de la façon suivante :

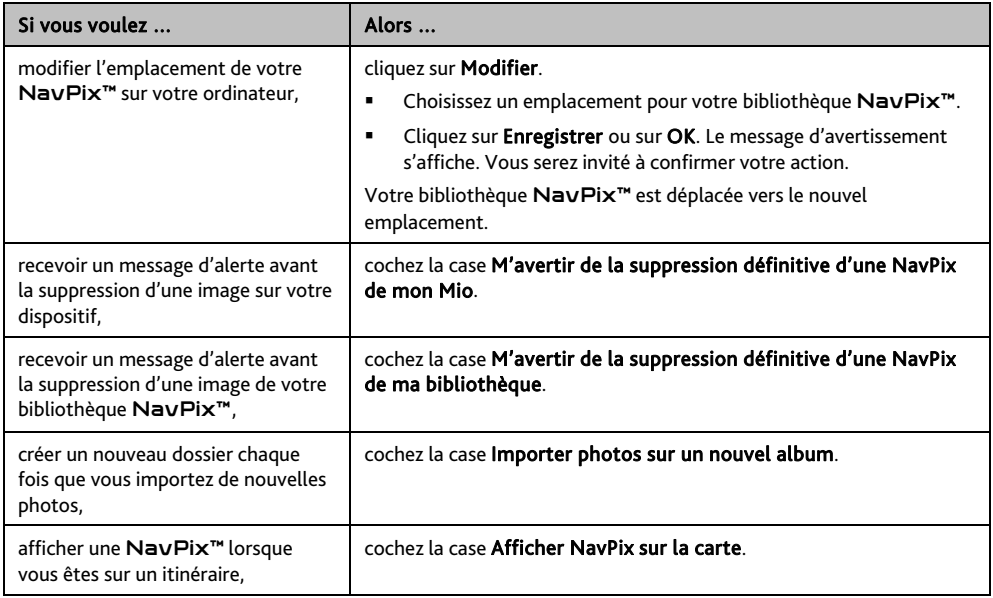

### **Recherche de photos**

*MioMore Desktop Recherche de photos*

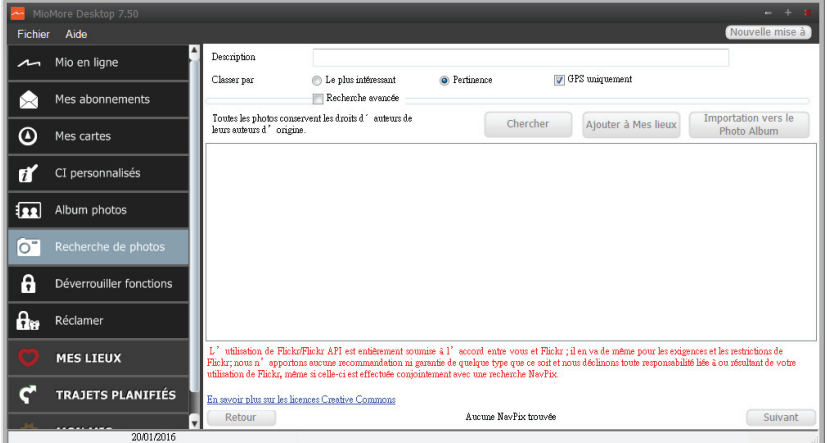

Recherche de photo est une application MioMore Desktop optimisée par Flickr™, vous permettant de télécharger des photos et de les importer dans l'Album photos. Vous pouvez alors télécharger la photo sur le site Internet Flickr, transférer les photos vers votre Mio, exporter les images vers Google Earth ou rechercher d'autre NavPix™ à proximité de la longitude et de la latitude de votre NavPix™.

#### **Comment télécharger une** NavPix™ **depuis Internet ?**

- 1. Dans le champ Description, saisissez la description de la recherche pour l'image que vous recherchez.
- 2. Choisissez l'une des options Classer par suivantes.
- 3. Cliquez sur Chercher. Les NavPix™ en miniatures s'affichent dans la Zone d'affichage de l'album.

 Vous pouvez restreindre votre recherche en cochant la case Recherche avancée puis en sélectionnant une ville dans la liste déroulante ou en entrant la latitude et la longitude.

**Comment importer** NavPix™ **vers Mes lieux ?** 

- 1. Sélectionnez une image ou un ensemble d'images à ajouter à Mes lieux.
- 2. Cliquez Ajouter à Mes lieux. L'image sélectionnée est ajoutée à Mes lieux.

### **Déverrouiller fonctions**

Si vous avez acheté un code de déverrouillage de carte ou un abonnement pour votre Mio, vous devez entrer la clé d'activation à l'aide de la fonction de déverrouillage.

*MioMore Desktop → Déverrouiller fonctions* 

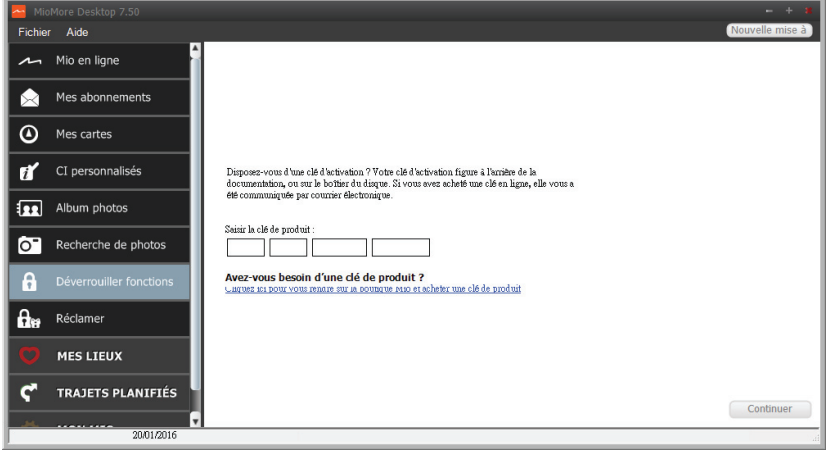

 $\bigcirc$  Cette fonction requière une connexion Internet active.

La clé d'activation vous sera envoyée par courriel, ou imprimée sur la face intérieure du boîtier si vous achetez le DVD de mise à jour des cartes. Vous pouvez cliquez sur le lien sur l'écran pour acheter une clé d'activation en ligne.

### **Reprendre**

*MioMore Desktop → Reprendre* 

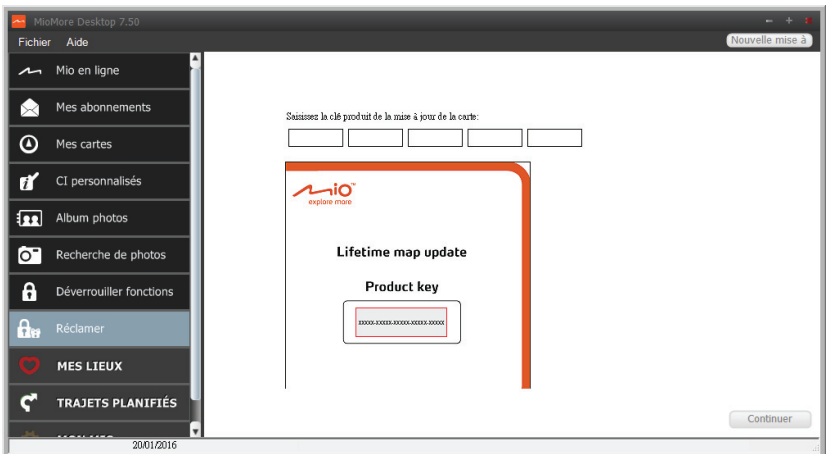

Pour réclamer le service de mise à jour de la carte à vie de Mio, vous devez saisir la clé du produit en utilisant l'application Reprendre. Notez que la clé du produit ne peut être utilisée qu'une seule fois et n'est pas transférable.

 $\mathbf{r}$ 

Cette fonction requière une connexion Internet active.

La clé du produit est imprimée sur le papier dans l'emballage.

### **MES LIEUX**

*MioMore Desktop → MES LIEUX* 

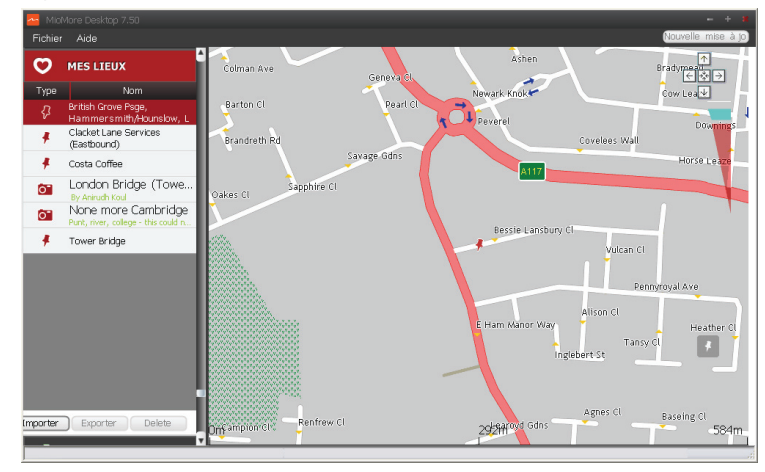

Les Endroits incluent les adresses, les voyages et le son capturés, les Centre d'intérêt, NavPix™ et les autres emplacements enregistrés. Il est possible de sélectionner, de modifier et de supprimer des endroits. Vous pouvez également ajouter des emplacements à Mes lieux, depuis les fonctions Connecter, Album photos et Recherche d'images.

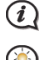

Cette fonction requière une connexion Internet active.<br>
<sup>(</sup>A) Il set acceible d'installer jusqu'à 99 emplacement sur v

Il est possible d'installer jusqu'à 99 emplacement sur votre Mio, via Mes lieux.

#### **Comment trier les emplacements Mes lieux ?**

Il est possible de trier les emplacements Mes lieux par type et par nom :

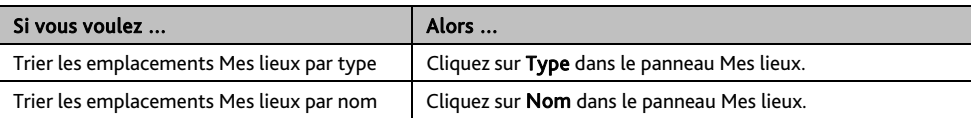

#### **Comment importer ou exporter un emplacement ?**

Procédez de la façon suivante :

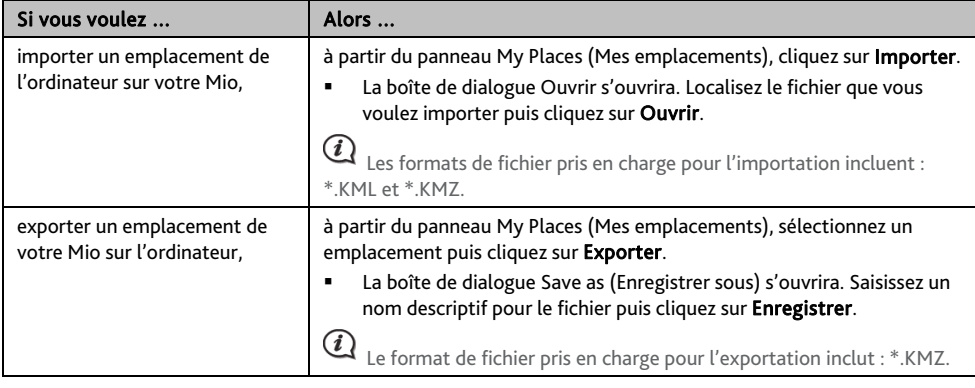

Vous pouvez importer/exporter un emplacement en cliquant sur Fichier  $\rightarrow$  Importer (ou Exporter)  $\rightarrow$ Mes cartes en haut du Menu MioMore Desktop.

**Comment éditer un emplacement à partir de l'écran carte ?** 

- 1. Dans le panneau Mes lieux, sélectionnez l'emplacement à éditer.
- 2. Cliquez sur l'icône emplacement de la carte. Le résumé sur l'emplacement s'affiche.
- 3. Procédez de la façon suivante :

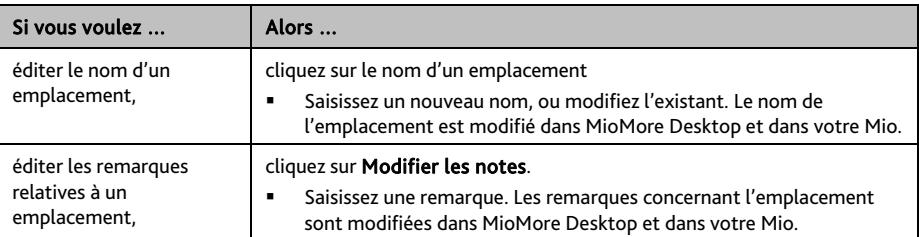

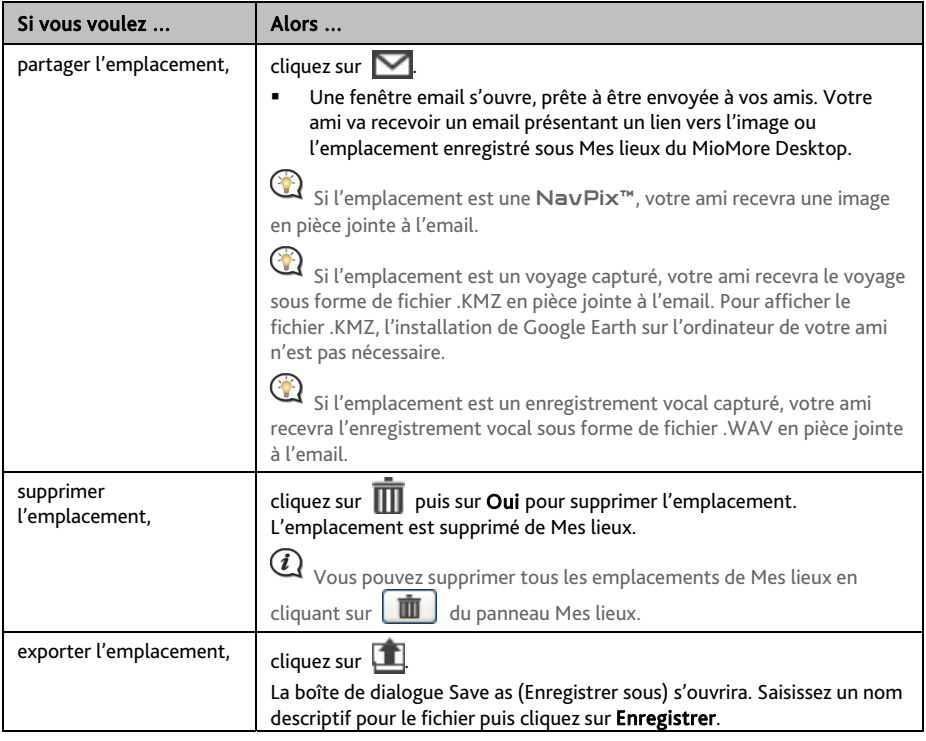

# **TRAJETS PLANIFIÉS**

*MioMore Desktop TRAJETS PLANIFIÉS* 

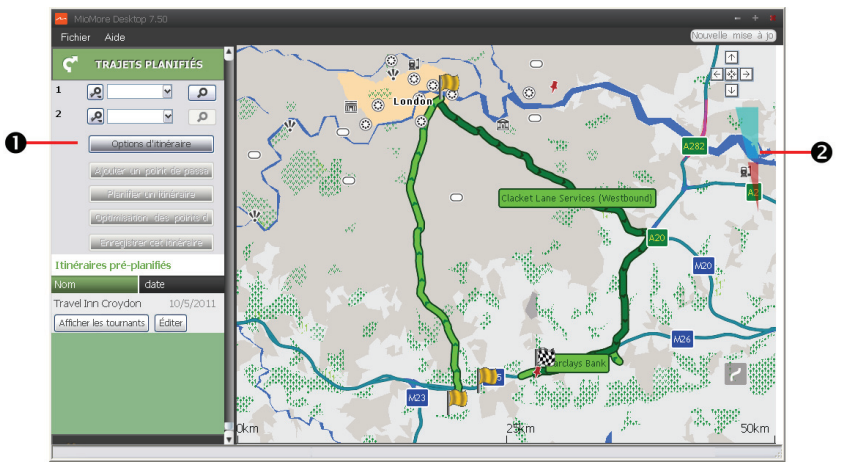

En plus du TRAJETS PLANIFIÉS ( <sup>22</sup> ) de votre Mio, le TRAJETS PLANIFIÉS du MioMore Desktop vous permet de pré-planifier votre voyage sur votre ordinateur.

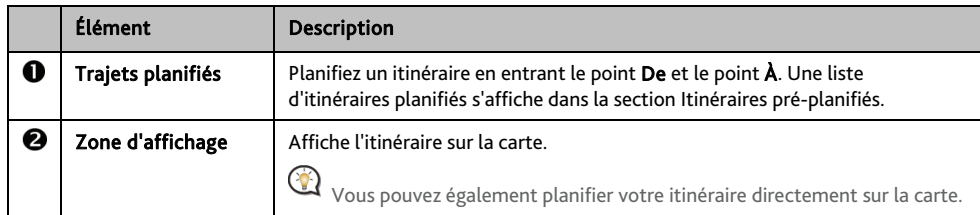

**Comment puis pré-planifier un itinéraire à l'aide de la fonction de recherche ?** 

1. A partir du panneau du Trajets planifiés, entrez votre point De et votre point  $\lambda$ . Vous pouvez trouver un lieu par :

$$
\mathbf{P}_{\cdot \text{Mot cl\'e}}
$$

```
: Adresse
```

```
12^3: Code postal
```
Entrez votre donnée et cliquez sur **P** pour démarrer la recherche. Il se peut que vous deviez choisir dans une liste de catégories pour réduire vos résultats de recherche.

2. Procédez de la façon suivante :

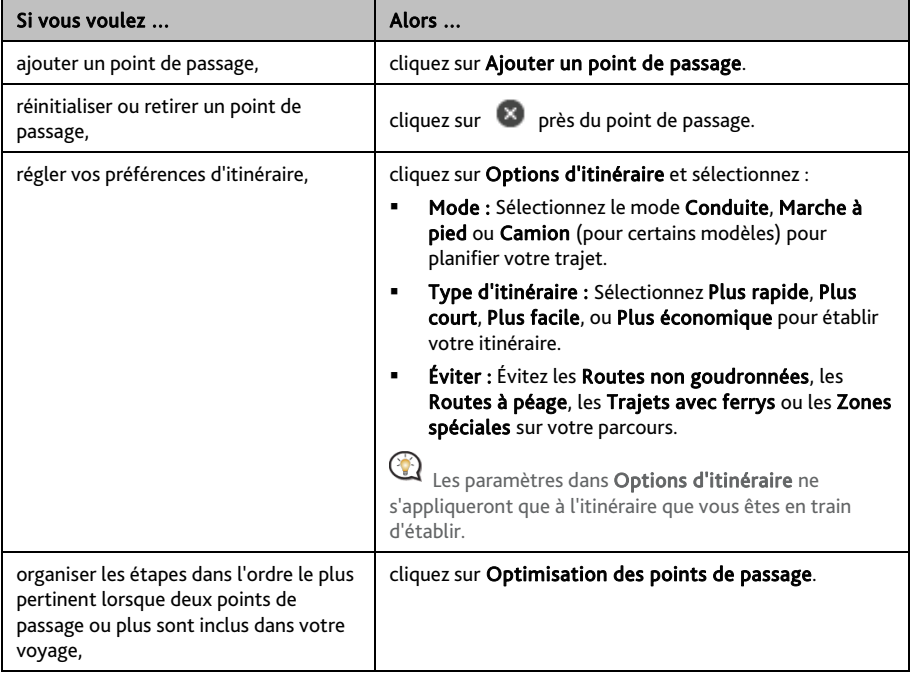

- 3. Cliquez sur Établir l'itinéraire pour calculer votre itinéraire. L'itinéraire sera affiché sur la carte.
- 4. Cliquez sur Sauvegarder cet itinéraire. L'itinéraire est sauvegardé simultanément dans la section Itinéraires pré-planifiés et sur votre Mio.

#### **Comment puis-je pré-planifier un itinéraire à l'aide de la carte ?**

- 1. A partir de la carte affichée dans la zone dédiée, cliquez sur
- 2. Le curseur indiquera "Ajouter itinéraire". Déplacez le curseur puis cliquez sur la carte pour entrer le point De.
- 3. Le curseur indiquera "Cliquer pour définir la destination". Vous pouvez :
	- Déplacer le curseur puis cliquer sur la carte pour définir le point de passage.
	- Déplacer le curseur puis double-cliquer sur la carte pour définir le point  $\lambda$ .
- 4. Lorsque cela est fait, cliquez sur Sauvegarder cet itinéraire. L'itinéraire est sauvegardé simultanément dans la section Itinéraires pré-planifiés et sur votre Mio.

**Comment puis-je éditer un itinéraire ?** 

- 1. A partir de la section *Itinéraires pré-planifiés*, sélectionnez un itinéraire à éditer.
- 2. Procédez de la façon suivante :

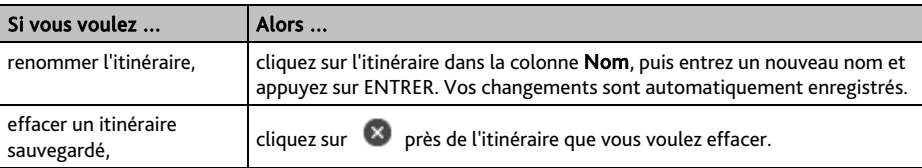

### **MON MIO**

*MioMore Desktop → MON MIO* 

#### **Comment puis-je changer la langue de MioMore Desktop?**

Vous pouvez modifier la langue pour MioMore Desktop.

- 1. Cliquez sur Langue.
- 2. Sélectionnez votre langue préférée.

**Comment puis-je installer ou effacer un fichier vocal sur mon Mio ?** 

Mes voix est une application MioMore Desktop qui vous permet d'installer ou de déplacer les fichiers vocaux.

 $\bigoplus$  Les fichiers vocaux prennent de l'espace dans la mémoire interne du Mio. Si vous n'utilisez pas de fichiers vocaux, vous pouvez les supprimer pour libérer de l'espace. Vous pouvez si nécessaire les réinstaller ultérieurement sur votre Mio.

- 1. Cliquez sur Mes Voix.
- 2. Procédez de la façon suivante :

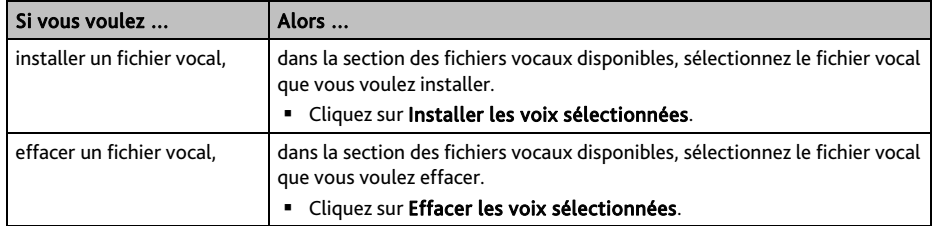

 $\bigcirc$   $\Omega$  <sub>Le</sub> DVD fourni avec votre Mio est nécessaire lors de l'installation du fichier vocal.

#### **Comment puis-je établir un rapport de parcours ?**

 $\bigcircled{1}\vphantom{1}$  Le relevé kilométrique n'est pas disponible sur tous les modèles.

Relevé kilométrique est une fonctionnalité de MioMore Desktop qui vous permet de créer des rapports de dépenses (format .csv) en se basant sur le kilométrage et une estimation de la consommation de carburant enregistrés par votre Mio.

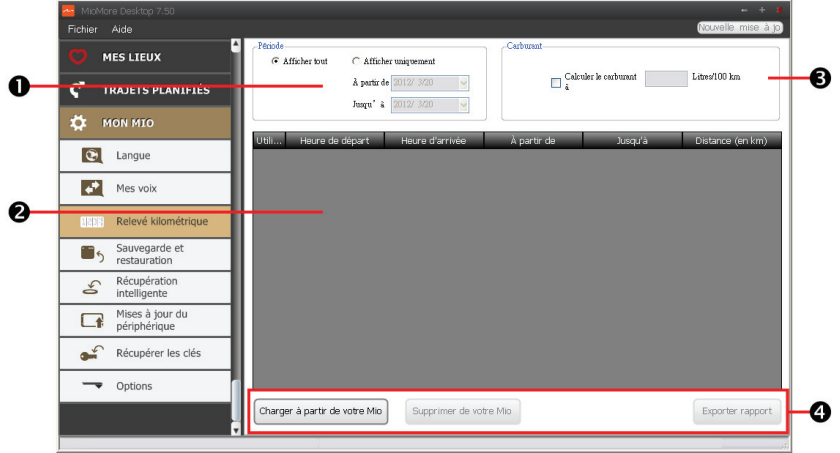

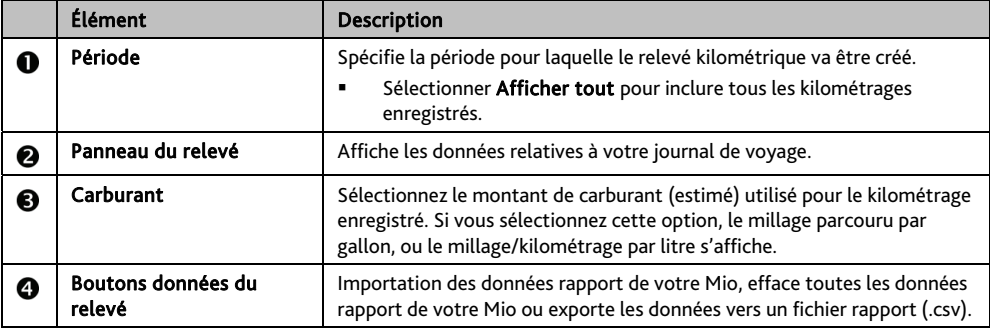

Pour utiliser la fonction de Rapport de parcours du MioMore Desktop, l'option Enregistreur de rapport de parcours doit être activée. Pour plus d'informations, reportez-vous à la section Options d'itinéraire dans "Que puis-je personnaliser ? "

 Pour modifier les préférences du Rapport de parcours, cliquez sur *MioMore Desktop MON MIO Options Rapport de parcours*.

**Comment puis-je sauvegarder et restaurer mon Mio?** 

Il est possible d'effectuer des sauvegardes des données de votre Mio, pou pouvoir les restaurer en cas de besoin.

- 1. Cliquez sur Sauvegarder et restaurer.
- 2. Procédez de la façon suivante :

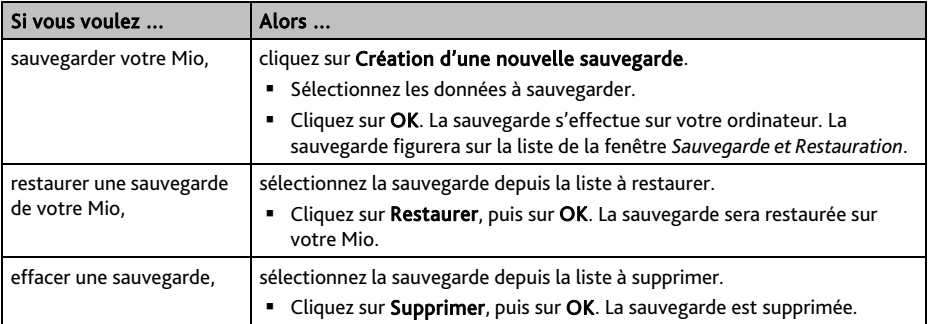

#### **Comment faire pour récupérer les cartes et les fichiers vocaux pour mon Mio ?**

L'application Récupération intelligente vous permet de récupérer toutes les données et de restaurer votre Mio en cas de problème pendant son fonctionnement, y compris le logiciel, les cartes, les fichiers vocaux et les abonnements.

1. Cliquez sur Récupération intelligente.

 Pour utiliser l'application Récupération intelligente pour récupérer les données, assurez-vous d'avoir une connexion Internet active et d'avoir placé le DVD d'installation dans le lecteur DVD de votre ordinateur.

2. Les données disponibles s'afficheront dans les champs Cartes et Voix. Choisissez les données désirées puis cliquez sur Récupération pour récupérer les données sur votre Mio.

#### **Comment effectuer une mise à jour manuelle de mon Mio ?**

Il peut arriver occasionnellement que Mio propose des mises à jour gratuites, y compris entre autres des applications logicielles, des cartes, des commandes vocales. Vous pouvez vérifier manuellement l'existence de mises à jour disponibles via la fonction Mises à jour du périphérique.

1. Cliquez sur Mises à jour du périphérique. L'écran *Mises à jour du périphérique* contenant les mises à jour disponibles s'affichera.

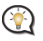

 Vous pouvez aussi ouvrir l'écran *Mises à jour du périphérique* en cliquant sur le bouton Nouvelle mise dans le coin en haut à droite de MioMore Desktop.

2. Procédez de la façon suivante :

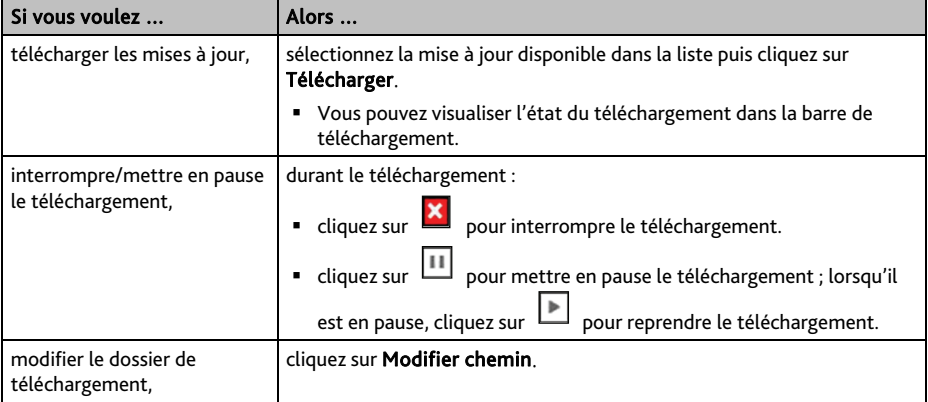

3. Une fois ces opérations terminées, le fichier téléchargé sera sauvegardé dans le dossier attribué.

- Pour la mise à jour logicielle, le fichier \*.exe sera lancé automatiquement pour installer la mise à jour.
- Pour la mise à jour de carte/commande vocale, le système affichera automatiquement l'écran *Mes cartes/commande vocale* pour installer la mise à jour.

#### **Comment récupérer les clés sur mon Mio ?**

L'application Récupérer les clés vous permet de réparer votre Mio si un problème survient pendant le fonctionnement. Cliquez sur l'option Récupérer les clés dans le menu puis suivez les instructions pour compléter le processus.

#### **Comment puis-je configurer MioMore Desktop?**

 $\bigoplus$   $_\text{En}$  fonction de votre modèle de Mio, certaines options de réglage peuvent ne pas être disponibles.

- 1. Cliquez sur **Options** puis sélectionnez les options de réglage souhaitées à configurer.
- 2. Procédez de la façon suivante :

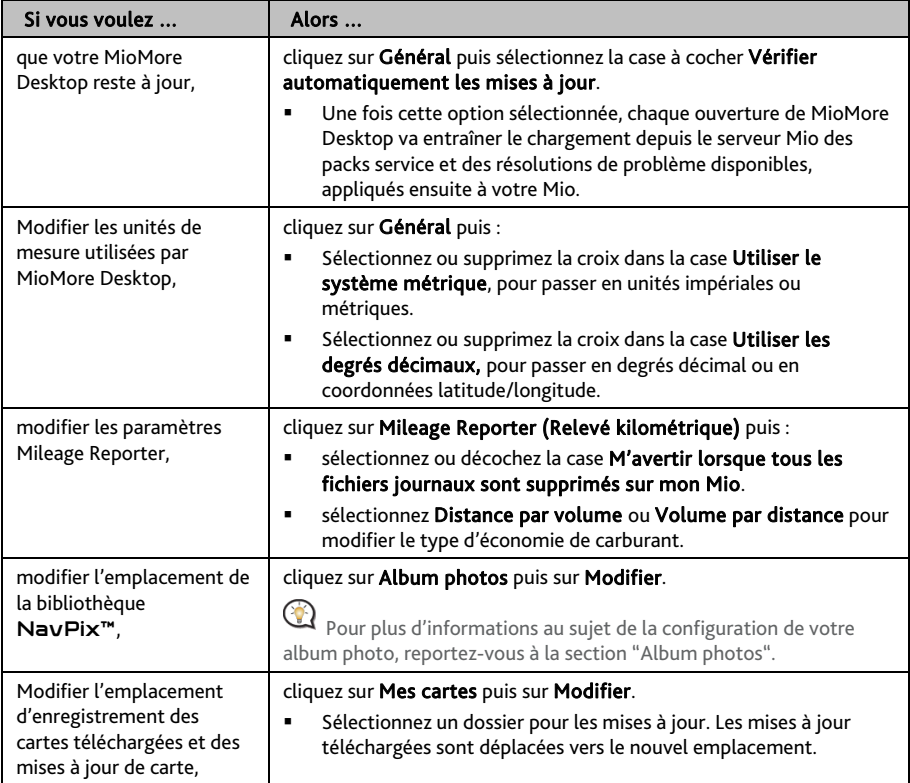

# **Pour plus d'informations**

# **Catégories des Centres d'intérêt**

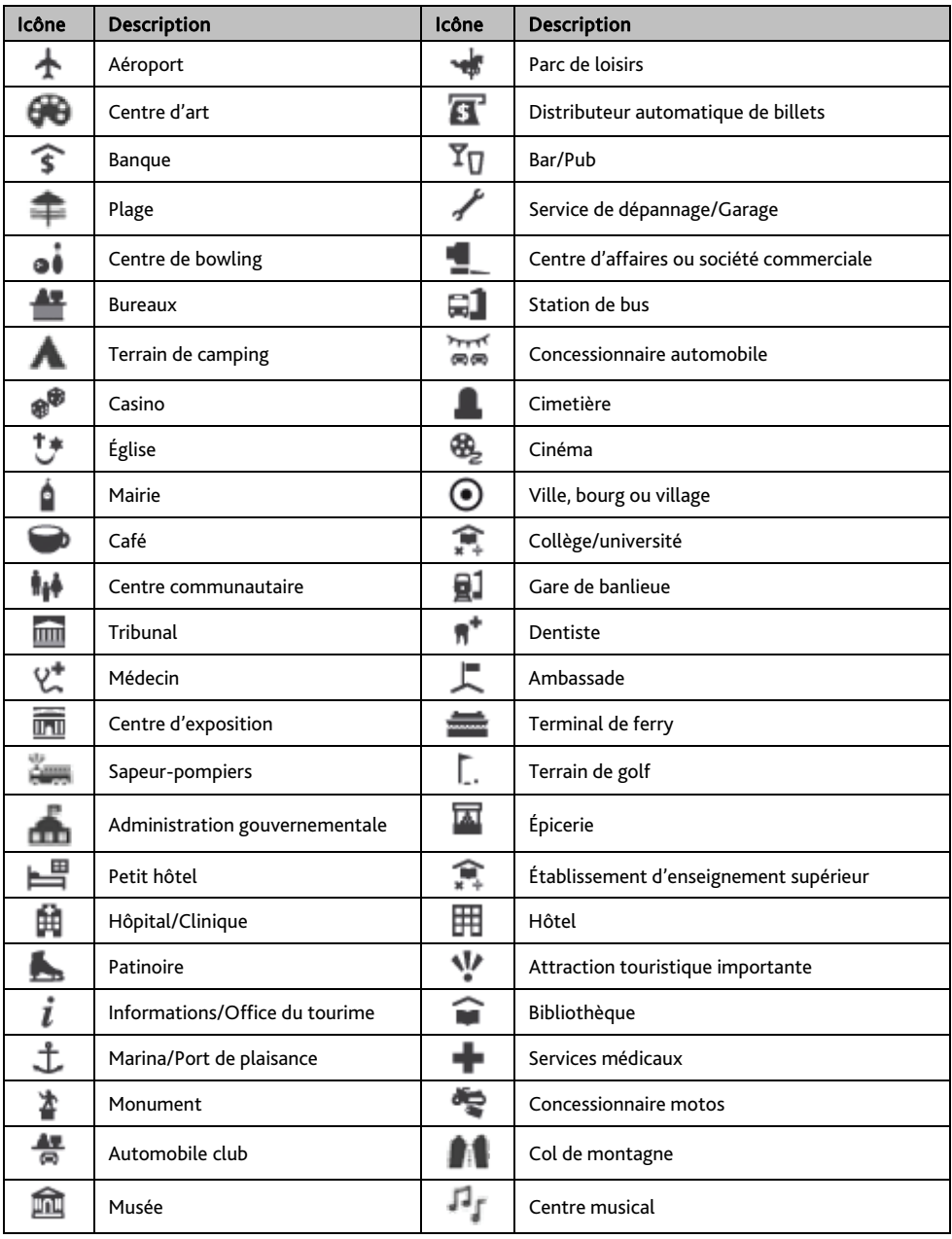

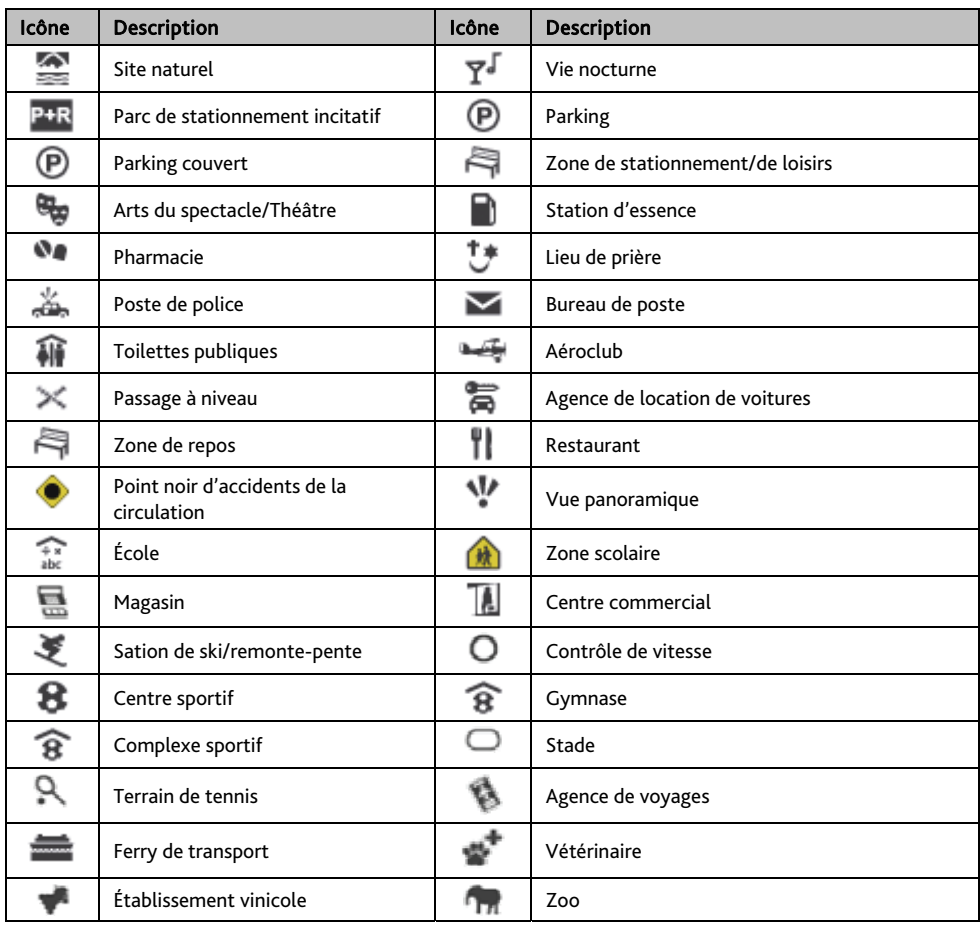

 $\bigodot$  Les catégories de Point d'intérêt ainsi que l'ordre peuvent différer en fonction de votre région, des cartes installées et du modèle de votre Mio.

#### **Centres d'intérêt sélectionnés**

Des Centres d'intérêts sélectionnés sont disponibles sur certaines cartes. Il s'agit de restaurants connus, d'hôtels, d'attractions touristiques, de stations d'essence, etc. L'icône affiche en général le logo de la société.

#### **Catégories de centres d'intérêt par abonnement**

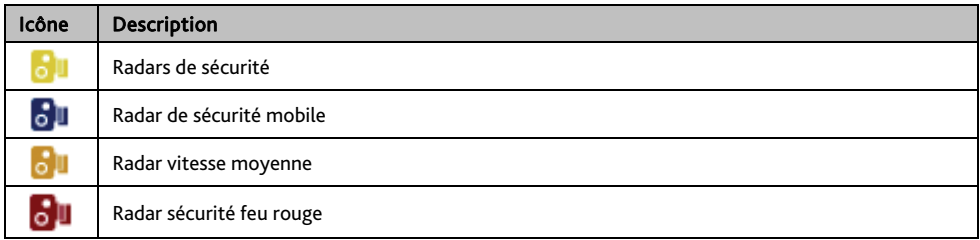

#### **Catégories Mes Lieux**

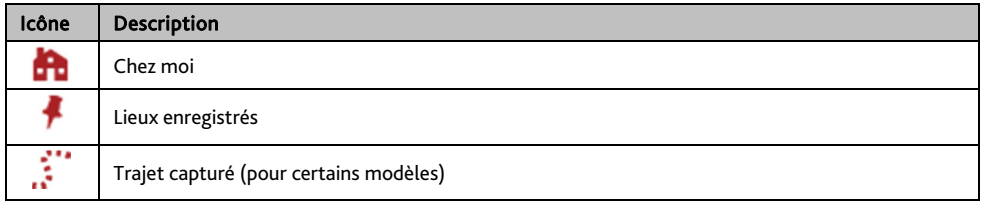

## **Évènements de circulation et autres Évènements TMC**

Chaque Évènement TMC est classé dans l'une de neuf catégories. Lorsqu'un évènement est reçu, l'une des icônes suivantes s'affiche :

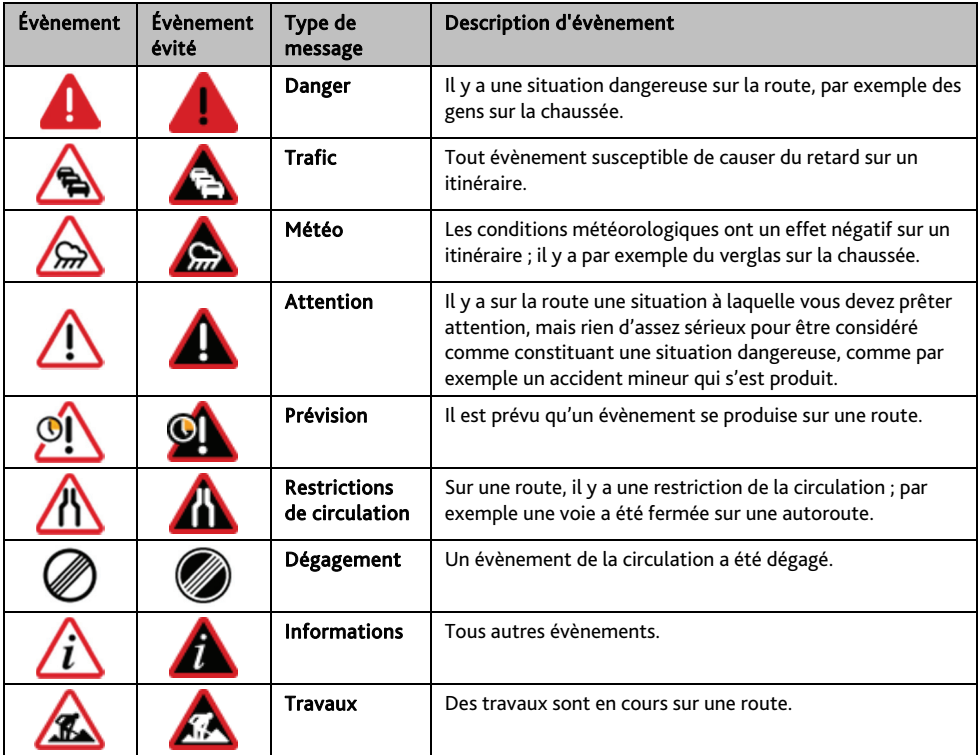

Si un évènement de *Trafic* ou de *Dégagement* donne lieu à un détour recommandé, les icônes suivantes s'affichent :

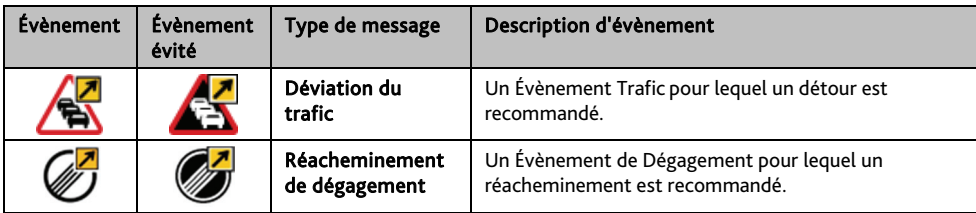

### **Assistance en ligne**

Pour une aide et un support 24h/24 et 7h/7 concernant les produits Mio, visitez notre site Internet d'assistance technique : www.mio.com

### **Mio Advantage**

Si vous avez un produit défectueux ou si vous voulez parler à un membre de notre équipe de l'Assistance technique, enregistrez votre Mio sur Mio Advantage pour obtenir les numéros de téléphone de l'Assistance technique pour votre région.

### **Limitation de vitesse**

Les produits Mio sont conçus pour être utilisés comme aide pour une conduite plus sûre. Conformément à vos réglementations locales sur le code de la route, Mio n'encourage ni la vitesse ni toute autre faute. Il est de votre responsabilité de conduire en respectant les limitations de vitesse à tout moment, et de conduire en toute sécurité. Mio n'est en AUCUN CAS tenu responsable si une contravention pour excès de vitesse vous est attribuée ou si des points de votre permis de conduire venaient à vous être retirer alors que vous utilisiez ce dispositif. Mio ne garantit pas l'exactitude des données explicites ou implicites qui figurent dans cette base de données. Si vous deviez recevoir une contravention ou toute autre pénalité pour excès de vitesse ou pour non respect du code de la route, si vous êtes impliqué dans un accident, Mio n'est responsable d'aucun type de dommages pouvant en résulter. Dans certains pays, les informations concernant les limitations de vitesse peuvent ne pas répondre à la loi et/ou aux réglementations locales. Il est de votre responsabilité de vérifier que les données que vous utilisez sont conformes aux lois et/ou réglementations locales. L'utilisation de ce dispositif est à vos risques.

### **Radars de sécurité CI**

Les produits Mio sont conçus pour être utilisé comme aide pour une conduite plus sûre. Vous pouvez réceptionner des messages vous informant des emplacements des radars de sécurité, ce qui vous permet de gérer votre vitesse dans lesdites zones. Mio ne garantit pas que tous les types et tous les emplacements de radars de sécurité soient disponibles. Un radar peut en effet être supprimé ou placé ailleurs, de nouveaux radars peuvent être installés. Conformément à vos réglementations locales sur le code de la route, Mio n'encourage ni la vitesse ni toute autre faute. Il est de votre responsabilité de conduire en respectant les limitations de vitesse à tout moment, et de conduire en toute sécurité. Mio n'est en AUCUN CAS tenu responsable si une contravention pour excès de vitesse vous est attribuée ou si des points de votre permis de conduire venaient à vous être retirer alors que vous utilisiez ce dispositif. Mio ne garantie pas l'exactitude des données explicites ou implicites qui figurent dans cette base de données. Si vous deviez recevoir une contravention ou toute autre pénalité pour excès de vitesse ou pour non respect du code de la route, si vous êtes impliqué dans un accident, Mio n'est responsable d'aucun type de dommages pouvant en résulter. Dans certains pays, les informations concernant les radars de sécurité ou les radars de contrôle de la vitesse peuvent ne pas répondre à la loi et/ou aux réglementations locales. Il est de votre responsabilité de vérifier que les données que vous utilisez sont conformes aux lois et/ou réglementations locales. L'utilisation de ce dispositif est à vos risques.

## **Copyright**

© MiTAC International Corporation. Mio est une marque déposée de MiTAC International Corporation, utilisé sous licence par Mio Technology NZ Ltd. Tous droits réservés.

Le logiciel contient des informations propriétaires de MiTAC International Corporation. Il est fourni soumis à un contrat de licence contenant les restrictions d'utilisation et de divulgation. Il est également protégé par la loi sur le copyright. L'ingénierie inverse du logiciel est interdite.

Cette publication ne peut être ni reproduite, ni enregistrée dans un système de récupération, ni transmise sous quelle que forme ou par quel que moyen que ce soit, électronique, mécanique, photocopie, enregistrement ou autre, sans l'autorisation préalable et écrite de Mio.

IQ Routes est une marque déposée de TomTom International BV.

Toutes les autres marques commerciales et marques déposées appartiennent à leurs propriétaires respectifs. Révision : R00

(10/2016)

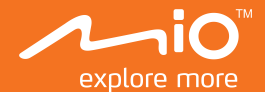

# **Guide de l'utilisateur**

# **MiVue Manager**™

### **MiVue Manager**

Le MiVue Manager™ est un outil pour que vous visionniez les vidéos prises avec l'enregistreur MiVue.

- L Votre ordinateur a besoin des codecs MOV et AVI pour lire les fichiers d'enregistrements. Rendez-vous sur le site www.mio.com/support pour installer les codecs requis.
- L Toutes les fonctionnalités ne sont pas disponibles pour chaque modèle.

### **Installer le MiVue Manager**

Téléchargez MiVue Manager depuis la page Support de notre site Web (www. mio.com/support) et suivez les invites à l'écran pour l'installer. Assurez-vous de télécharger la bonne version du logiciel (Windows ou Mac) en fonction du système d'exploitation de votre ordinateur.

### **Lire les fichiers d'enregistrement**

- 1. Enlevez la carte mémoire de l'enregistreur et accédez à la carte depuis votre ordinateur via un lecteur de carte.
	- L Nous vous conseillons de copier les fichiers d'enregistrement sur votre ordinateur pour la sauvegarde et la lecture.
- 2. Lancez le MiVue Manager sur l'ordinateur.
- 3. Par défaut, le MiVue Manager affiche le calendrier et la liste des fichiers sur la droite. Vous pouvez également cliquer sur  $\sqrt{a}$  dans le coin supérieur gauche pour choisir le dossier où sont stockés les fichiers d'enregistrement.
	- Lorsqu'un fichier d'enregistrement existe, vous voyez la date marquée d'une "●." Cliquez sur cette date pour afficher les fichiers qui ont été enregistrés à cette date.
	- Vous pouvez choisir le type de fichiers à afficher.
- Pour afficher tous les fichiers du dossier en cours, cliquez sur **Tout**. Pour retourner à l'affichage du calendrier, cliquez sur **Calendrier**.
- 4. Double cliquez sur le fichier souhaité dans la liste des fichiers pour démarrer la lecture. Les commandes de lecture sont décrites ci-après:

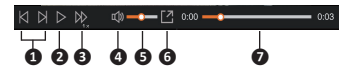

- **❶** Passe au fichier précédent / suivant de la liste.
- **❷** Démarre ou met en pause la lecture.
- **❸** Modifie la vitesse de lecture entre 1/4x, 1/2x, 1x (par défaut), 1,5x, et 2x.
- **<sup>1</sup>** Active ou désactive la sourdine du volume
- **❺** Règle le niveau de volume.
- *o* Lit la vidéo en plein écran.
- **❼** Affiche la progression de la lecture. Vous pouvez cliquer sur un point le long de la barre de la piste pour aller directement à un endroit différent de la lecture.
- 5. Pendant la lecture, vous pouvez vérifier plus d'informations de conduite à partir du panneau de tableau de bord et le tableau de capteur G qui sont affichés endessous de l'écran de lecture vidéo.
	- Sur le panneau de tableau de bord, cliquez sur  $\bigoplus$  pour afficher la carte à l'écran.
	- Le graphique de l'accéléromètre affiche les données en forme d'onde sur 3 axes indiquant l'attitude de la voiture en avant / arrière (X), vers la gauche / droite (Y) et vers le haut / bas (Z).
	- L L'écran Carte peut ne pas s'afficher correctement lorsque l'ordinateur n'est pas connecté à Internet ou lorsque votre modèle de MiVue ne prend pas en charge la fonction GPS.

L Votre modèle de MiVue ne prend peut-être pas en charge la fonction de capteur de gravité.

6. Les commandes de lecture sont décrites ci-après:

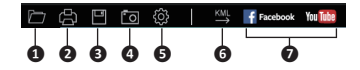

- **❶** Sélectionne le dossier qui contient les fichiers d'enregistrement.
- **❷** Visionne et imprime l'image vidéo actuelle.
- **❸** Enregistre les fichiers sélectionnés à l'emplacement spécifié sur votre ordinateur.
- **❹** Capture et enregistre l'image vidéo en cours à l'emplacement spécifié sur votre ordinateur.
- **❺** Ouvre le menu Paramètres pour accéder aux éléments suivants : **Changer la langue**, **Changer la peau**, **Rechercher une mise à jour** (nécessite un accès Internet) et **À propos**.
- **❻** Exporte les informations GPS du fichier sélectionné dans le format KML à l'emplacement spécifié sur votre ordinateur.
- **❼** Télécharge le fichier sélectionné sur Facebook / YouTube™.

Révision: R00 (10/2016)

#### **Marques commerciales**

Toutes les marques ou noms de produits sont des marques commerciales ou déposées de leurs sociétés respectives.

#### **Déclaration de non-responsabilité**

Les caractéristiques et les documents peuvent être modifiés sans préavis. MiTAC ne garantit pas l'absence totale d'erreurs dans le présent document. MiTAC ne saurait être tenu responsable de tout dommage encouru directement ou indirectement suite à des erreurs, omissions ou divergences entre l'appareil et les documents.